# Manuale gestione documenti di spesa

Il documento fornisce una descrizioni delle modalità con cui inserire a sistema i documenti di spesa e le ricevute di pagamento e di come considerarli in fase di rendicontazione, nelle domande di acconto e di saldo

Gestione documenti di spesa

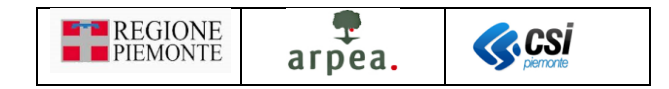

### Sommario

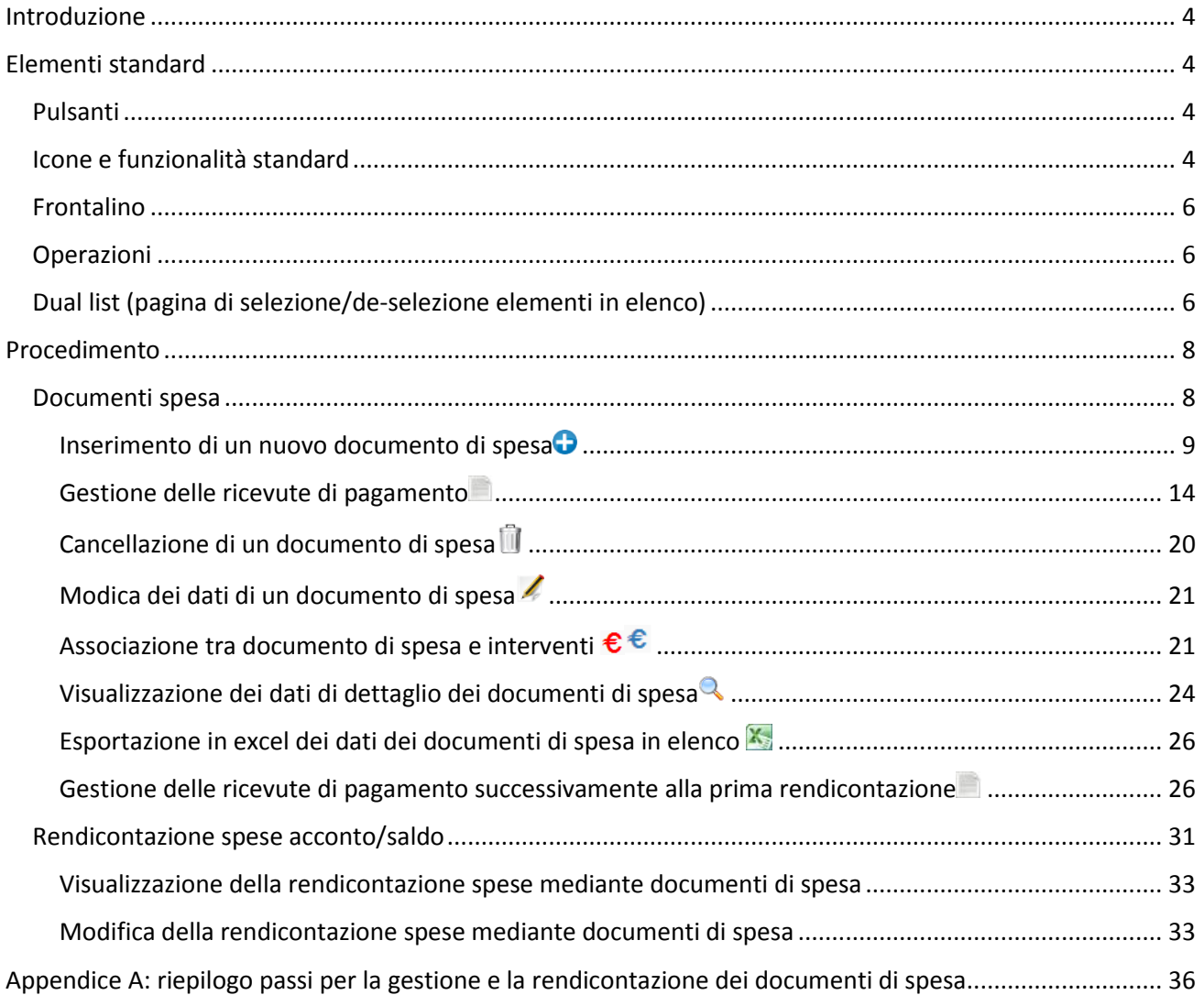

## Indice delle figure

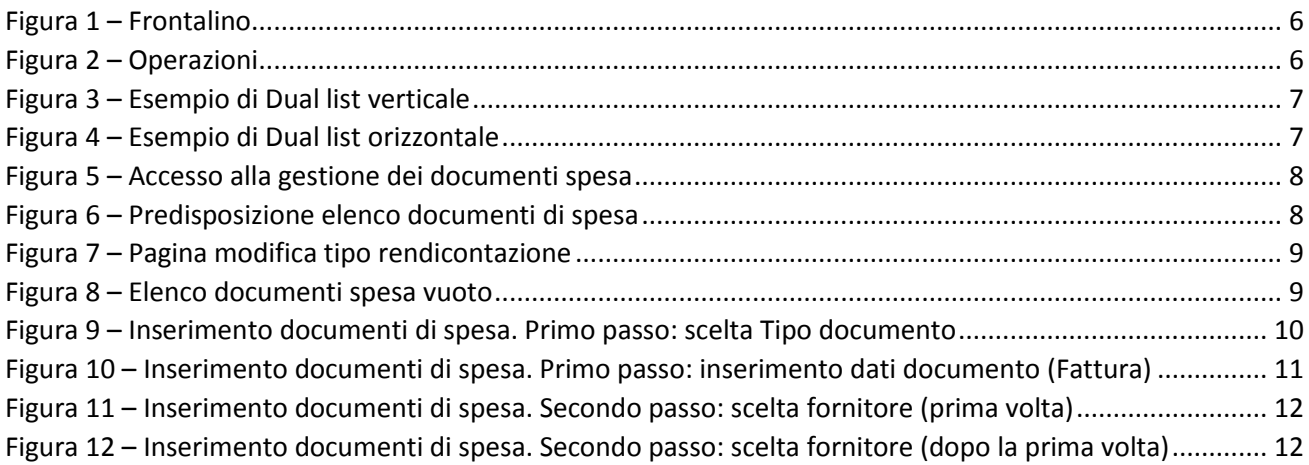

#### **THE REGIONE** arpea. **S.CSI**

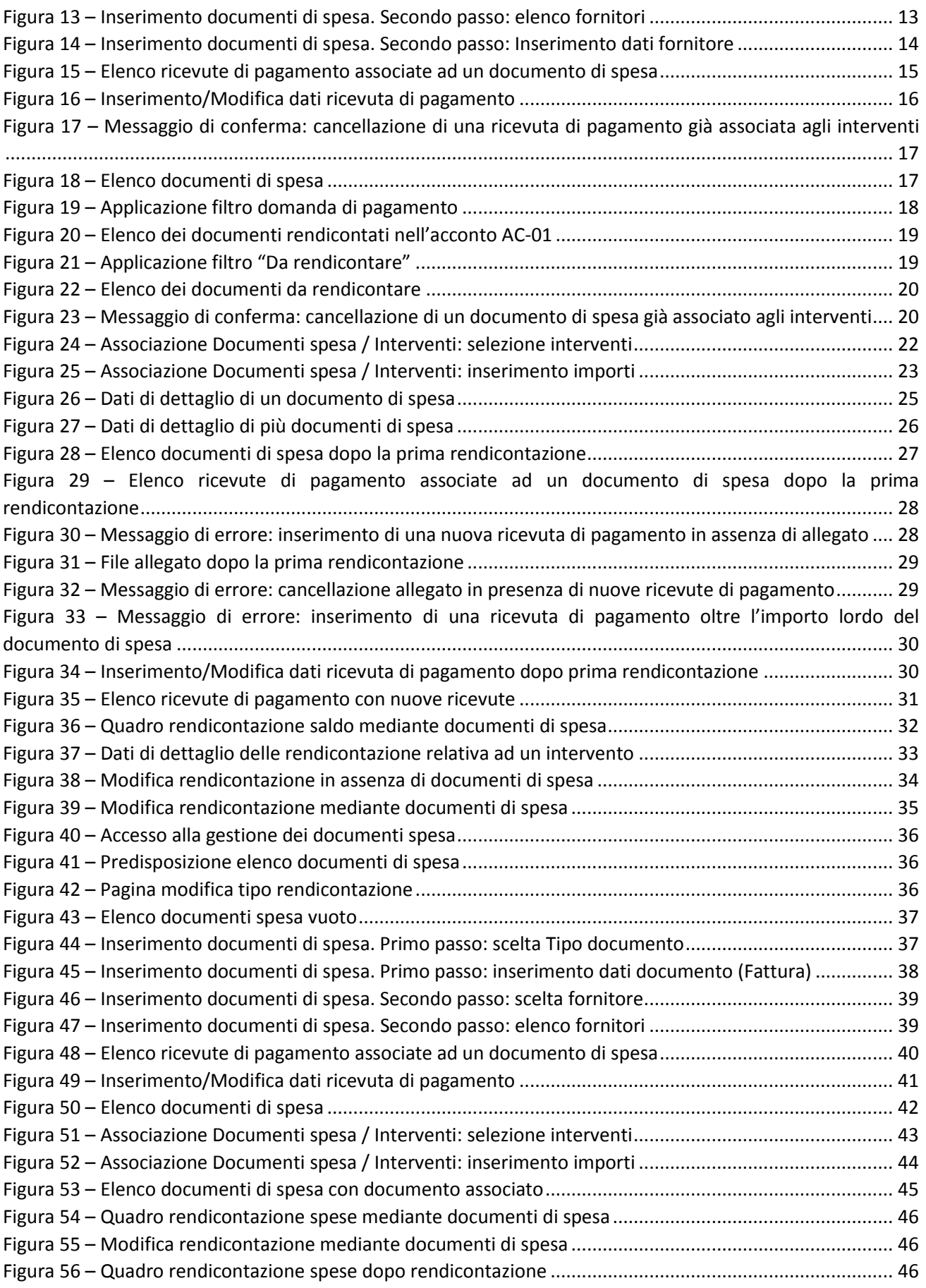

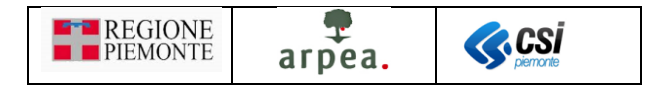

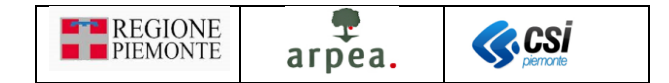

### <span id="page-4-0"></span>Introduzione

Il presente documento contiene una descrizione della gestione dei documenti di spesa, delle ricevute di pagamento e della rendicontazione mediante documenti di spesa.

### <span id="page-4-1"></span>Elementi standard

<span id="page-4-2"></span>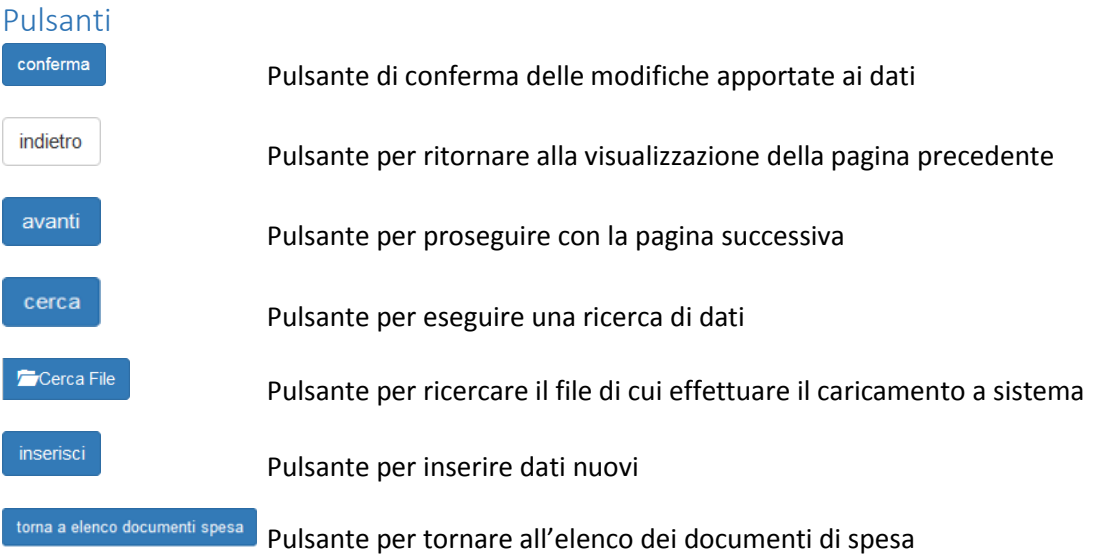

#### <span id="page-4-3"></span>Icone e funzionalità standard

- $\bullet$ inserisci: serve ad inserire i dati di un nuovo elemento in un elenco
- $\lambda$ modifica: serve a modificare i dati

k modifica rendicontazione in presenza di documenti di spesa: serve a modificare la rendicontazione mediante documenti di spesa (con almeno un documento di spesa associato all'intervento)

4 modifica rendicontazione in assenza documenti di spesa: serve a modificare la rendicontazione mediante documenti di spesa (in assenza di documenti di spesa associati all'intervento)

- ΠĪ elimina: serve ad eliminare un elemento presente in un elenco
- <span id="page-4-5"></span> $\mathbf Q$ visualizza: serve a visualizzare i dati di dettaglio di un elemento
- X, esporta dati: serve ad esportare dei dati in un file in formato excel
- ථ chiudi: serve a chiudere un oggetto aperto
- A riapri: serve a riaprire un oggetto chiuso
- A trasmetti: serve a trasmettere un'istanza
- L. approva: serve ad approvare un'istruttoria
- € inserisci associazione: serve ad inserire l'associazione tra documenti spesa e interventi
- <span id="page-4-4"></span>€ modifica associazione: serve a modificare l'associazione tra documenti spesa e interventi
- F ricevute di pagamento: serve ad accedere all'elenco delle ricevute di pagamento
- $\boldsymbol{\Theta}$ espandi: serve ad espandere i dati di dettaglio delle sezioni

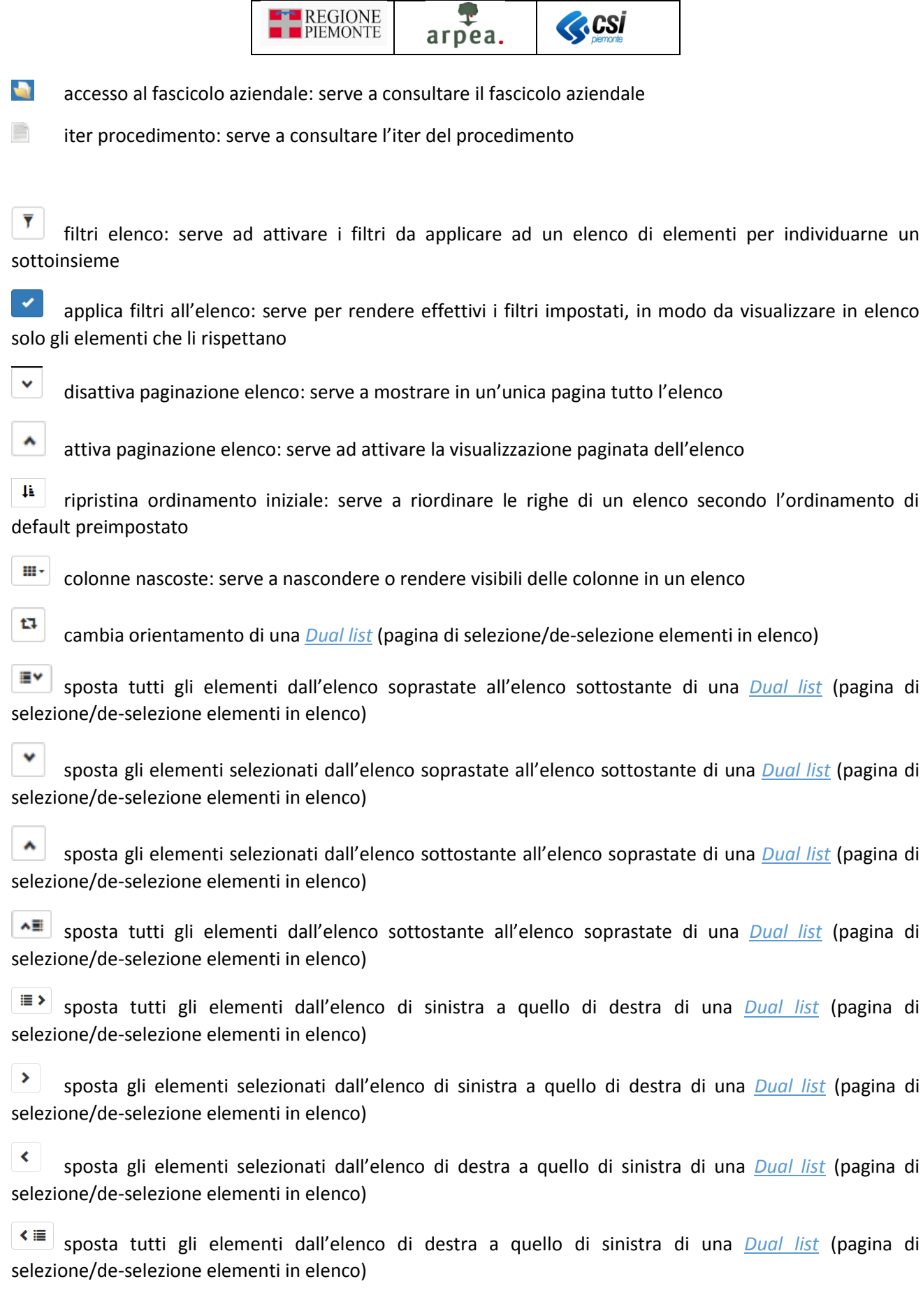

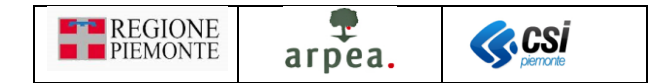

### <span id="page-6-0"></span>Frontalino

Il frontalino è una sezione sempre presente come intestazione delle pagine di dettaglio della pratica selezionata e contiene i rispettivi dati riepilogativi. In esso sono riportati in chiaro i seguenti dati principali:

- CUAA e DENOMINAZIONE dell'azienda a cui è associato il procedimento selezionato
- ANNO e DENOMINAZIONE del bando a cui fa riferimento il procedimento selezionato
- CODICE DOMANDA e STATO CORRENTE

Sono inoltre presenti altri dati riepilogativi più di dettaglio visualizzabili mediante l'icona<sup>n</sup>:

- MISURE a cui fa riferimento il procedimento selezionato
- ORGANISMO DELEGATO a cui è in carico il procedimento selezionato
- UFFICIO DI ZONA a cui è in carico il procedimento selezionato

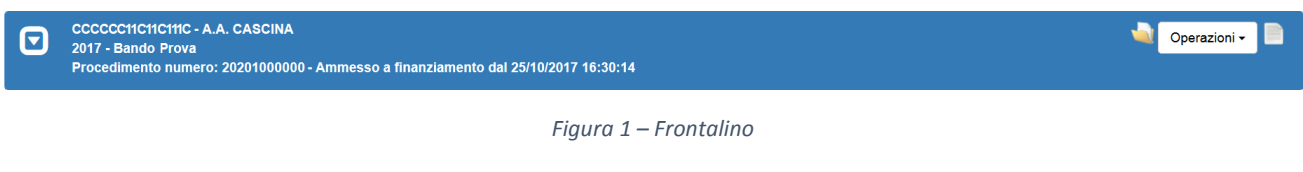

#### <span id="page-6-3"></span><span id="page-6-1"></span>Operazioni

Dall'interno del *[Frontalino](#page-6-0)* è possibile eseguire le operazioni mostrate in *Figura 2 – [Operazioni](#page-6-4)*. Esse riguardano l'intero procedimento.

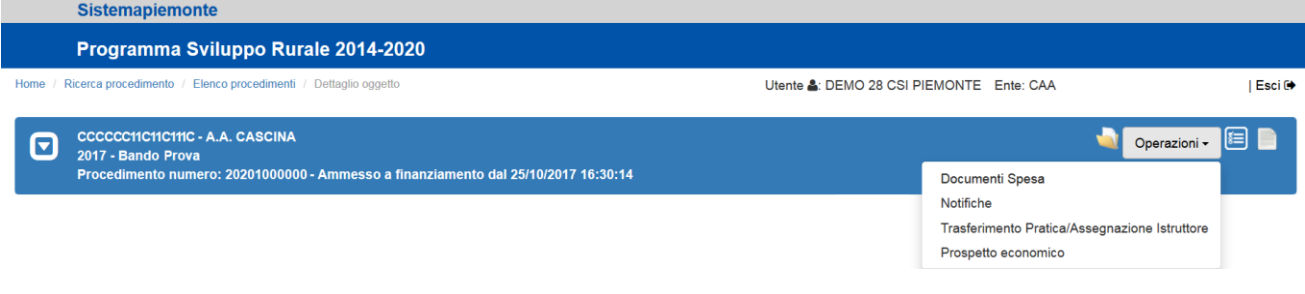

*Figura 2 – Operazioni*

<span id="page-6-4"></span>In questo contesto focalizziamo l'attenzione in particolare alla gestione dei *[Documenti spesa](#page-8-1)*.

#### <span id="page-6-2"></span>Dual list (pagina di selezione/de-selezione elementi in elenco)

La dual list è un elemento grafico, mostrato in *Figura 3 – Esempio di [Dual list verticale](#page-7-0)*, proposto dall'applicativo per comporre agevolmente un sotto-elenco di elementi da un elenco predefinito di partenza. È composto da 2 elenchi, quello degli ELEMENTI DISPONIBILI e quello degli ELEMENTI SELEZIONATI. Per spostare uno o più elementi dall'elenco degli ELEMENTI DISPONIBILI a quello degli ELEMENTI SELEZIONATI è sufficiente selezionare dal primo elenco gli elementi che si desidera spostare e premere il pulsante oppure spostarli tutti mediante il pulsante  $\blacksquare\blacksquare$ . Viceversa, per spostare uno o più elementi dall'elenco degli ELEMENTI SELEZIONATI a quello degli ELEMENTI DISPONIBILI è sufficiente selezionare dal primo elenco gli elementi che si desidera spostare e premere il pulsante oppure spostarli tutti mediante il pulsante . In entrambe gli elenchi è possibile individuare una parte degli elementi mediante l'indicazione di una tipologia (esempio "Tipo elemento" presente in *Figura 3 – Esempio di [Dual list verticale](#page-7-0)*) o mediante una descrizione anche parziale

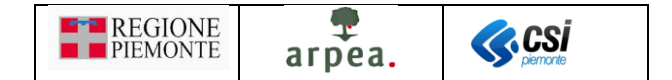

dei testi ricercati da inserire nel campo denominato "Filtro". È possibile inoltre cambiare l'orientamento della dual list (da una visualizzazione degli elenchi uno sotto all'altro ad una in cui risultano affiancati e viceversa) mediante l'apposita icona **che consente di posizionare gli elenchi come mostrato** in *[Figura 4](#page-7-1)* – *[Esempio di Dual list orizzontale](#page-7-1)*.

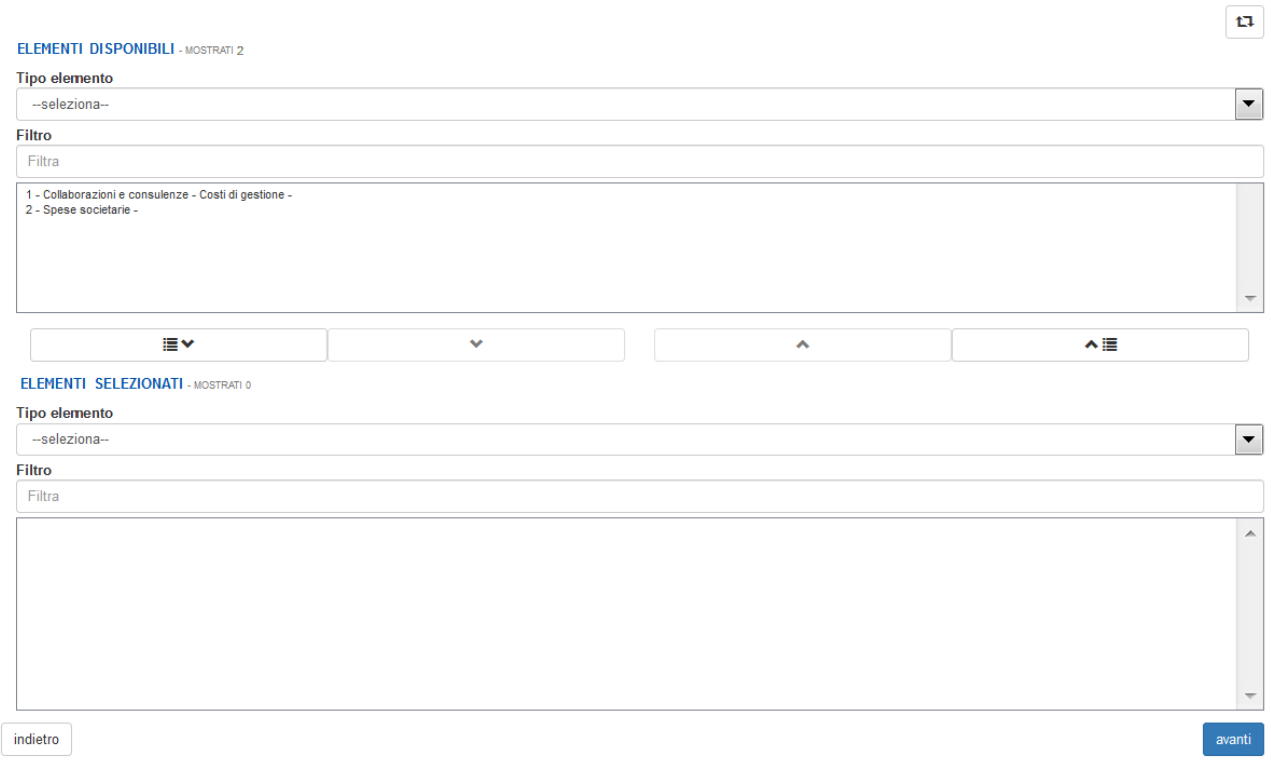

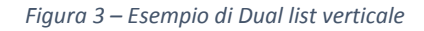

<span id="page-7-0"></span>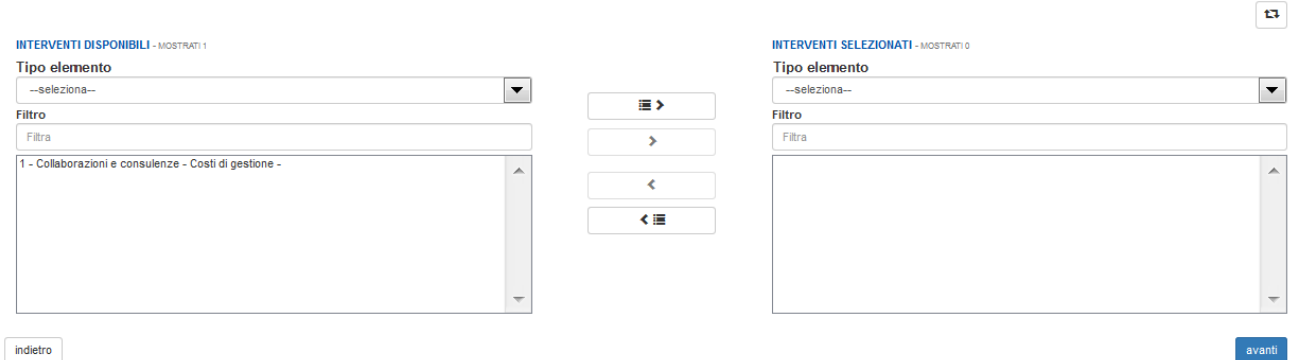

<span id="page-7-1"></span> $indietro$ 

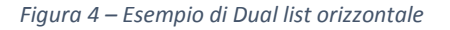

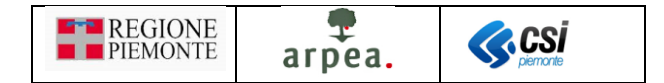

### <span id="page-8-0"></span>Procedimento

Per accedere alla funzionalità di gestione dei documenti di spesa occorre preventivamente individuare il procedimento desiderato e selezionare dal *[Frontalino](#page-6-0)* l'operazione *[Documenti spesa](#page-8-1)*, come descritto nel seguito.

#### <span id="page-8-1"></span>Documenti spesa

In base agli orientamenti e ai rilievi effettuati dagli auditor secondo i quali si renderebbe necessaria la presenza a sistema di un registro dei documenti di spesa associati alle domande di pagamento, l'applicativo mette a disposizione alcune specifiche funzionalità, che consentono di caricare a sistema la scansione dei documenti e dei giustificativi di spesa (ricevute di pagamento), fornendo per ciascuno di essi i dati di dettaglio necessari, quali ad esempio il tipo (fattura, ricevuta fiscale, estratto conto, …), la data, il numero e l'importo.

Per accedere alla suddetta funzionalità occorre selezionare dall'elenco delle *[Operazioni](#page-6-1)* contenute nel *[Frontalino](#page-6-0)* la voce *[Documenti spesa](#page-8-1)*, come mostrato in *Figura 5 – [Accesso alla gestione dei documenti spesa](#page-8-2)*:

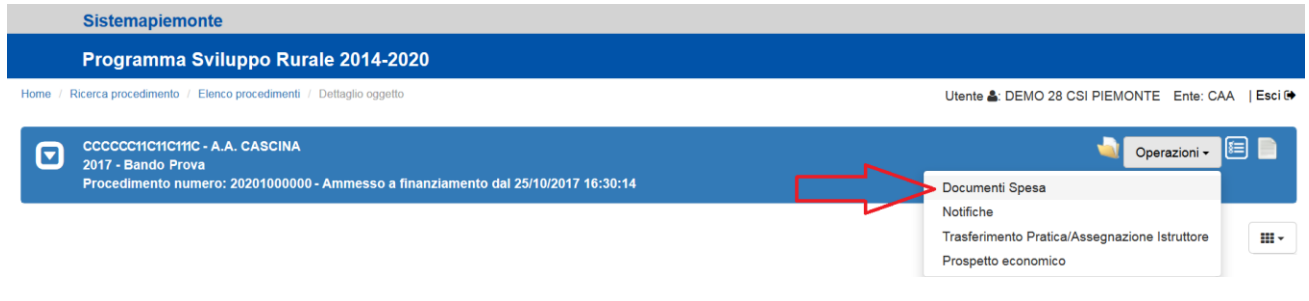

*Figura 5 – Accesso alla gestione dei documenti spesa*

<span id="page-8-2"></span>e il sistema mostra la pagina di *Figura 6 – [Predisposizione elenco documenti di spesa](#page-8-3)*:

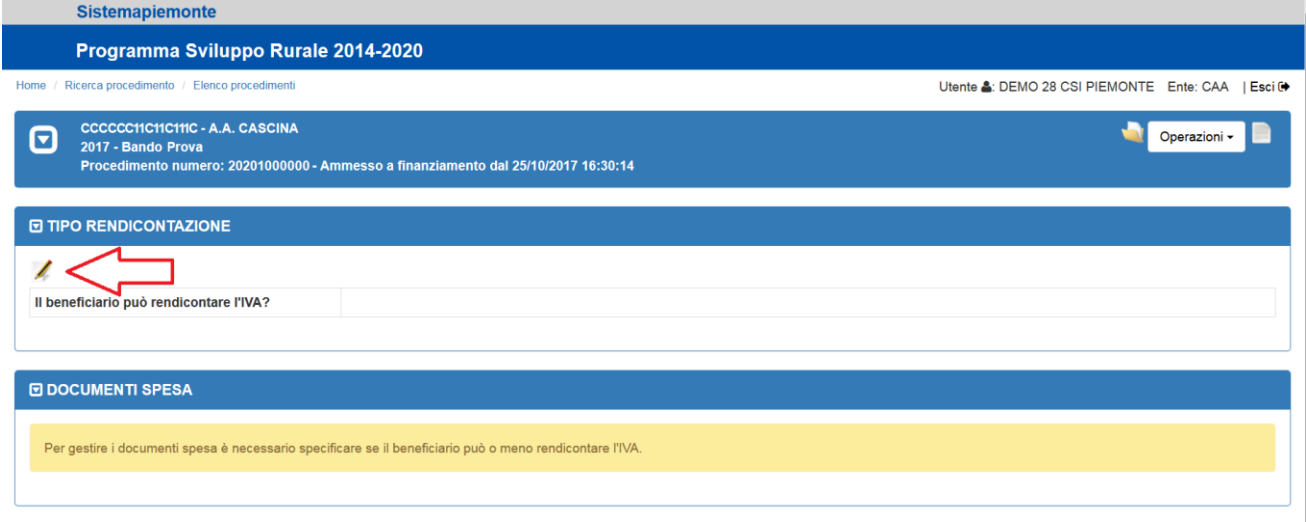

*Figura 6 – Predisposizione elenco documenti di spesa*

<span id="page-8-3"></span>Come indicato nel messaggio riportato nella suddetta pagina, alla sezione DOCUMENTI SPESA, occorre innanzitutto che il beneficiario indichi se è autorizzato o meno a rendicontare l'IVA, accedendo alla pagina di impostazione dell'informazione richiesta, mediante l'apposita icona ed attivando la pagina di *[Figura 7](#page-9-1) – [Pagina modifica tipo rendicontazione](#page-9-1)*.

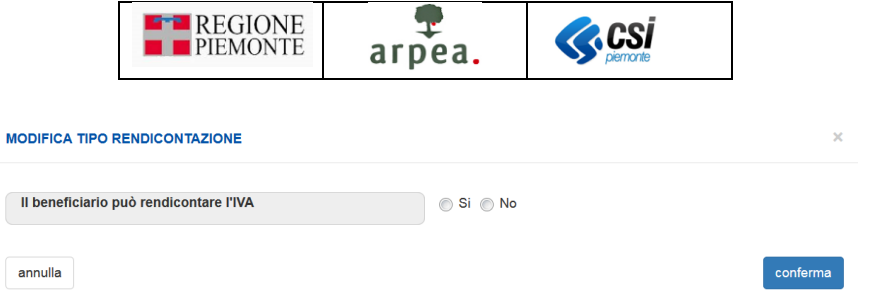

*Figura 7 – Pagina modifica tipo rendicontazione*

<span id="page-9-1"></span>Per impostare il tipo di rendicontazione occorre selezionare la voce opportuna ( $\circ$  si  $\circ$  N°) e confermare mediante il pulsante <sup>conferma</sup>. Si rende noto che questa informazione non potrà più essere variata una volta effettuato l'*[Inserimento di un nuovo documento di spesa](#page-9-0)*, perché da essa dipende l'interpretazione degli importi indicati nei documenti di spesa e nelle ricevute di pagamento e i controlli su di essi applicati (ad esempio chi seleziona "No" non potrà in alcun modo rendicontare l'IVA; chi seleziona "Si" potrà scegliere se rendicontare o meno l'IVA in base ai propri documenti di spesa).

#### <span id="page-9-0"></span>Inserimento di un nuovo documento di spesa

Dopo aver indicato il tipo di rendicontazione, il beneficiario può iniziare ad inserire i documenti di spesa selezionando l'icona presente nell'intestazione dell'elenco dei documenti di spesa, inizialmente vuoto, come mostrato in *Figura 8 – Elenco [documenti spesa vuoto](#page-9-2)*.

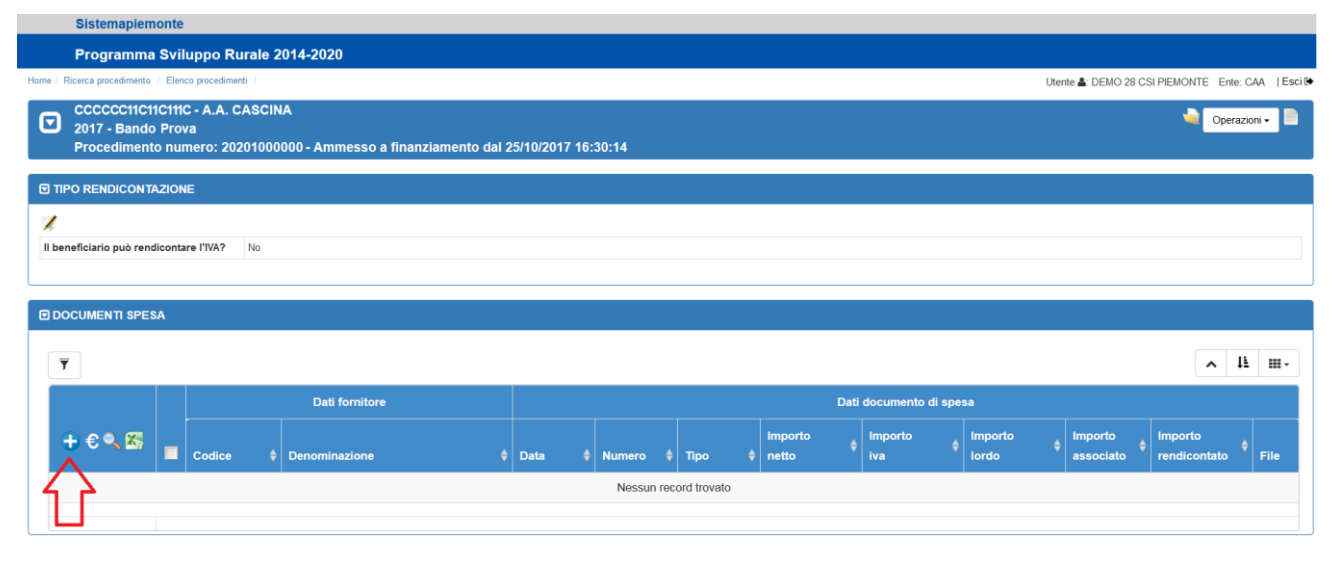

*Figura 8 – Elenco documenti spesa vuoto*

<span id="page-9-2"></span>Il sistema mostra la pagina di *Figura 9 – [Inserimento documenti di spesa. Primo passo: scelta Tipo](#page-10-0)  [documento](#page-10-0)*, nella quale occorre innanzitutto selezionare il Tipo di documento (*Fattura, Ricevute fiscali, Cedolino busta paga, Quietanza di versamento (F24), Parcella, Scontrini, Bollette utenze, Richiesta rimborsi spese/nota spese, Dichiarazione/ricevuta di lavoro occasionale, Nota di debito, Ricevute raccomandate, Estratto conto*).

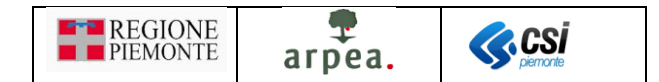

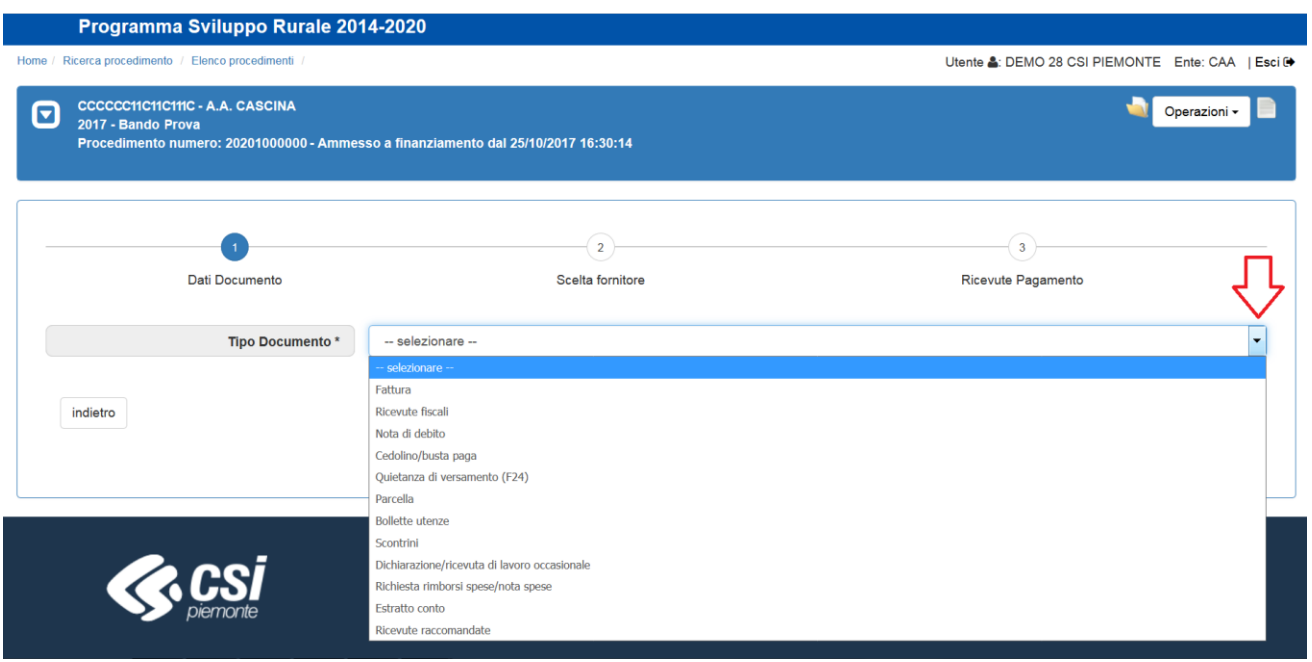

*Figura 9 – Inserimento documenti di spesa. Primo passo: scelta Tipo documento*

<span id="page-10-0"></span>In base alla selezione effettuata, il sistema visualizza i dati da impostare (per ogni tipo di documento è previsto un diverso insieme di dati) come mostrato nella pagina di esempio relativa al tipo documento fattura di *Figura 10 – [Inserimento documenti di spesa. Primo passo: inserimento dati documento](#page-11-0) (Fattura)*.

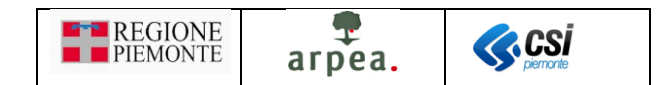

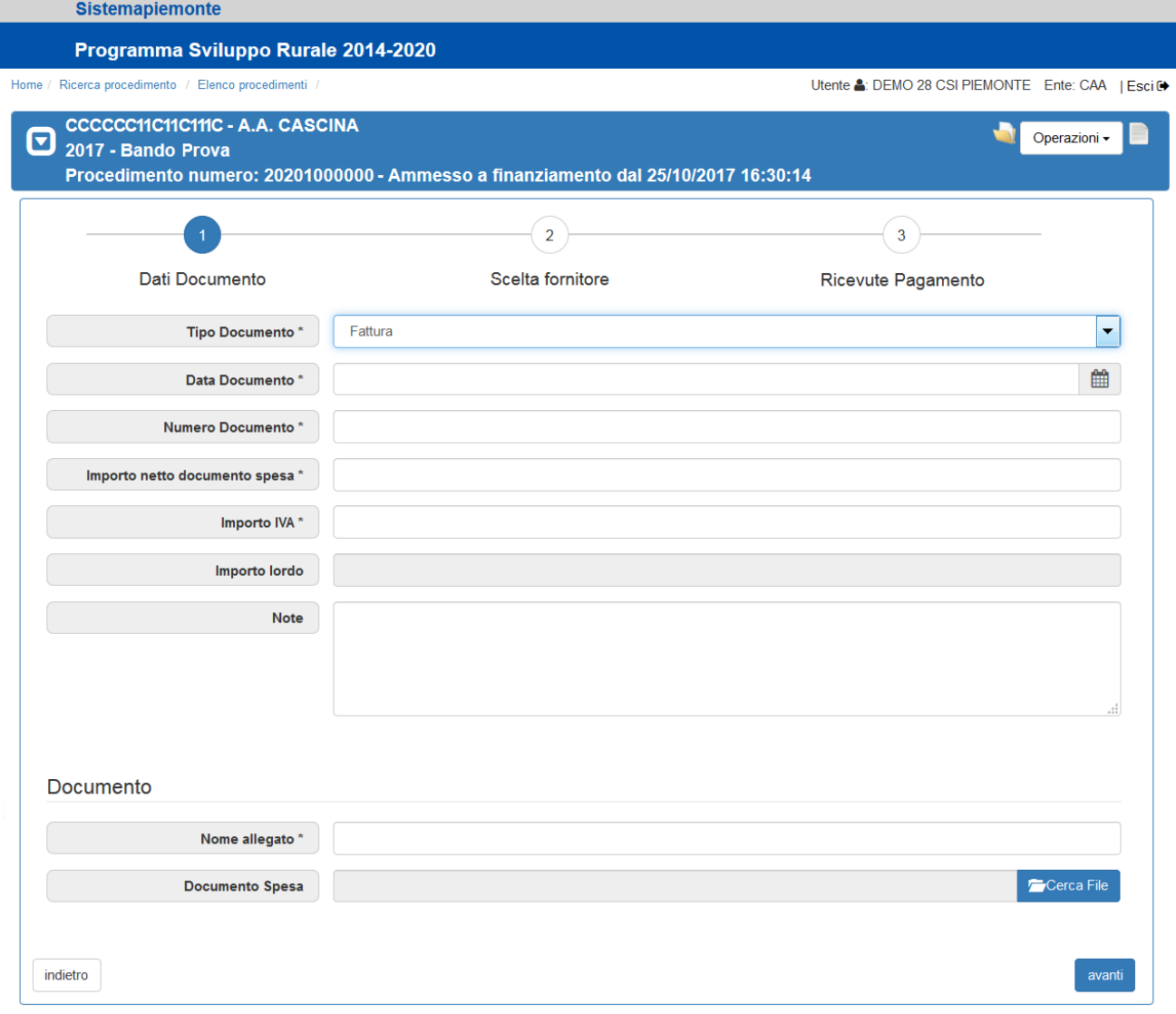

*Figura 10 – Inserimento documenti di spesa. Primo passo: inserimento dati documento (Fattura)*

<span id="page-11-0"></span>Una volta compilati i dati visualizzati, occorre allegare a fondo pagina un unico file contenente la scansione del documento di spesa, delle relative ricevute di pagamento e/o della copia dell'estratto conto a seconda di quanto previsto dai singoli bandi e dai Referenti di Misura. Per allegare il file occorre obbligatoriamente indicare il *Nome allegato*, ricercare e selezionare il file da allegare mediante il pulsante <sup>coerca File</sup> e premere il pulsante conferma

Qualora il tipo di documento selezionato preveda l'indicazione del fornitore a cui il documento si riferisce, occorre accedere al secondo passo mediante il pulsante avanti per effettuare la scelta del fornitore, come mostrato in *Figura 11 – [Inserimento documenti di spesa. Secondo passo: scelta fornitore \(prima volta\)](#page-12-0)* e contestualmente il sistema memorizza i dati impostati.

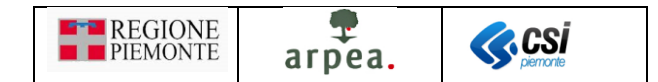

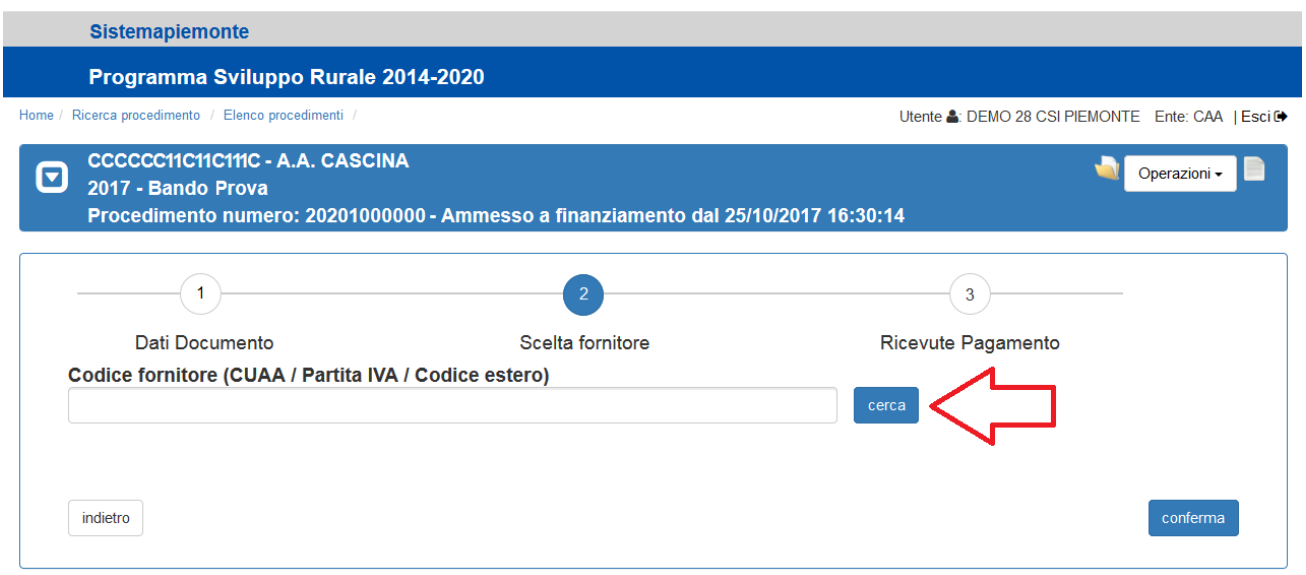

*Figura 11 – Inserimento documenti di spesa. Secondo passo: scelta fornitore (prima volta)*

<span id="page-12-0"></span>Nel caso in cui sia già stato inserito in precedenza almeno un documento di spesa con relativo fornitore, il sistema visualizza la pagina di *Figura 12 – [Inserimento documenti di spesa. Secondo passo: scelta fornitore](#page-12-1)  [\(dopo la prima volta\)](#page-12-1)* contenente l'elenco dei fornitori già associati ai documenti di spesa precedentemente inseriti, per agevolare l'inserimento di altri documenti di spesa riferiti allo stesso fornitore.

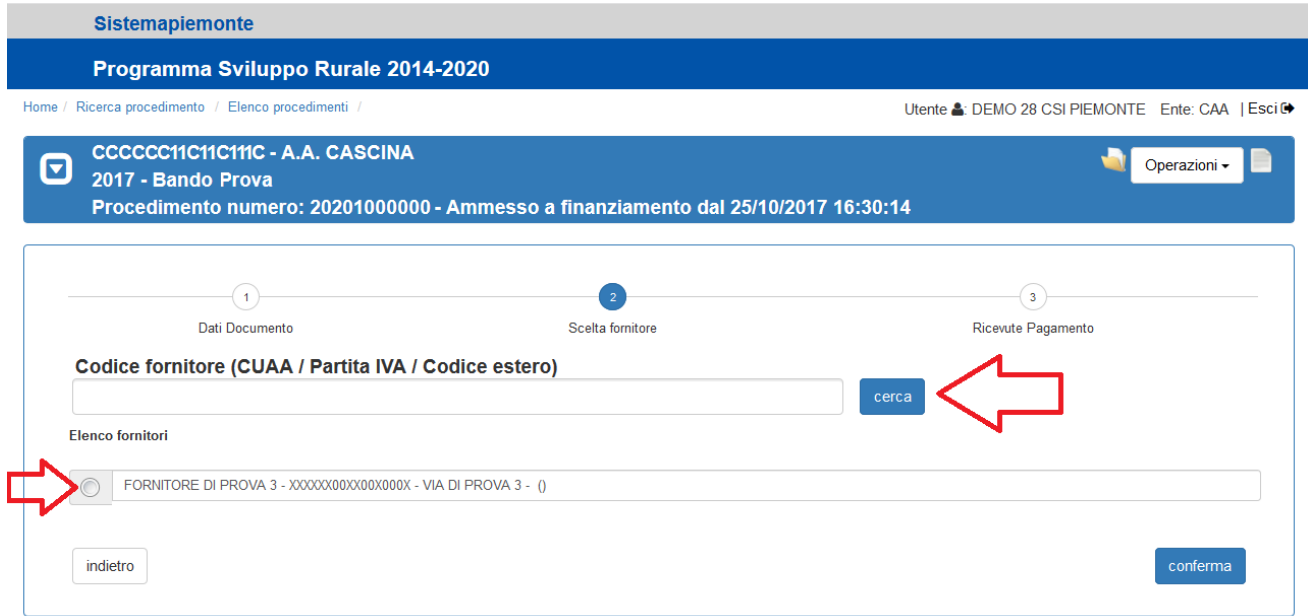

*Figura 12 – Inserimento documenti di spesa. Secondo passo: scelta fornitore (dopo la prima volta)*

<span id="page-12-1"></span>Se il fornitore da selezionare non è già presente in elenco, occorre inserire il *Codice fornitore* nell'apposito riquadro e premere il pulsante <sup>cerca</sup>

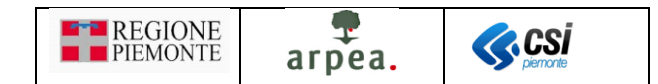

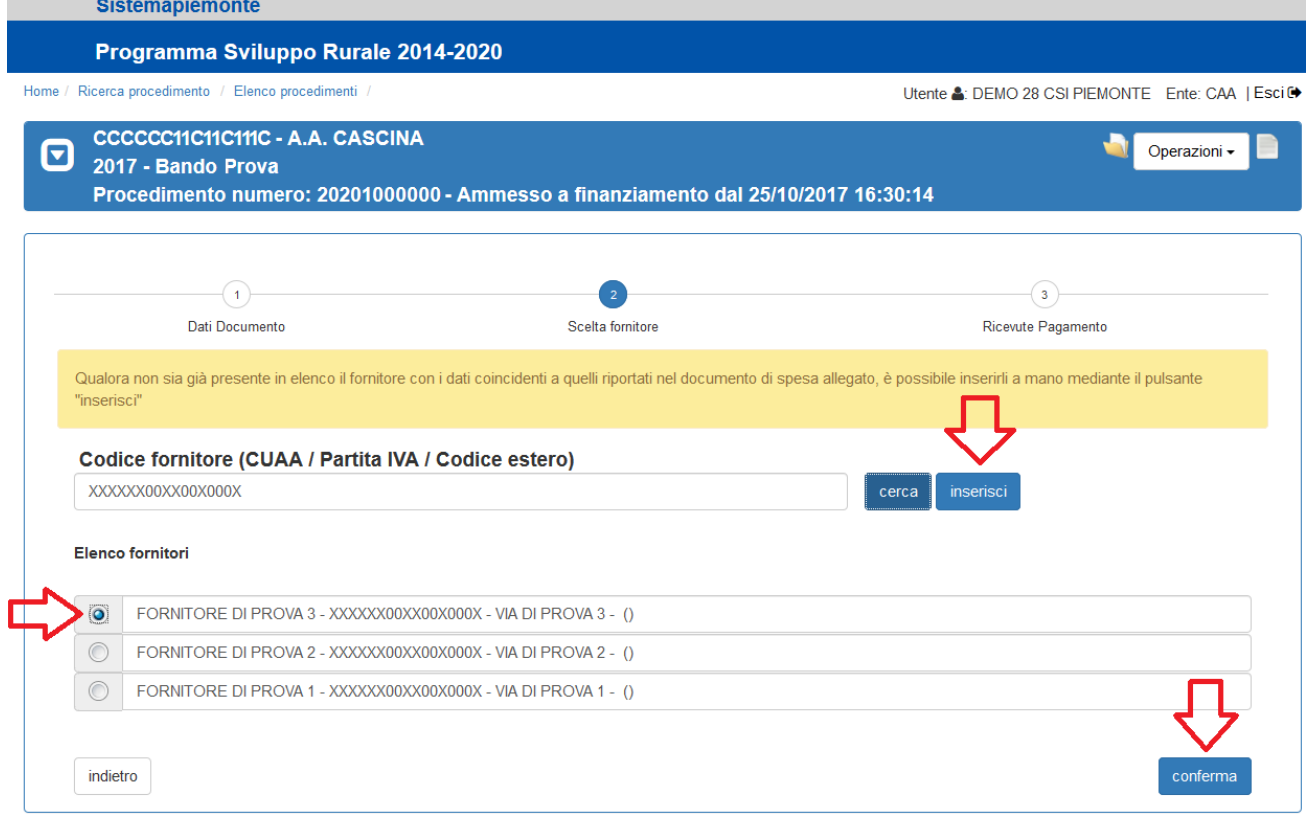

*Figura 13 – Inserimento documenti di spesa. Secondo passo: elenco fornitori*

<span id="page-13-0"></span>Il sistema effettua la ricerca in base al *Codice fornitore* impostato ed estrae l'elenco di fornitori corrispondente. È possibile che per lo stesso *Codice fornitore* il sistema individui più occorrenze, a causa di eventuali cambiamenti della denominazione o dei dati dell'indirizzo del fornitore. Il beneficiario può quindi selezionare l'insieme di dati da considerare per il fornitore ricercato, qualora siano presenti nell'elenco

estratto, e confermare la scelta premendo il pulsante <sup>conferma</sup>, o accedere, mediante il pulsante inserisci, alla pagina di inserimento manuale dei dati del fornitore di *Figura 14 – [Inserimento documenti di spesa. Secondo](#page-14-1)  [passo: Inserimento dati fornitore](#page-14-1)*, qualora non fosse presente in elenco o fosse presente con dati differenti da quelli riportati nella versione cartacea del documento di spesa.

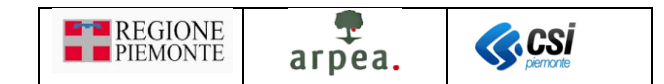

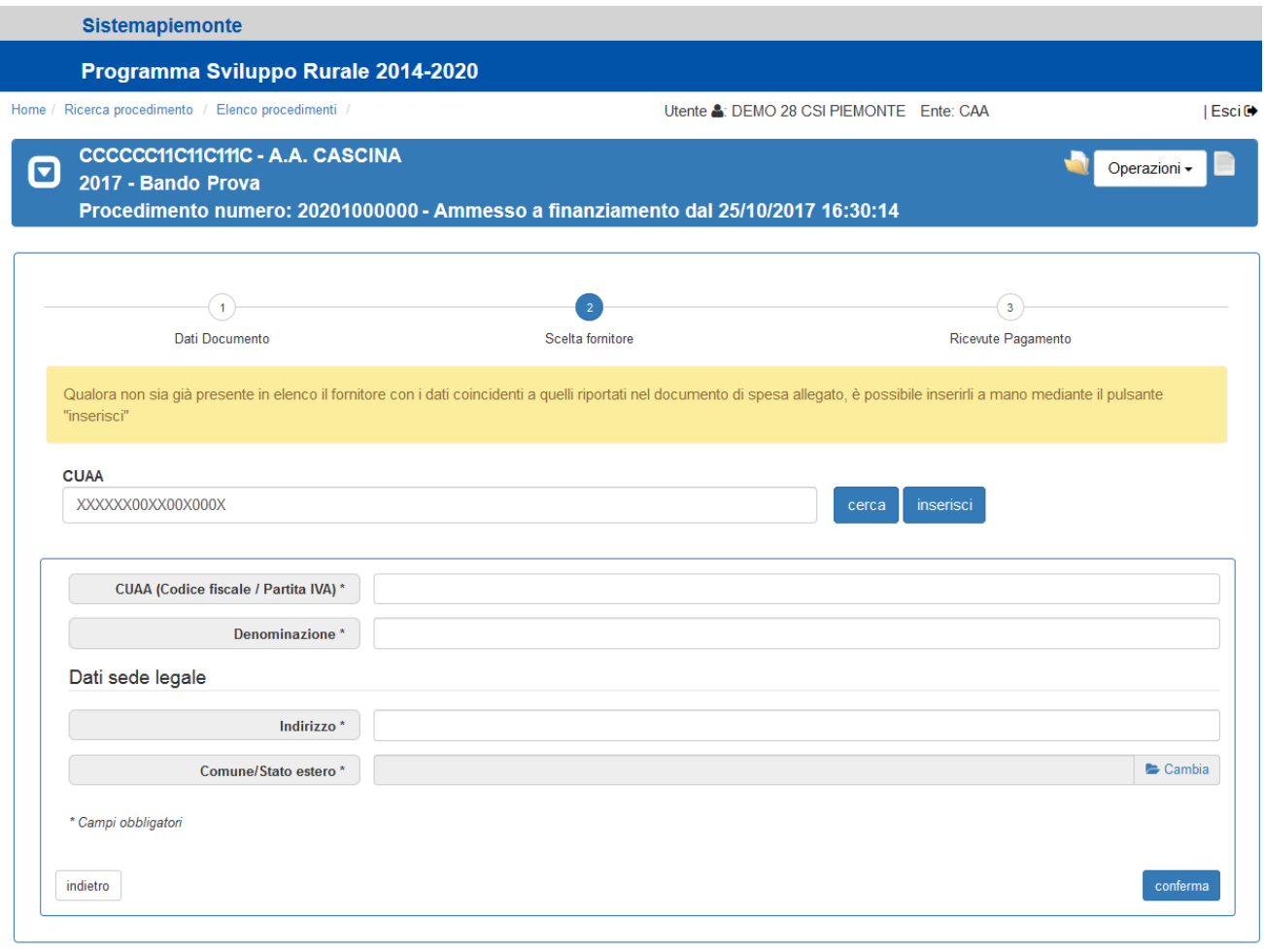

*Figura 14 – Inserimento documenti di spesa. Secondo passo: Inserimento dati fornitore*

<span id="page-14-1"></span>Una volta compilati i dati richiesti e confermati mediante l'apposito pulsante <sup>conferma</sup>, il sistema accede alla *[Gestione delle ricevute di pagamento](#page-14-0)* .

#### <span id="page-14-0"></span>Gestione delle ricevute di pagamento

Si può accedere alla gestione delle ricevute di pagamento sia dall'interno delle funzionalità di inserimento/modifica dei documenti di spesa, dopo la conferma dei dati del fornitore, sia direttamente dall'elenco dei documenti di spesa di *Figura 18 – [Elenco documenti di spesa](#page-17-1)* selezionando l'icona corrispondente al documento di spesa a cui si vogliono associare le ricevute di pagamento. In entrambe i casi il sistema mostra la pagina di *Figura 15 – [Elenco ricevute di pagamento associate ad un documento di spesa](#page-15-0)*,

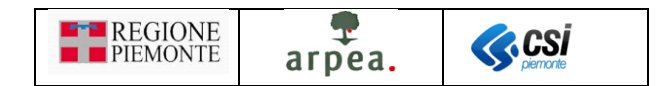

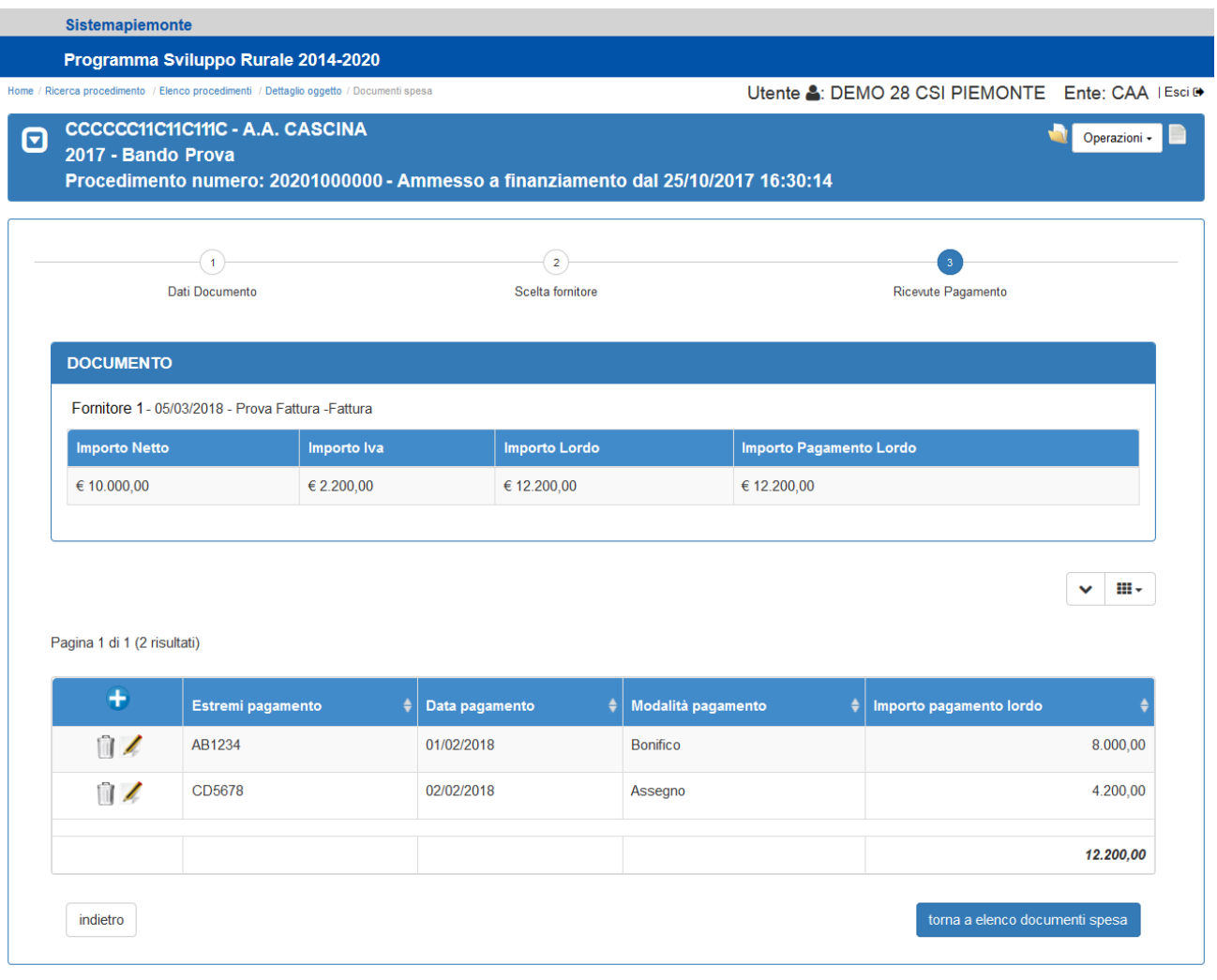

*Figura 15 – Elenco ricevute di pagamento associate ad un documento di spesa*

<span id="page-15-0"></span>che contiene l'elenco delle ricevute di pagamento eventualmente già inserite in riferimento al documento di spesa selezionato, inizialmente vuoto. Nella pagina, oltre a consultare l'elenco, è possibile attivare una delle seguenti funzionalità:

- Inserimento di una nuova ricevuta di pagamento
- Modifica di una ricevuta di pagamento presente in elenco
- Cancellazione di una ricevuta di pagamento presente in elenco

Sia per l'inserimento che per la modifica dei dati di una ricevuta di pagamento è prevista la pagina di *[Figura](#page-16-0)  16 – [Inserimento/Modifica dati ricevuta di pagamento](#page-16-0)*.

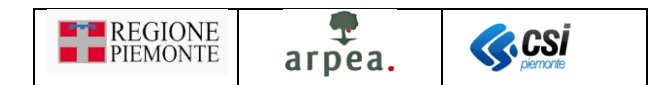

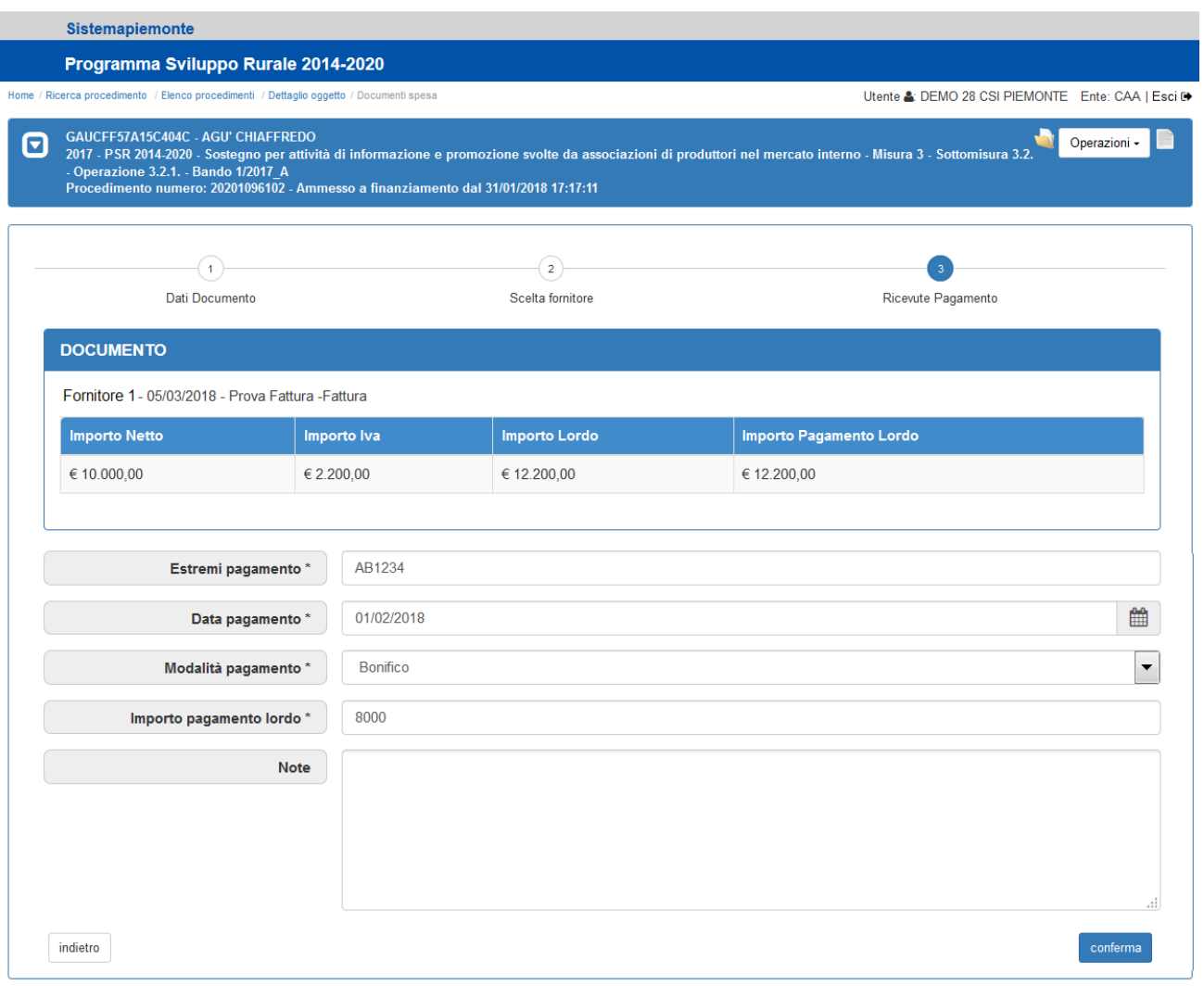

*Figura 16 – Inserimento/Modifica dati ricevuta di pagamento*

<span id="page-16-0"></span>Una volta inseriti/modificati i dati presenti nella pagina, occorre confermarli con la pressione del pulsante

e il sistema mostra nuovamente la pagina di *Figura 15 – [Elenco ricevute di pagamento associate ad](#page-15-0)  [un documento di spesa](#page-15-0)*, con i dati opportunamente aggiornati.

Se si richiede l'eliminazione di una ricevuta di pagamento già associata ad uno o più interventi (attraverso la funzionalità descritta nel paragrafo *[Associazione tra documento di](#page-21-1) spesa e interventi*), il sistema emette il messaggio di conferma riportato in *Figura 17 – [Messaggio di conferma: cancellazione di una ricevuta di](#page-17-0)  [pagamento già associata agli interventi](#page-17-0)*.

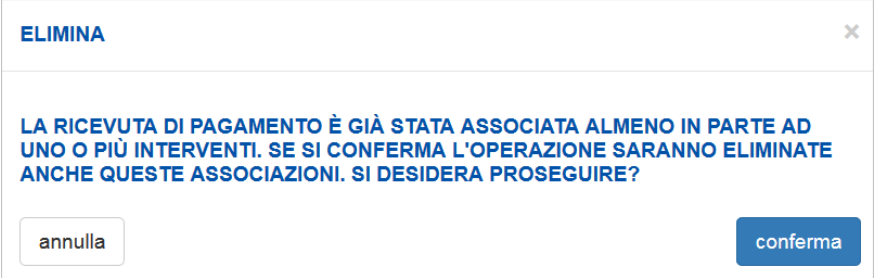

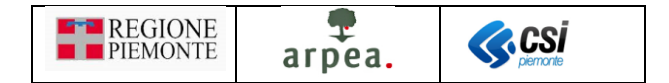

*Figura 17 – Messaggio di conferma: cancellazione di una ricevuta di pagamento già associata agli interventi*

<span id="page-17-0"></span>Terminate le operazioni riguardanti le ricevute di pagamento, alla pressione del pulsante torna a elenco documenti spesa il sistema mostra l'elenco dei documenti di spesa presenti a sistema opportunamente aggiornato, come mostrato in *Figura 18 – [Elenco documenti di spesa](#page-17-1)*.

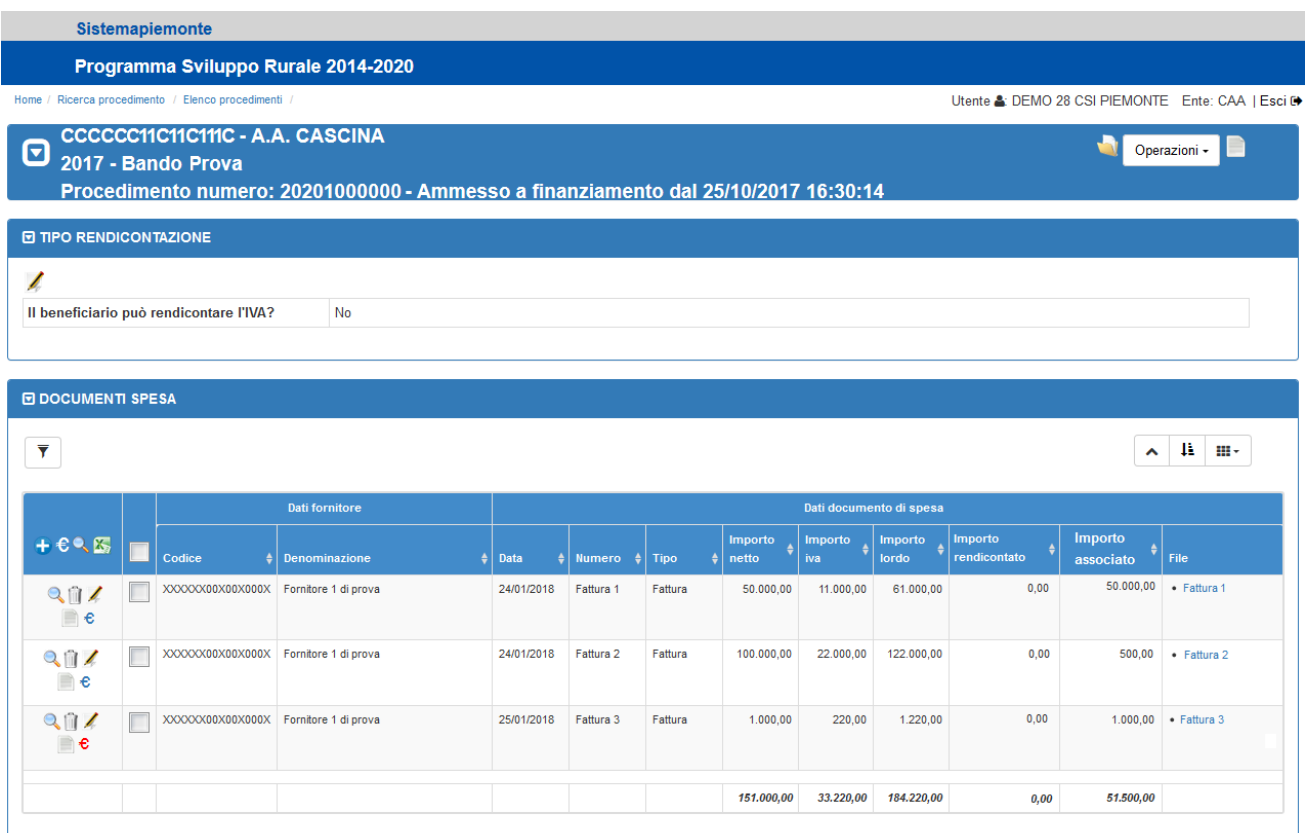

#### *Figura 18 – Elenco documenti di spesa*

<span id="page-17-1"></span>Per individuare più agevolmente i documenti di spesa in elenco non ancora associati agli interventi è prevista una diversa icona:

- $\epsilon$  consente di associare per la prima volta un documento di spesa agli interventi
- $\epsilon$  [c](#page-4-4)onsente di modificare le associazioni già esistenti tra documento di spesa ed interventi

Nella colonna *File* sono riportati i nomi logici dei file, selezionando i quali è possibile visionare la scansione del documento di spesa corrispondente e dei giustificativi di spesa caricati a sistema. Nel caso in cui il documento sia già stato utilizzato nella rendicontazione di una domanda di pagamento, il nome del file risulta preceduto dal codice della domanda di pagamento in cui è stato utilizzato (nelle esempio in *[Figura 18](#page-17-1) – [Elenco documenti di spesa](#page-17-1)* i primi due documenti, *Fattura 1* e *Fattura 2* risultano entrambi rendicontati nella prima domanda di acconto *AC-01* mentre la *Fattura 3* non risulta ancora rendicontata).

Tra i filtri attivabili mediante la funzionalità standard  $\Box$ , prevista per gli elenchi, è stato predisposto il filtro denominato *Domanda di pagamento*, alla cui applicazione è possibile estrarre in elenco i soli documenti di spesa rendicontati nelle domande di pagamento selezionate, o non ancora rendicontati.

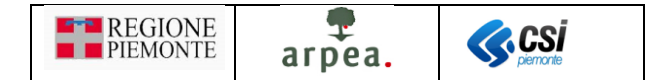

Ad esempio, selezionando la voce *Domanda di acconto - AC-01* nel filtro *Domanda di pagamento*, come mostrato in *Figura 19 – [Applicazione filtro domanda di pagamento](#page-18-0)*,

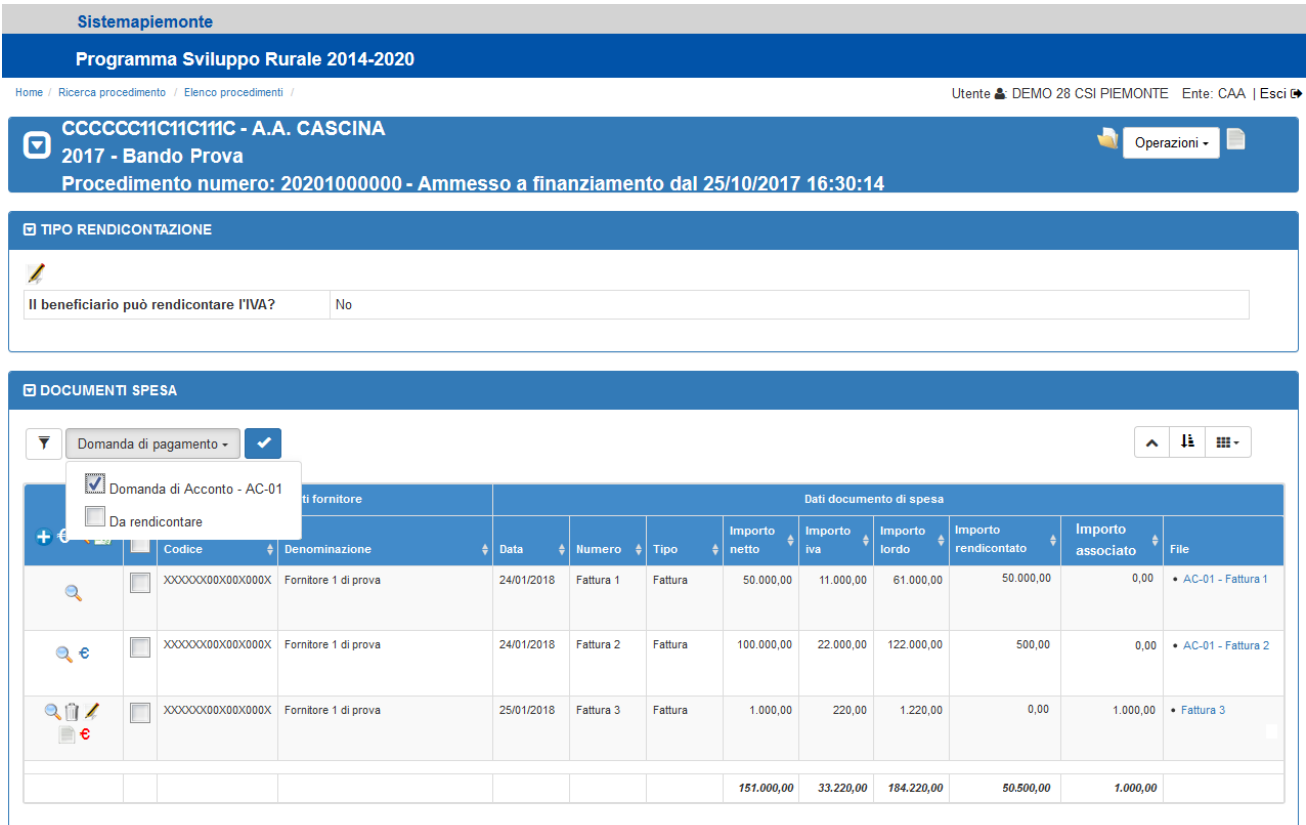

*Figura 19 – Applicazione filtro domanda di pagamento* 

<span id="page-18-0"></span>all'applicazione del filtro mediante il pulsante il sistema mostra l'elenco con i soli documenti di spesa rendicontati nel primo acconto, come mostrato in *Figura 20 – [Elenco dei documenti rendicontati nell'acconto](#page-19-0)  [AC-01](#page-19-0)*.

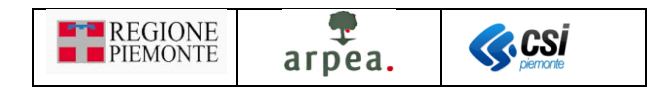

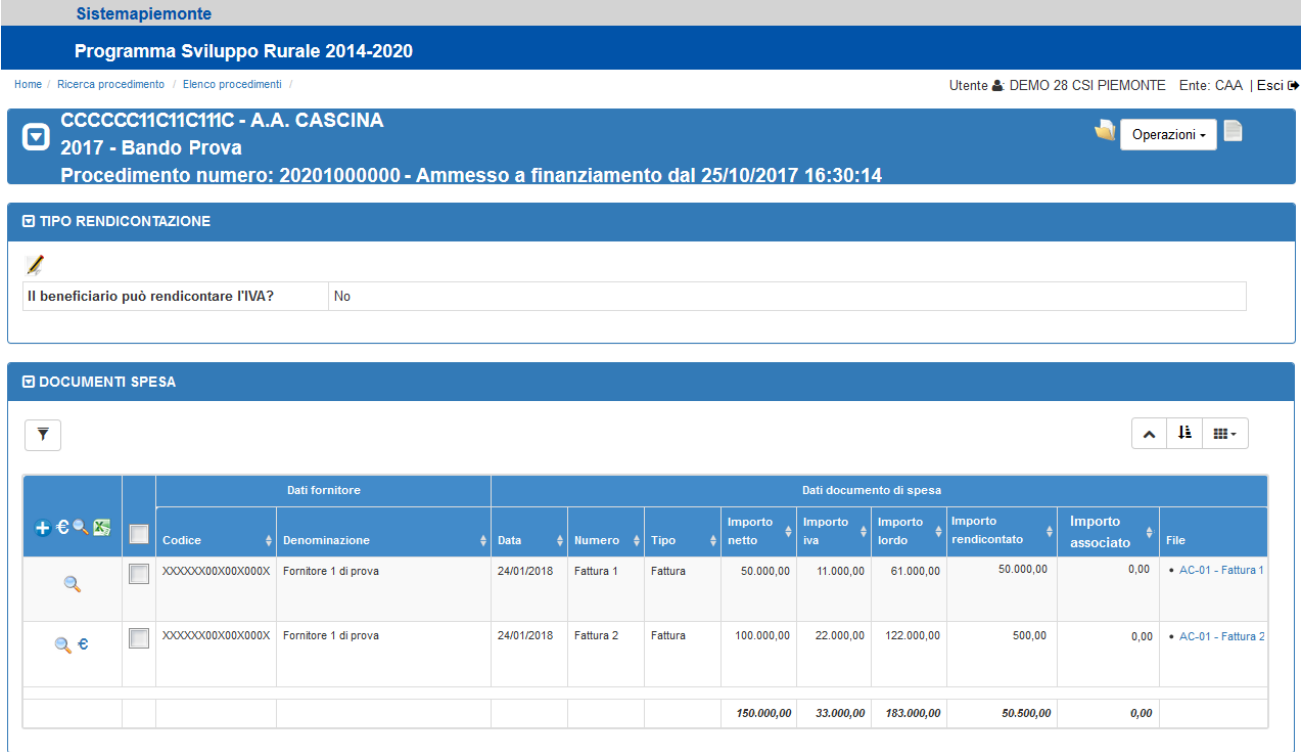

*Figura 20 – Elenco dei documenti rendicontati nell'acconto AC-01*

<span id="page-19-0"></span>Analogamente selezionando la voce *Da rendicontare* nel filtro *Domanda di pagamento*, come mostrato in *Figura 21 – [Applicazione filtro "](#page-19-1)Da rendicontare"*,

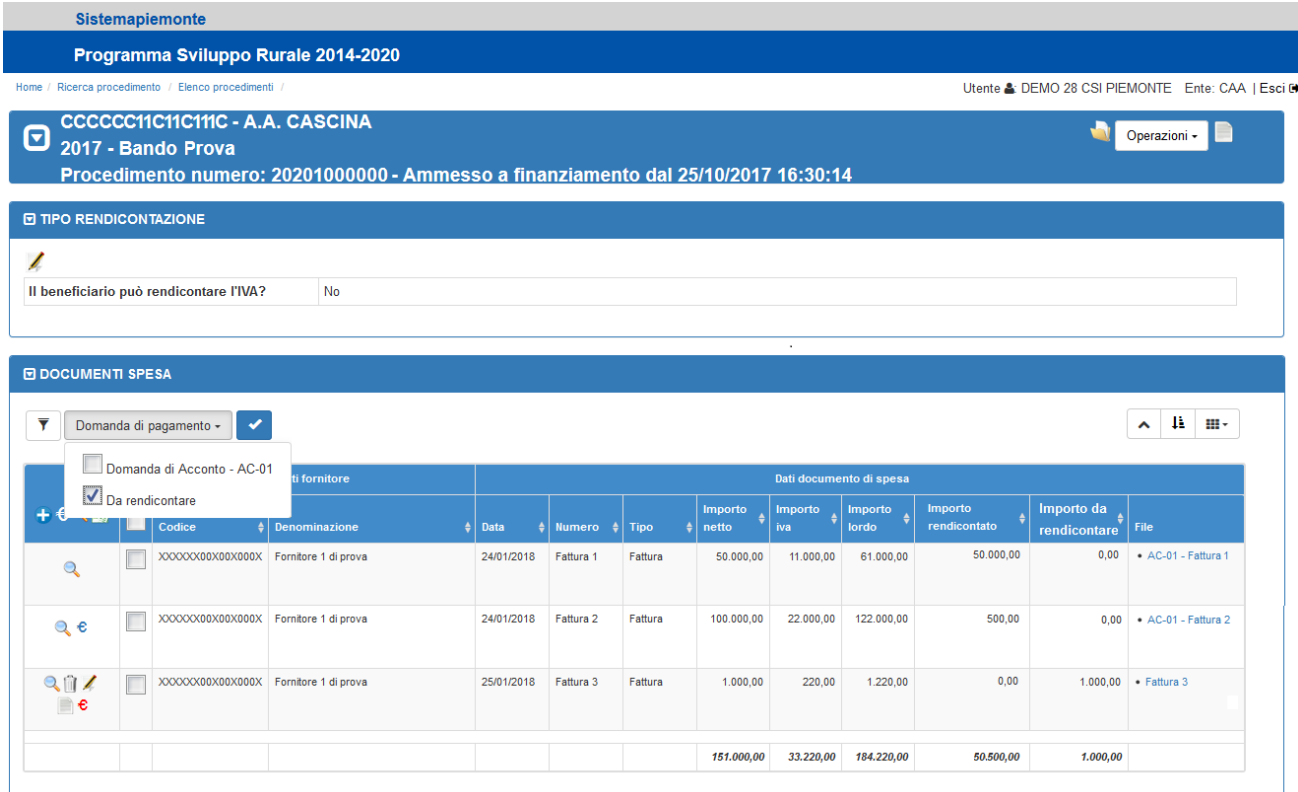

<span id="page-19-1"></span>*Figura 21 – Applicazione filtro "Da rendicontare"* 

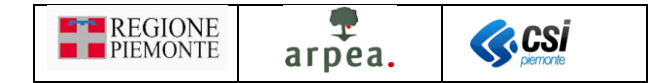

all'applicazione del filtro mediante il pulsante il sistema estrae l'elenco dei soli documenti di spesa ancora da rendicontare, almeno in parte, come mostrato nella *Figura 22 – [Elenco dei documenti da](#page-20-1)  [rendicontare](#page-20-1)*.

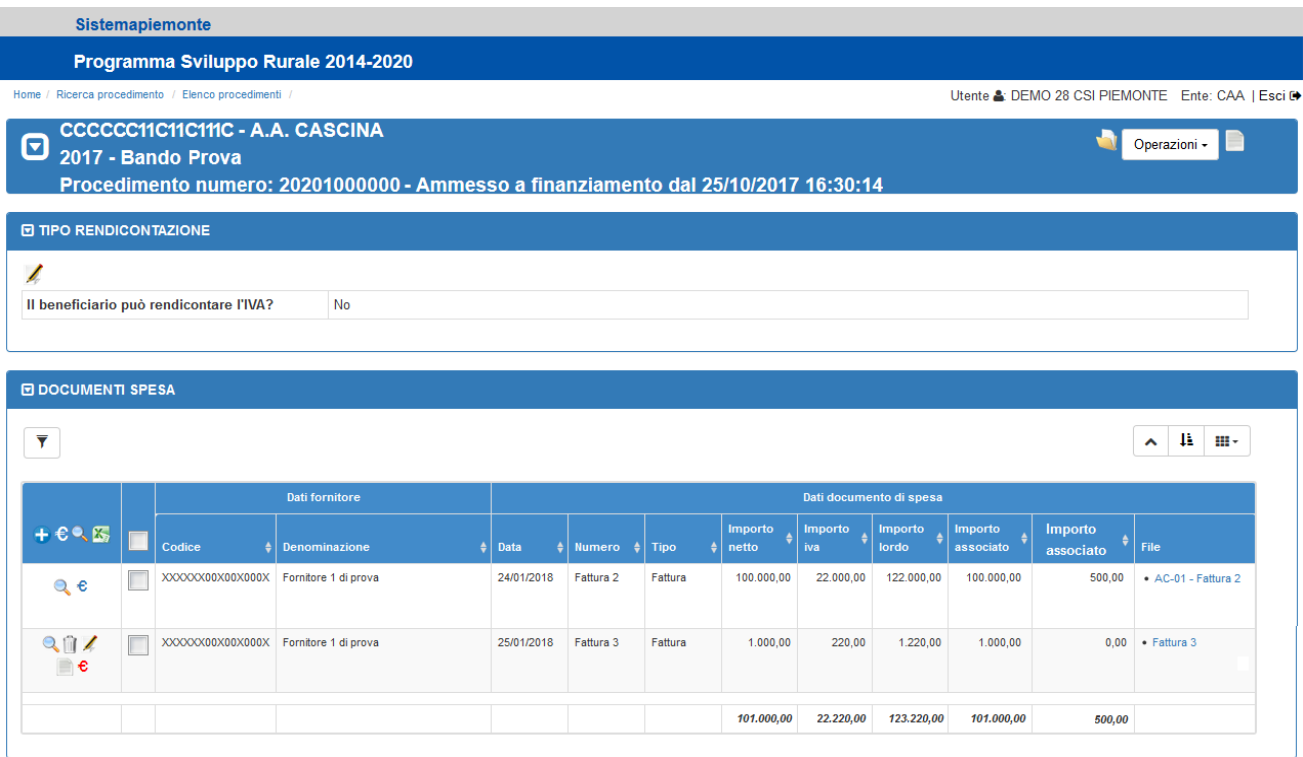

*Figura 22 – Elenco dei documenti da rendicontare*

#### <span id="page-20-1"></span><span id="page-20-0"></span>Cancellazione di un documento di spesa

Dall'elenco dei documenti di spesa di *Figura 18 – [Elenco documenti di spesa](#page-17-1)* è possibile eliminare un documento selezionando l'icona corrispondente. La cancellazione è abilitata solo se il documento non è ancora stato utilizzato per la rendicontazione in una domanda di pagamento.

Se si richiede l'eliminazione di un documento di spesa già associato ad uno o più interventi, il sistema emette il messaggio di conferma riportato in *Figura 23 – [Messaggio di conferma: cancellazione di un documento](#page-20-2) di [spesa già associato agli interventi](#page-20-2)*.

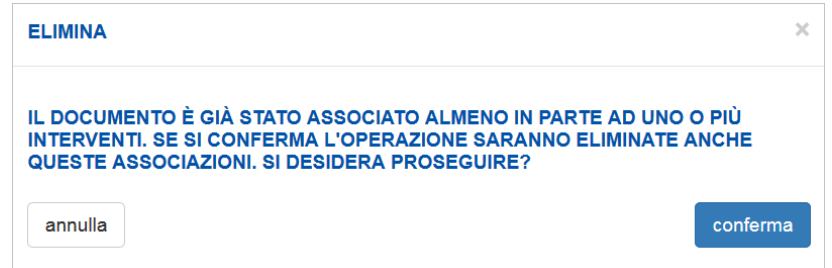

<span id="page-20-2"></span>*Figura 23 – Messaggio di conferma: cancellazione di un documento di spesa già associato agli interventi* 

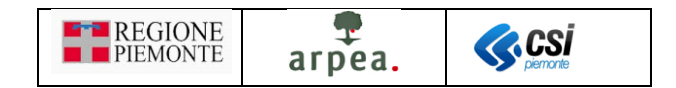

#### <span id="page-21-0"></span>Modica dei dati di un documento di spesa

Successivamente all'inserimento di uno o più documenti di spesa è possibile modificare i dati di dettaglio di un documento di spesa presente in elenco, o del fornitore ad esso associato, selezionando dall'elenco dei documenti di spesa di *Figura 18 – [Elenco documenti di spesa](#page-17-1)* l'icona corrispondente al documento da modificare. La modifica prevede gli stessi passi descritti nel precedente paragrafo *[Inserimento di un nuovo](#page-9-0)  [documento di spesa](#page-9-0)*. La modifica è abilitata solo se il documento non è ancora stato utilizzato per la rendicontazione in una domanda di pagamento.

Qualora non sia stato già rendicontato, è anche possibile sostituire il file allegato nella sezione documenti spesa, nel caso in cui un beneficiario si fosse sbagliato ad inserirlo.

#### <span id="page-21-1"></span>Associazione tra documento di spesa e interventi  $\epsilon \epsilon$

Una volta inserito un documento di spesa, occorre indicare a quali interventi esso fa riferimento, quali ricevute di pagamento sono ad esso associate, e con quali importi. La funzionalità è abilitata anche qualora il documento risultasse già utilizzato per la rendicontazione in una domanda di pagamento, con opportuni controlli che impediscono di modificare i valori al di sotto delle cifra già rendicontata. L'associazione tra documenti di spesa, interventi e ricevute di pagamento è definibile sia per un singolo documento di spesa alla volta, sia per più documenti di spesa contemporaneamente. Descriviamo ora la funzionalità in caso di scelta multipla, poiché l'associazione ad un singolo documento è facilmente deducibile come sotto-caso.

Dall'elenco dei documenti di spesa di *Figura 18 – [Elenco documenti di spesa](#page-17-1)*, una volta indicati i documenti ai qu[a](#page-4-4)li associare gli interventi, alla selezione dell'icona  $\epsilon$ , presente nell'intestazione dell'elenco, il sistema apre la pagina di *Figura 24 – [Associazione Documenti spesa / Interventi: selezione interventi](#page-22-0)*.

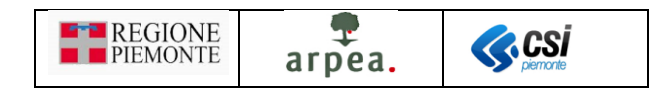

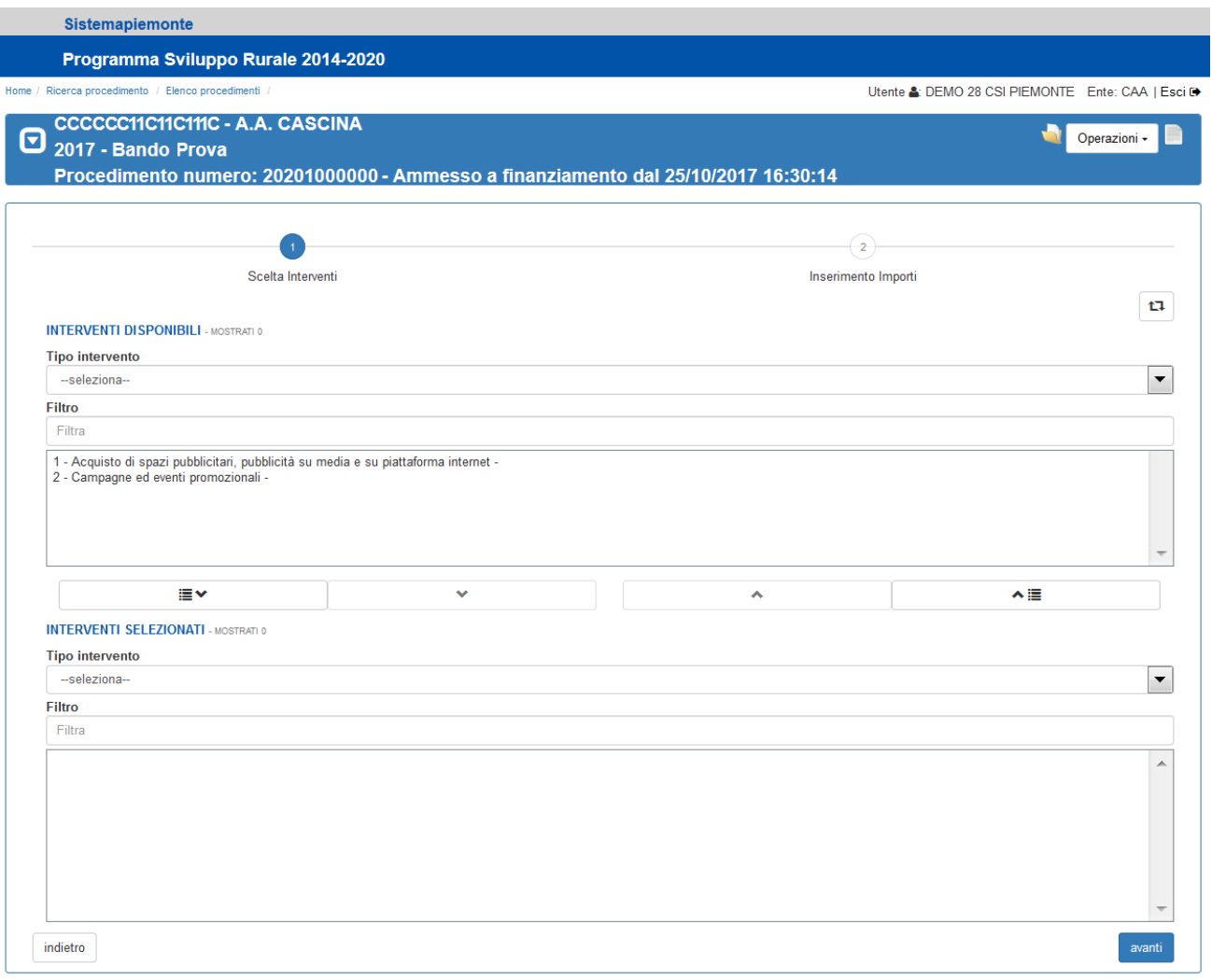

*Figura 24 – Associazione Documenti spesa / Interventi: selezione interventi* 

<span id="page-22-0"></span>In questa pagina occorre selezionare gli interventi che si intende associare ai documenti di spesa precedentemente selezionati, con le modalità proprie della *[Dual list \(pagina di selezione/de-selezione](#page-6-2)  [elementi in elenco\)](#page-6-2)*, e premere il pulsante avanti per accedere alla pagina di *Figura 25* – Associazione

*[Documenti spesa / Interventi: inserimento importi](#page-23-0)*, per l'inserimento degli importi dei documenti di spesa e delle ricevute di pagamento da associare, su ciascuno degli interventi selezionati.

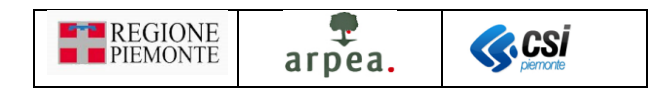

Procedimento numero: 20201000000 - Ammesso a finanziamento dal 25/10/2017 16:30:14

|                |                  |                                 | Scelta Interventi                                                             |               |                             |                   | Inserimento Importi    |                      |                      |             |
|----------------|------------------|---------------------------------|-------------------------------------------------------------------------------|---------------|-----------------------------|-------------------|------------------------|----------------------|----------------------|-------------|
|                |                  |                                 | Documento di spesa                                                            |               |                             |                   | Ricevuta di pagamento  |                      |                      |             |
| Progr.         | Importo<br>lordo | Importo<br>netto                | Importo da<br>associare                                                       | File          | <b>Estremi</b><br>pagamento | Data<br>pagamento | Modalita'<br>pagamento | Importo<br>pagamento | Importo da associare |             |
|                |                  |                                 | Acquisto di spazi pubblicitari, pubblicità su media e su piattaforma internet |               |                             |                   |                        |                      |                      |             |
|                |                  |                                 | Fornitore 1 di prova- 30/04/2013 - 251 - Fattura                              |               |                             |                   |                        |                      |                      |             |
|                |                  |                                 |                                                                               |               | 007784379915655             | 14/05/2013        | Assegno                | €49.610.00           | 30810                | $\in$       |
| $\odot$        | € 99.220,00      | € 82.000,00                     | €<br>78000                                                                    | · Fattura 251 | 20200062003739              | 01/07/2013        | <b>Bonifico</b>        | € 24.805,00          | 23595                | €           |
|                |                  |                                 |                                                                               |               | 203345777703                | 31/07/2013        | <b>Bonifico</b>        | € 24.805.00          | 23595                | $\in$       |
|                |                  |                                 |                                                                               |               |                             |                   | <b>SUBTOTALE:</b>      | € 99.220,00          |                      | € 78.000,00 |
| <b>TOTALE:</b> | € 99.220,00      | € 82.000,00                     | € 78.000,00                                                                   |               |                             |                   |                        | € 99.220,00          |                      | € 78.000,00 |
|                |                  | Campagne ed eventi promozionali |                                                                               |               |                             |                   |                        |                      |                      |             |
|                |                  |                                 | Fornitore 1 di prova- 30/04/2013 - 251 - Fattura                              |               |                             |                   |                        |                      |                      |             |
|                |                  |                                 |                                                                               |               | 007784379915655             | 14/05/2013        | Assegno                | €49.610,00           | 1580                 | €           |
| $\circled{2}$  | € 99.220.00      | € 82.000.00                     | €<br>4000                                                                     | • Fattura 251 | 20200062003739              | 01/07/2013        | <b>Bonifico</b>        | € 24.805,00          | 1210                 | €           |
|                |                  |                                 |                                                                               |               | 203345777703                | 31/07/2013        | Bonifico               | € 24.805,00          | 1210                 | €           |
|                |                  |                                 |                                                                               |               |                             |                   | <b>SUBTOTALE:</b>      | € 99.220,00          |                      | € 4.000,00  |
| <b>TOTALE:</b> | € 99.220,00      | € 82.000,00                     | € 4.000,00                                                                    |               |                             |                   |                        | € 99.220.00          |                      | € 4.000,00  |
| <b>TOTALE:</b> | € 99.220,00      | € 82.000,00                     | € 82.000,00                                                                   |               |                             |                   |                        | € 99.220,00          |                      | € 82.000,00 |

*Figura 25 – Associazione Documenti spesa / Interventi: inserimento importi*

<span id="page-23-0"></span>Nella pagina il sistema richiede di valorizzare i seguenti dati:

- Importo da associare (Documento di spesa): è l'importo del documento di spesa che il beneficiario decide di rendicontare, associandolo ad uno o più interventi; nell'esempio di *[Figura 25](#page-23-0) – [Associazione Documenti spesa / Interventi: inserimento importi](#page-23-0)*, uno stesso documento spesa (Fattura 251 del Fornitore 1 di prova) è rendicontato in quota parte su 2 interventi differenti con i relativi importi di competenza dell'intervento.
- Importo da associare (Ricevuta di pagamento): è l'importo dei singoli pagamenti effettuati relativamente ad un documento di spesa che il beneficiario decide di associare ad uno o più interventi, indipendentemente dalla loro rendicontazione; nell'esempio di *Figura 25 – [Associazione](#page-23-0)  [Documenti spesa / Interventi: inserimento importi](#page-23-0)* il documento di spesa (Fattura 251 del Fornitore 1 di prova) è stato liquidato con 3 pagamenti differenti ed è stato associato ai 2 interventi con i relativi importi. Quando si presenterà la domanda di pagamento (acconto o saldo) il beneficiario potrà decidere di rendicontare un qualsiasi importo, purché non superiore a quello associato. Qualora in acconto si sia rendicontato un importo inferiore a quello associato, a saldo si potrà rendicontare o meno la parte rimanente (l'applicativo imposterà in automatico l'importo ancora da rendicontare).

Gli importi sono da inserire comprensivi dell'IVA o al netto dell'IVA coerentemente con quanto impostato come tipo di rendicontazione nella pagina di *Figura 7 – [Pagina modifica tipo rendicontazione](#page-9-1)*.

CASO 1 - IL BENEFICIARIO NON RENDICONTA L'IVA:

Utente & DEMO 28 CSI PIEMONTE Ente: CAA | Escit

Operazioni - E **D** 

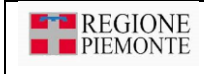

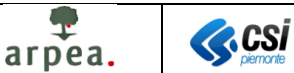

Importo da associare (Documento di spesa): non è possibile mettere un importo superiore all'importo netto del documento di spesa: nell'esempio di *Figura 25 – [Associazione Documenti spesa / Interventi:](#page-23-0)  [inserimento importi](#page-23-0)* non sarebbe possibile mettere un importo superiore a € 82.000,00 e l'applicativo segnalerebbe l'errore.

Importo da associare (Ricevuta di pagamento): non è possibile mettere nell'importo da associare un importo superiore all'importo della ricevuta: nell'esempio di *Figura 25 – [Associazione Documenti spesa /](#page-23-0)  [Interventi: inserimento importi](#page-23-0)* non sarebbe possibile mettere per il primo pagamento un importo superiore a € 49.610. Inoltre la somma di tutti i pagamenti non può essere superiore all'importo presente nell'importo da associare del documento di spesa: nell'esempio di *Figura 25 – [Associazione Documenti](#page-23-0)  [spesa / Interventi: inserimento importi](#page-23-0)* non sarebbe possibile mettere pagamenti i cui importi siano superiori a € 78.000,00 per l'intervento 1 e a € 4.000,00 per l'intervento 2.

#### CASO 2 - IL BENEFICIARIO RENDICONTA L'IVA:

Importo da associare (Documento di spesa): non è possibile mettere un importo superiore all'importo lordo del documento di spesa: nell'esempio di *Figura 25 – [Associazione Documenti spesa / Interventi:](#page-23-0)  [inserimento importi](#page-23-0)* non sarebbe possibile mettere un importo superiore a € 99.220,00 e l'applicativo segnalerebbe l'errore.

Importo da associare (Ricevuta di pagamento): non è possibile mettere nell'importo da associare un importo superiore all'importo della ricevuta: nell'esempio di *Figura 25 – [Associazione Documenti spesa /](#page-23-0)  [Interventi: inserimento importi](#page-23-0)* non sarebbe possibile mettere per il primo pagamento un importo superiore a € 49.610. Inoltre la somma di tutti i pagamenti non può essere superiore all'importo presente nell'importo da associare del documento di spesa: nell'esempio di *Figura 25 – [Associazione Documenti](#page-23-0)  [spesa / Interventi: inserimento importi](#page-23-0)* non sarebbe possibile mettere pagamenti i cui importi siano superiori a € 78.000,00 per l'intervento 1 e a € 4.000,00 per l'intervento 2.

Dopo aver inserito gli opportuni valori nelle colonne "Importo da associare" sia del Documento di spesa che

della ricevuta di pagamento, alla pressione del pulsante conferma il sistema effettua i controlli previsti e in assenza di errori salva le modifiche e visualizza l'elenco aggiornato dei documenti di spesa di *[Figura 18](#page-17-1) – [Elenco documenti di spesa](#page-17-1)*.

#### <span id="page-24-0"></span>Visualizzazione dei dati di dettaglio dei documenti di spes[a](#page-4-5)

Dall'elenco dei documenti di spesa di *Figura 18 – [Elenco documenti di spesa](#page-17-1)* è possibile accedere alla visu[a](#page-4-5)lizzazione dei dati di dettaglio di un documento mediante l'icona corrispondente. Il sistema mostra la pagina di *Figura 26 – [Dati di dettaglio di un documento di spesa](#page-25-0)* nella quale sono mostrati gli interventi e le ricevute di pagamento associati al documento, con l'indicazione degli importi coinvolti.

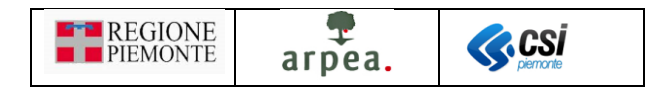

|                | Home / Ricerca procedimento / Elenco procedimenti /<br>CCCCCC11C11C111C - A.A. CASCINA |                                 |                                                                               |                              |               |                                                                                    |                   |                              | Utente & DEMO 28 CSI PIEMONTE Ente: CAA   Esci 0 |                      |
|----------------|----------------------------------------------------------------------------------------|---------------------------------|-------------------------------------------------------------------------------|------------------------------|---------------|------------------------------------------------------------------------------------|-------------------|------------------------------|--------------------------------------------------|----------------------|
|                | 2017 - Bando Prova                                                                     |                                 |                                                                               |                              |               |                                                                                    |                   |                              |                                                  | Operazioni -         |
|                |                                                                                        |                                 |                                                                               |                              |               | Procedimento numero: 20201000000 - Ammesso a finanziamento dal 25/10/2017 16:30:14 |                   |                              |                                                  |                      |
|                |                                                                                        |                                 |                                                                               |                              |               |                                                                                    |                   |                              |                                                  |                      |
|                |                                                                                        |                                 | Documento di spesa                                                            |                              |               |                                                                                    |                   | Ricevuta di pagamento        |                                                  |                      |
| Progr.         | Importo<br>lordo                                                                       | Importo<br>netto                | Importo<br>associato                                                          | Importo<br>rendicontato File |               | <b>Estremi</b><br>pagamento                                                        | Data<br>pagamento | <b>Modalità</b><br>pagamento | Importo<br>pagamento                             | Importo<br>associato |
|                |                                                                                        |                                 | Acquisto di spazi pubblicitari, pubblicità su media e su piattaforma internet |                              |               |                                                                                    |                   |                              |                                                  |                      |
|                |                                                                                        |                                 | Fornitore 1 di prova- 30/04/2013 - 251 - Fattura                              |                              |               |                                                                                    |                   |                              |                                                  |                      |
| $\odot$        |                                                                                        |                                 |                                                                               |                              |               | 007784379915655                                                                    | 14/05/2013        | Assegno                      | 49.610,00 €                                      | 30.810,00 €          |
|                | 99.220,00€                                                                             | 82.000,00€                      | 78.000,00 €                                                                   |                              | • Fattura 251 | 20200062003739                                                                     | 01/07/2013        | <b>Bonifico</b>              | 24.805,00€                                       | 23.595,00 €          |
|                |                                                                                        |                                 |                                                                               |                              |               | 203345777703                                                                       | 31/07/2013        | <b>Bonifico</b>              | 24.805.00 €                                      | 23,595,00 €          |
|                |                                                                                        |                                 |                                                                               |                              |               |                                                                                    |                   | <b>SUBTOTALE:</b>            | 99.220,00€                                       | 78.000,00€           |
| <b>TOTALE:</b> | 99.220,00€                                                                             | 82.000,00€                      | 78.000,00 €                                                                   | $0,00 \in$                   |               |                                                                                    |                   |                              | 99.220,00€                                       | 78.000,00 €          |
|                |                                                                                        | Campagne ed eventi promozionali |                                                                               |                              |               |                                                                                    |                   |                              |                                                  |                      |
|                |                                                                                        |                                 | Fornitore 1 di prova - 30/04/2013 - 251 - Fattura                             |                              |               |                                                                                    |                   |                              |                                                  |                      |
| $\circled{2}$  |                                                                                        |                                 |                                                                               |                              |               | 007784379915655                                                                    | 14/05/2013        | Assegno                      | 49.610,00€                                       | 1.580,00 €           |
|                | 99.220.00 €                                                                            | 82,000,00€                      | 4.000.00 €                                                                    |                              | • Fattura 251 | 20200062003739                                                                     | 01/07/2013        | <b>Bonifico</b>              | 24.805.00 €                                      | 1.210.00 €           |
|                |                                                                                        |                                 |                                                                               |                              |               | 203345777703                                                                       | 31/07/2013        | <b>Bonifico</b>              | 24.805,00€                                       | 1.210.00 €           |
|                |                                                                                        |                                 |                                                                               |                              |               |                                                                                    |                   | <b>SUBTOTALE:</b>            | 99.220,00€                                       | 4.000,00€            |
| <b>TOTALE:</b> | 99.220.00€                                                                             | 82.000.00€                      | 4.000.00 €                                                                    | $0.00 \in$                   |               |                                                                                    |                   |                              | 99.220,00€                                       | 4.000.00€            |
| <b>TOTALE:</b> | 99.220.00€                                                                             | 82.000,00€                      | 82.000.00€                                                                    | $0,00 \in$                   |               |                                                                                    |                   |                              | 99.220,00€                                       | 82.000,00€           |

*Figura 26 – Dati di dettaglio di un documento di spesa*

<span id="page-25-0"></span>La funzionalità è prevista anche in caso di selezione multipla. Una volta selezionati i documenti di spesa da consultare, si può accedere alla pagina di *Figura 27 – [Dati di dettaglio di più documenti di spesa](#page-26-2)* mediante l'icon[a](#page-4-5) posta nell'intestazione dell'elenco.

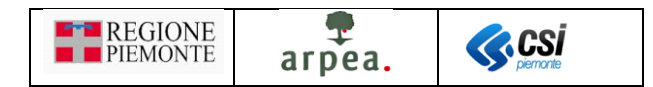

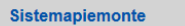

#### Programma Sviluppo Rurale 2014-2020

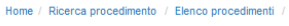

|                |                                 |                         |                                                        |                                     | Procedimento numero: 20201000000 - Ammesso a finanziamento dal 25/10/2017 16:30:14 |                             |                          |                              |                      |                      |
|----------------|---------------------------------|-------------------------|--------------------------------------------------------|-------------------------------------|------------------------------------------------------------------------------------|-----------------------------|--------------------------|------------------------------|----------------------|----------------------|
|                |                                 |                         | Documento di spesa                                     |                                     |                                                                                    |                             |                          | Ricevuta di pagamento        |                      |                      |
| Progr.         | Importo<br><b>lordo</b>         | Importo<br>netto        | <b>Importo</b><br>associato                            | <b>Importo</b><br>rendicontato File |                                                                                    | <b>Estremi</b><br>pagamento | <b>Data</b><br>pagamento | <b>Modalità</b><br>pagamento | Importo<br>pagamento | Importo<br>associato |
|                |                                 |                         |                                                        |                                     | Acquisto di spazi pubblicitari, pubblicità su media e su piattaforma internet      |                             |                          |                              |                      |                      |
|                |                                 |                         | Fornitore 1 di prova  30/04/2013 - 251 - Fattura       |                                     |                                                                                    |                             |                          |                              |                      |                      |
|                |                                 |                         |                                                        |                                     |                                                                                    | 007784379915655             | 14/05/2013               | Assegno                      | 49.610,00 €          | 30.810,00 €          |
| $\odot$        | 99.220,00 €                     | 82,000.00€              | 78.000,00 €                                            |                                     | $\bullet$ Fattura 251                                                              | 20200062003739              | 01/07/2013               | <b>Bonifico</b>              | 24.805,00 €          | 23.595.00€           |
|                |                                 |                         |                                                        |                                     |                                                                                    | 203345777703                | 31/07/2013               | <b>Bonifico</b>              | 24.805,00 €          | 23.595,00 €          |
|                |                                 |                         |                                                        |                                     |                                                                                    |                             |                          | <b>SUBTOTALE:</b>            | 99.220,00€           | 78.000,00€           |
| <b>TOTALE:</b> | 99.220,00 €                     | 82.000,00€              | 78.000,00 €                                            | $0.00 \in$                          |                                                                                    |                             |                          |                              | 99.220,00€           | 78.000,00 €          |
|                | Campagne ed eventi promozionali |                         |                                                        |                                     |                                                                                    |                             |                          |                              |                      |                      |
|                |                                 |                         | Fornitore 1 di prova - 30/04/2013 - 251 - Fattura      |                                     |                                                                                    |                             |                          |                              |                      |                      |
|                |                                 |                         |                                                        |                                     |                                                                                    | 007784379915655             | 14/05/2013               | Assegno                      | 49.610,00 €          | 1.580,00 €           |
|                |                                 | 99.220.00 € 82.000.00 € | 4.000.00 €                                             |                                     | • Fattura 251                                                                      | 20200062003739              | 01/07/2013               | <b>Bonifico</b>              | 24.805,00 €          | 1.210,00 €           |
|                |                                 |                         |                                                        |                                     |                                                                                    | 203345777703                | 31/07/2013               | <b>Bonifico</b>              | 24.805,00 €          | 1.210,00 €           |
| $\circled{2}$  |                                 |                         |                                                        |                                     |                                                                                    |                             |                          | <b>SUBTOTALE:</b>            | 99.220.00€           | 4.000.00€            |
|                |                                 |                         | Fornitore 2 di prova-29/01/2014 - 2185400250 - Fattura |                                     |                                                                                    |                             |                          |                              |                      |                      |
|                | 610,00€                         | 500,00€                 | 500,00€                                                |                                     | • Fattura 2185400250                                                               | 2185400428                  | 18/02/2014               | Assegno                      | 610,00€              | 500,00€              |
|                |                                 |                         |                                                        |                                     |                                                                                    |                             |                          | <b>SUBTOTALE:</b>            | 610,00€              | 500,00€              |
| <b>TOTALE:</b> | 99.830,00 €                     | 82.500,00€              | 4.500,00€                                              | $0.00 \in$                          |                                                                                    |                             |                          |                              | 99.830.00€           | 4.500,00€            |
| <b>TOTALE:</b> | 99.830,00 €                     | 82.500,00€              | 82.500,00€                                             | $0,00 \in$                          |                                                                                    |                             |                          |                              | 99.830,00 €          | 82.500,00€           |

*Figura 27 – Dati di dettaglio di più documenti di spesa*

<span id="page-26-2"></span>In essa è riportato un elenco riepilogativo dei dati dei documenti di spesa selezionati con l'evidenza degli interventi a cui essi sono associati e i relativi importi, con i totali parziali, per documento e intervento, e complessivi. La colonna File riporta i nomi degli allegati, così come indicati in fase di inserimento dei documenti di spesa, tramite i quali è possibile visualizzare direttamente il contenuto del file caricato a sistema.

#### <span id="page-26-0"></span>Esportazione in excel dei dati dei documenti di spesa in elenco

Dall'elenco dei documenti di spesa di *Figura 18 – [Elenco documenti di spesa](#page-17-1)* è possibile esportare in un file in formato excel i dati di dettaglio dei documenti di spesa presenti in elenco ed associati agli interventi e alle ricevute di pagamento selezionando l'icona posta nell'intestazione dell'elenco.

#### <span id="page-26-1"></span>Gestione delle ricevute di pagamento successivamente alla prima rendicontazione

In seguito alla trasmissione della prima domanda di pagamento, e quindi dopo aver già effettuato e concluso la rendicontazione descritta nel successivo paragrafo *[Rendicontazione](#page-31-0) spese acconto/saldo*, l'elenco dei documenti di spesa presenta una nuova funzionalità, simile a quella descritta nel paragrafo *[Gestione delle](#page-14-0)  [ricevute di pagamento](#page-14-0) ,* che consente di aggiungere i dati delle nuove ricevute di pagamento, da utilizzare come giustificativi per la rendicontazione spese nelle successive domande di pagamento. L'icona per attivare la funzione è identica a quella già descritta per la *[Gestione delle ricevute di pagamento](#page-14-0)* , ma risulta disponibile unicamente in corrispondenza dei documenti di spesa già rendicontati in parte nelle precedenti domande di pagamento, come mostrato nella pagina di *Figura 28 – [Elenco documenti di spesa dopo la prima](#page-27-0)  [rendicontazione](#page-27-0)* (es. Fattura 251).

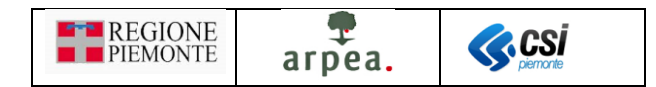

|                                | Sistemapiemonte                                       |                                                                                    |            |               |             |                  |                         |                         |                      |                         |                                                   |
|--------------------------------|-------------------------------------------------------|------------------------------------------------------------------------------------|------------|---------------|-------------|------------------|-------------------------|-------------------------|----------------------|-------------------------|---------------------------------------------------|
|                                |                                                       | Programma Sviluppo Rurale 2014-2020                                                |            |               |             |                  |                         |                         |                      |                         |                                                   |
|                                | Home / Ricerca procedimento / Elenco procedimenti /   |                                                                                    |            |               |             |                  |                         |                         |                      |                         | Utente & DEMO 28 CSI PIEMONTE Ente: CAA   Esci D+ |
| ⊡                              | CCCCCC11C11C111C - A.A. CASCINA<br>2017 - Bando Prova | Procedimento numero: 20201000000 - Ammesso a finanziamento dal 25/10/2017 16:30:14 |            |               |             |                  |                         |                         |                      |                         | Operazioni -                                      |
| <b>E TIPO RENDICONTAZIONE</b>  |                                                       |                                                                                    |            |               |             |                  |                         |                         |                      |                         |                                                   |
| Z,                             | Il beneficiario può rendicontare l'IVA?               | No                                                                                 |            |               |             |                  |                         |                         |                      |                         |                                                   |
| <b>M</b> DOCUMENTI SPESA       |                                                       |                                                                                    |            |               |             |                  |                         |                         |                      |                         |                                                   |
| ▼                              |                                                       |                                                                                    |            |               |             |                  |                         |                         |                      |                         | 44.<br>田・<br>ㅅ                                    |
|                                |                                                       | <b>Dati fornitore</b>                                                              |            |               |             |                  | Dati documento di spesa |                         |                      |                         |                                                   |
| $+ \in \mathbb{R}$             | Codice                                                | <b>Denominazione</b>                                                               | Data       | <b>Numero</b> | <b>Tipo</b> | Importo<br>netto | Importo<br>iva          | <b>Importo</b><br>lordo | Importo<br>associato | Importo<br>rendicontato | File                                              |
| Q<br>⊪€                        | XXXXXX00X00X000X                                      | Fornitore 1 di prova                                                               | 24/01/2018 | Fattura 1     | Fattura     | 50.000,00        | 11.000,00               | 61.000,00               | 0,00                 | 0,00                    | · Fattura 1                                       |
| Q<br>⊪⊪                        | XXXXXX00X00X00X0 Fornitore 1 di prova                 |                                                                                    | 24/01/2018 | Fattura 2     | Fattura     | 100.000.00       | 22.000.00               | 122.000.00              | 0.00                 | 0.00                    | • Fattura 2                                       |
| Q<br>⊪€                        | XXXXXX00X00X000X Fornitore 1 di prova                 |                                                                                    | 25/01/2018 | Fattura 3     | Fattura     | 1.000,00         | 220,00                  | 1.220,00                | 0,00                 | 0,00                    | • Fattura 3                                       |
|                                |                                                       |                                                                                    |            |               |             |                  | 17.220,00               | 99.220,00               | 82.000,00            | 5.000,00                | AC-01 - Fattura                                   |
| $\mathbf{\mathfrak{a}}$<br>≣⊦e | XXXXXX00X00X00X                                       | Fornitore 1 di prova                                                               | 30/04/2013 | 251           | Fattura     | 82.000,00        |                         |                         |                      |                         | 251                                               |
| $\mathbf Q$                    | XXXXXX00X00X000X Fornitore 2 di prova                 |                                                                                    | 29/01/2014 | 2185400250    | Fattura     | 500.00           | 110.00                  | 610,00                  | 500.00               | 500.00                  | • AC-01 - Fattura<br>2185400250                   |

*Figura 28 – Elenco documenti di spesa dopo la prima rendicontazione*

<span id="page-27-0"></span>Selezionando l'icona il sistema mostra la pagina di *Figura 29 – Elenco ricevute di pagamento associate ad [un documento di spesa dopo la prima rendicontazione](#page-28-0)*. Per inserire le nuove ricevute di pagamento da rendicontare, occorre innanzitutto obbligatoriamente indicare, nel riquadro denominato *DOCUMENTO*, il nuovo file da allegare, contenente la scansione del documento di spesa e i documenti necessari per la tracciabilità dei nuovi pagamenti da rendicontare, così come previsti dai bandi. Nel caso in cui si tentasse di inserire i dati di una nuova ricevuta di pagamento senza prima allegare il file, il sistema emetterebbe il messaggio di errore riportato in *Figura 30 – [Messaggio di errore: inserimento di una nuova ricevuta di](#page-28-1)  [pagamento in assenza di](#page-28-1) allegato*. Per allegare il file occorre indicare il nome dell'allegato, ricercare e selezionare il file da allegare mediante il pulsante **e di contenuto della premere il pulsante** conferma . Una volta completate queste operazioni il sistema visualizza il nome del file allegato come mostrato in *[Figura 31](#page-29-0) – File [allegato dopo la prima rendicontazione](#page-29-0)*. Nei casi in cui il documento non risulta ancora essere stato utilizzato per una nuova rendicontazione, il sistema consente di sostituire l'allegato con un nuovo file (qualora ad esempio ci si accorgesse di aver effettuato il caricamento di un file errato). È possibile inoltre eliminare l'allegato mediante l'icona  $\blacksquare$ , ma solo prima di aver inserito i dati delle nuove ricevute di pagamento; se si tentasse di eliminarlo successivamente, il sistema emetterebbe il messaggio di errore riportato in *[Figura 32](#page-29-1) – [Messaggio di errore: cancellazione allegato in presenza di nuove ricevute di pagamento](#page-29-1)*.

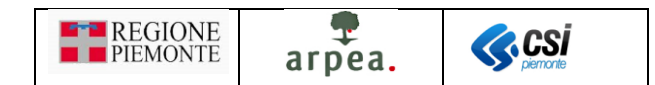

Sistemapiemonte

indietro

#### Programma Sviluppo Rurale 2014-2020

Utente &: DEMO 28 CSI PIEMONTE Ente: CAA | Esci @

torna a elenco documenti spesa

Operazioni -

#### CCCCC11C11C11IC - A.A. CASCINA  $\boldsymbol{\Theta}$ 2017 - Bando Prova

Procedimento numero: 20201000000 - Ammesso a finanziamento dal 25/10/2017 16:30:14

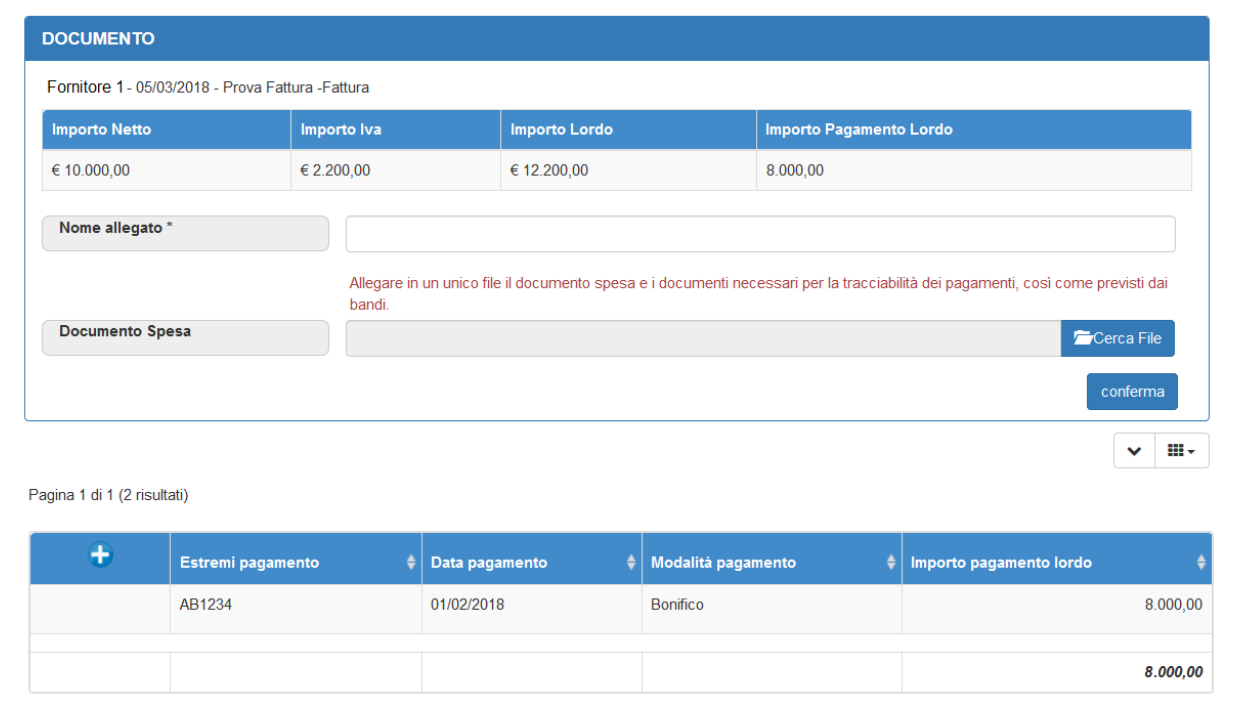

<span id="page-28-0"></span>*Figura 29 – Elenco ricevute di pagamento associate ad un documento di spesa dopo la prima rendicontazione*

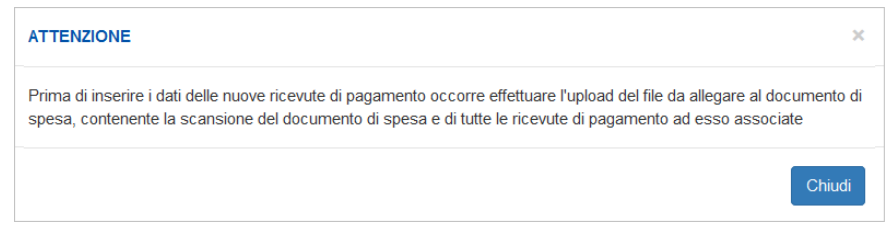

<span id="page-28-1"></span>*Figura 30 – Messaggio di errore: inserimento di una nuova ricevuta di pagamento in assenza di allegato*

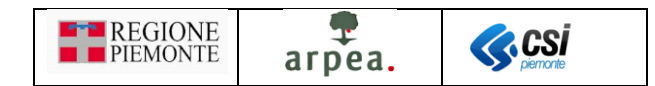

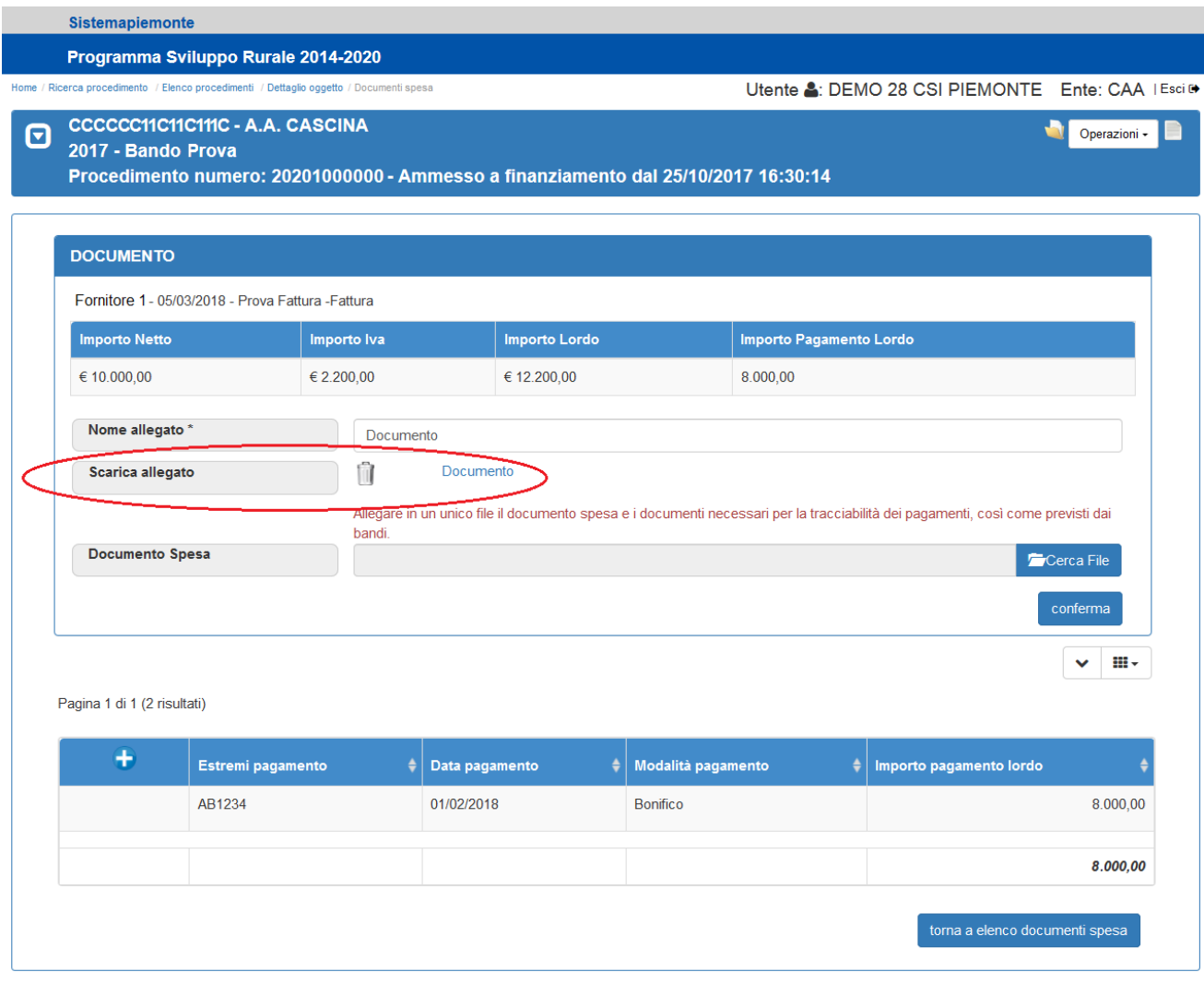

*Figura 31 – File allegato dopo la prima rendicontazione*

<span id="page-29-0"></span>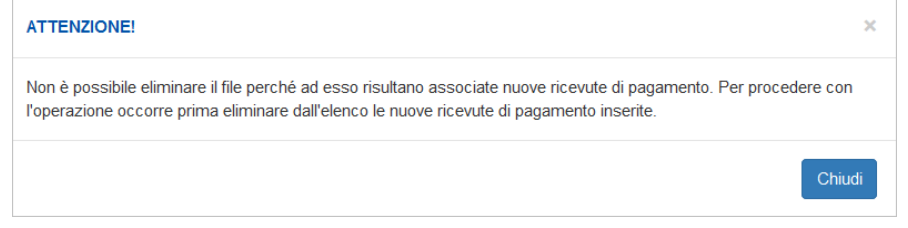

*Figura 32 – Messaggio di errore: cancellazione allegato in presenza di nuove ricevute di pagamento*

<span id="page-29-1"></span>Dopo aver quindi inserito l'allegato nella parte bassa della pagina, oltre a consultare l'elenco, è possibile attivare una delle seguenti funzionalità:

- Inserimento di una nuova ricevuta di pagamento<sup>1</sup>
- Modifica di una ricevuta di pagamento presente in elenco
- Cancellazione di una ricevuta di pagamento presente in elenco

Le funzionalità di modifica e cancellazione il sono disponibili solo in corrispondenza delle nuove ricevute di pagamento non ancora rendicontate.

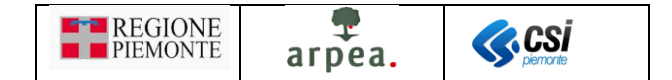

Non è possibile inserire una nuova ricevuta di pagamento se l'importo totale delle ricevute di pagamento già presenti in elenco coincide con l'importo lordo del documento a cui sono associate. Nel caso in cui si tentasse di inserire una nuova ricevuta di pagamento il sistema emetterebbe il messaggio di errore riportato in *Figura 33 – [Messaggio di errore: inserimento di una ricevuta di pagamento oltre l'importo lordo del](#page-30-0)  [documento di spesa](#page-30-0)*.

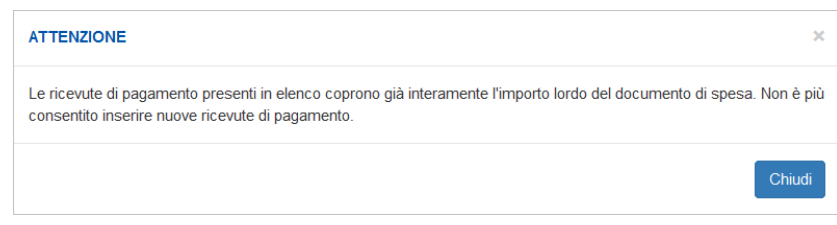

*Figura 33 – Messaggio di errore: inserimento di una ricevuta di pagamento oltre l'importo lordo del documento di spesa*

<span id="page-30-0"></span>Sia per l'inserimento che per la modifica dei dati di una ricevuta di pagamento è prevista la pagina di *[Figura](#page-30-1)  34 – [Inserimento/Modifica dati ricevuta di pagamento dopo prima rendicontazione](#page-30-1)*.

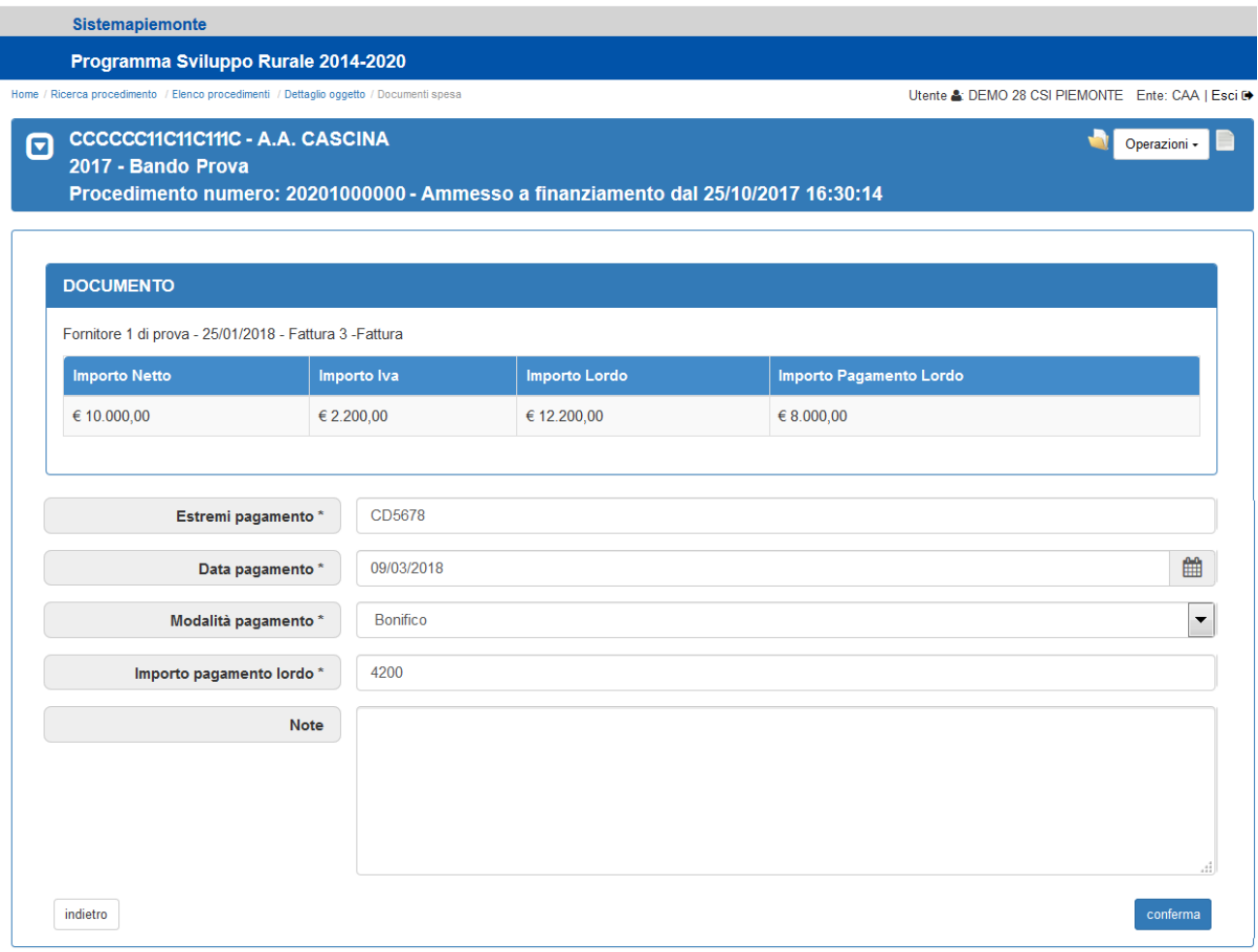

*Figura 34 – Inserimento/Modifica dati ricevuta di pagamento dopo prima rendicontazione*

<span id="page-30-1"></span>Una volta inseriti/modificati i dati presenti nella pagina, occorre confermarli con la pressione del pulsante

conferma e il sistema mostra nuovamente la pagina di *Figura 35 – [Elenco ricevute di pagamento con nuove](#page-31-1)  [ricevute](#page-31-1)*.

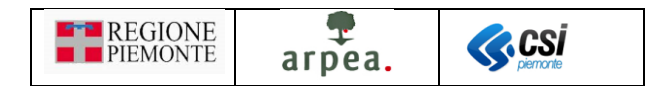

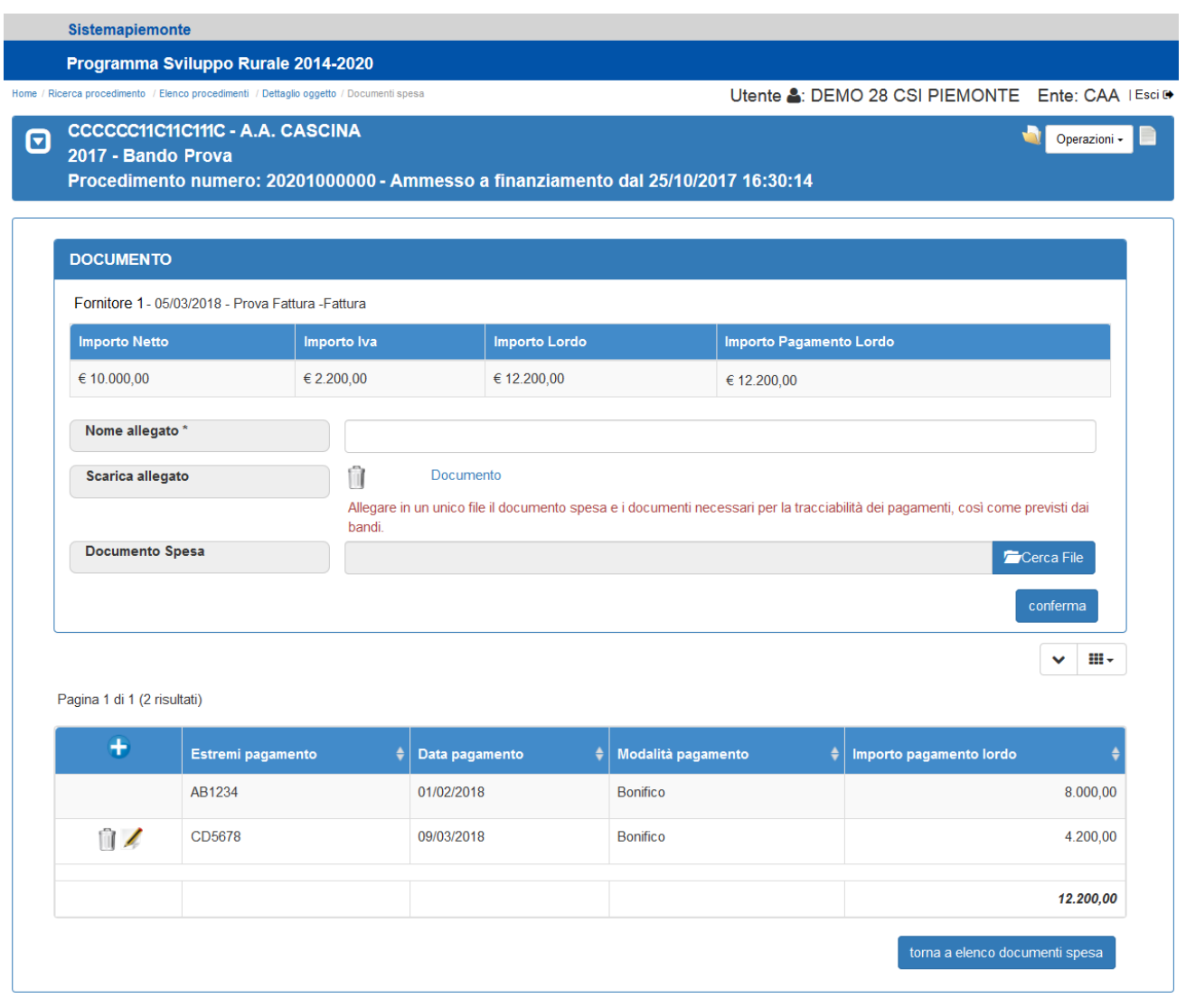

*Figura 35 – Elenco ricevute di pagamento con nuove ricevute*

<span id="page-31-1"></span>Terminate le operazioni riguardanti le ricevute di pagamento, alla pressione del pulsante toma a elenco documenti spesa il sistema mostra l'elenco dei documenti di spesa presenti a sistema opportunamente aggiornato.

#### <span id="page-31-0"></span>Rendicontazione spese acconto/saldo

Il quadro *[Rendicontazione](#page-31-0) spese acconto/saldo*, consente di gestire i dati di rendicontazione delle domande di acconto e di saldo.

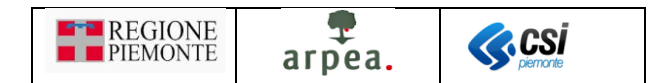

|    | Sistemapiemonte            |                                                   |                                        |                                                                                    |               |         |          |                     |                                         |            |                               |                         |                                                                                |                       |
|----|----------------------------|---------------------------------------------------|----------------------------------------|------------------------------------------------------------------------------------|---------------|---------|----------|---------------------|-----------------------------------------|------------|-------------------------------|-------------------------|--------------------------------------------------------------------------------|-----------------------|
|    |                            |                                                   | Programma Sviluppo Rurale 2014-2020    |                                                                                    |               |         |          |                     |                                         |            |                               |                         |                                                                                |                       |
|    |                            | Home / Ricerca procedimento / Elenco procedimenti |                                        |                                                                                    |               |         |          |                     | Utente & DEMO 28 CSI PIEMONTE Ente: CAA |            |                               |                         |                                                                                | Esci ®                |
|    |                            | 2017 - Bando Prova                                | <b>CCCCCC11C11C11IC - A.A. CASCINA</b> | Procedimento numero: 20201000000 - Ammesso a finanziamento dal 25/10/2017 16:30:14 |               |         |          |                     |                                         |            |                               |                         |                                                                                | Operazioni -          |
| i. | Dati<br>identificativi     | Conti<br>correnti                                 | Interventi                             | Rendicontazione<br>saldo                                                           | Dichiarazioni | Impegni | Allegati | Date fine<br>Lavori | Controlli<br><b>SIGC</b>                |            |                               |                         |                                                                                |                       |
|    |                            | Il beneficiario può rendicontare l'IVA            |                                        |                                                                                    |               |         |          |                     |                                         |            |                               |                         |                                                                                | ш.                    |
|    |                            | Progr.                                            | Intervento                             |                                                                                    |               |         |          |                     | <b>Spesa</b><br>ammessa                 | Contributo | Spesa rendicontata<br>attuale | Contributo<br>richiesto | Intervento<br>completato                                                       | Note                  |
|    | $4^{\circ}$                | $\odot$                                           |                                        | Spese correnti - Costi di animazione                                               |               |         |          |                     | 940,00                                  | 752,00     | 940,00                        | 752,00                  | No                                                                             |                       |
|    | 49                         | $\circled{2}$                                     |                                        | Spese di personale - Costi di animazione                                           |               |         |          |                     | 14.980,00                               | 11.984,00  | 0,00                          | 0,00                    | No                                                                             |                       |
|    | $\mathcal{L}^{\mathbb{Q}}$ | $\circled{3}$                                     |                                        | Missioni e rimborsi spese - Costi di animazione                                    |               |         |          |                     | 1.464,00                                | 1.171,20   | 0.00                          | 0,00                    | No                                                                             |                       |
|    | $4^{\circ}$                | $\circled{4}$                                     |                                        | Collaborazioni e consulenze - Costi di animazione                                  |               |         |          |                     | 3.050.00                                | 2.440.00   | 0.00                          | 0,00                    | No                                                                             |                       |
|    |                            |                                                   |                                        |                                                                                    |               |         |          |                     | 20.434.00                               | 16,347.20  | 940.00                        | 752,00                  |                                                                                |                       |
|    |                            |                                                   |                                        |                                                                                    |               |         |          |                     |                                         |            |                               |                         | Potenziale contributo erogabile<br><b>Totale Sanzioni/Riduzioni precedenti</b> | 752,00€<br>$0,00 \in$ |

*Figura 36 – Quadro rendicontazione saldo mediante documenti di spesa*

<span id="page-32-0"></span>Nel quadro, in modalità di visualizzazione, sono riportati in chiaro in una tabella, come mostrato in *[Figura 36](#page-32-0) – [Quadro rendicontazione saldo](#page-32-0) mediante documenti di spesa*, i dati principali degli interventi (*Progressivo*, descrizione dell'*Intervento*), i dati definiti in fase di istruttoria della domanda di sostegno (*Spesa ammessa*, *Contributo* concesso), i dati inseriti nell'acconto corrente (*Spesa rendicontata attuale*, *Contributo richiesto*, *Intervento completato*, *Note*). Sono inoltre presenti le seguenti informazioni nascoste attivabili mediante il pulsante  $\mathbf{m}$   $\cdot$  :

- *Tipo intervento*: indica il tipo di intervento a cui fa riferimento l'intervento
- *Ulteriori informazioni*: contiene le eventuali ulteriori informazioni inserite in fase di creazione della domanda di sostegno in riferimento all'intervento
- *Percentuale* di contributo: percentuale di contributo prevista per l'intervento
- *Spese già rendicontate*: totale delle spese già rendicontate in eventuali precedenti domande di pagamento.
- *Spese già riconosciute*: totale delle spese già riconosciute in eventuali precedenti domande di pagamento
- *Importo non riconosciuto sanzionabile*: totale degli importi non riconosciuti e potenzialmente sanzionabili, determinato in eventuali precedenti domande di pagamento
- *Importo non riconosciuto non sanzionabile*: totale degli importi non riconosciuti, ma non sanzionabili, determinato in eventuali precedenti domande di pagamento
- *Operazione*: è il riferimento all'operazione del PSR a cui fa riferimento l'intervento

A fondo pagina sono riportati:

- *Potenziale contributo erogabile*, ricavato in automatico dal sistema in base alle spese rendicontate
- *Totale delle sanzioni/riduzioni precedenti* eventualmente applicate alle precedenti domande di pagamento in fase di istruttoria.

Nel quadro è prevista la funzionalità di:

- *[Visualizzazione della rendicontazione spese mediante documenti di spesa](#page-33-0)*
- *[Modifica della rendicontazione spese mediante documenti di spesa](#page-33-1)*

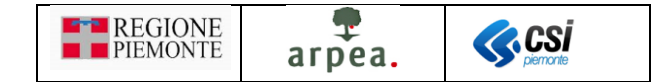

#### <span id="page-33-0"></span>Visualizzazione della rendicontazione spese mediante documenti di spesa

Dall'elenco degli interventi presente nel quadro *[Rendicontazione](#page-31-0) spese acconto/saldo* è possibile accedere ai d[a](#page-4-5)ti di dettaglio della rendicontazione relativa ad un intervento mediante l'icona . Il sistema visualizza la pagina di *Figura 37 – [Dati di dettaglio delle rendicontazione relativa ad un intervento](#page-33-2)*.

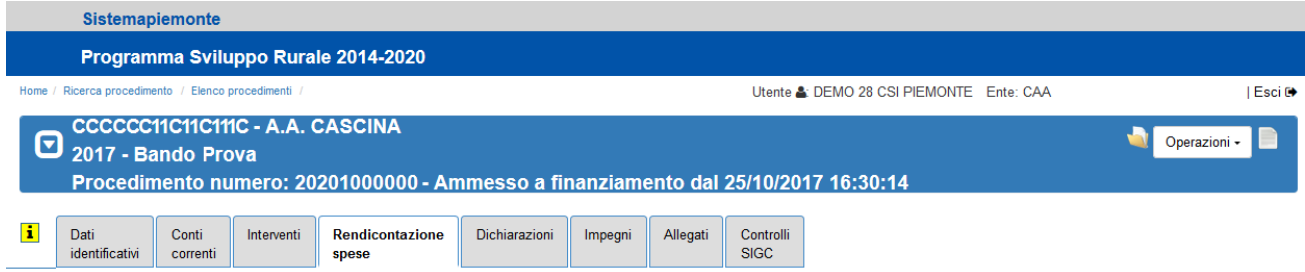

| <b>Ø1 - ACQUISTO DI SPAZI PUBBLICITARI, PUBBLICITÀ SU MEDIA E SU PIATTAFORMA INTERNET</b> |                                            |                                |                          |                   |                              |                             |                               |                                |                         |                         |  |  |  |  |
|-------------------------------------------------------------------------------------------|--------------------------------------------|--------------------------------|--------------------------|-------------------|------------------------------|-----------------------------|-------------------------------|--------------------------------|-------------------------|-------------------------|--|--|--|--|
| $\overline{\mathbf{Y}}$                                                                   | Il beneficiario NON può rendicontare l'IVA |                                |                          |                   |                              |                             |                               |                                |                         |                         |  |  |  |  |
| Ragione<br>sociale<br>fornitore                                                           | <b>Data</b><br>documento                   | <b>Numero</b><br>doc.<br>spesa | <b>Tipo</b><br>documento | Data<br>pagamento | <b>Modalità</b><br>pagamento | <b>Importo</b><br>documento | Importo<br>da<br>rendicontare | Importo<br>già<br>rendicontato | Importo<br>rendicontato | <b>Documento</b>        |  |  |  |  |
| <b>FORNITORE</b><br>DI PROVA 1                                                            | 30/04/2013                                 | $251 -$<br>parte               | Fattura                  |                   |                              | 82.000.00                   | 78,000,00                     | 0.00                           | 5.000,00                | Allegarefileintest1.txt |  |  |  |  |
| <b>FORNITORE</b><br>DI PROVA 2                                                            | 04/01/2018                                 | 13                             | Fattura                  |                   |                              | 10.000.00                   | 5.000.00                      | 0,00                           | 0.00                    | Allegarefileintest2.txt |  |  |  |  |
|                                                                                           |                                            |                                |                          |                   |                              | 92.000,00                   | 83.000,00                     | 0,00                           | 5.000,00                |                         |  |  |  |  |
|                                                                                           |                                            |                                |                          |                   |                              |                             |                               |                                |                         |                         |  |  |  |  |

*Figura 37 – Dati di dettaglio delle rendicontazione relativa ad un intervento*

#### <span id="page-33-2"></span><span id="page-33-1"></span>Modifica della rendicontazione spese mediante documenti di spesa

La rendicontazione mediante documenti di spesa è possibile solo dopo aver inserito i documenti di spesa e dopo averli associati agli interventi, avendone definito l'importo da rendicontare. La presenza eventuale dell'icona  $\epsilon$  in corrispondenza di un intervento indica l'impossibilità di effettuare la rendicontazione per tale intervento. Se si seleziona l'icona <sup>E</sup>, il sistema apre la pagina di *Figura 38 – Modifica rendicontazione in [assenza di documenti di spesa](#page-34-0)* nella quale è riportato il messaggio: "Non ci sono documenti di spesa associati a questo intervento. Impossibile modificare la rendicontazione". In questa pagina è possibile in ogni caso modificare l'informazione *Importo completato* ed inserire eventuali note e confermare tali modifiche mediante il pulsante conferma

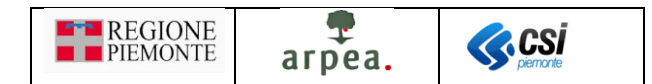

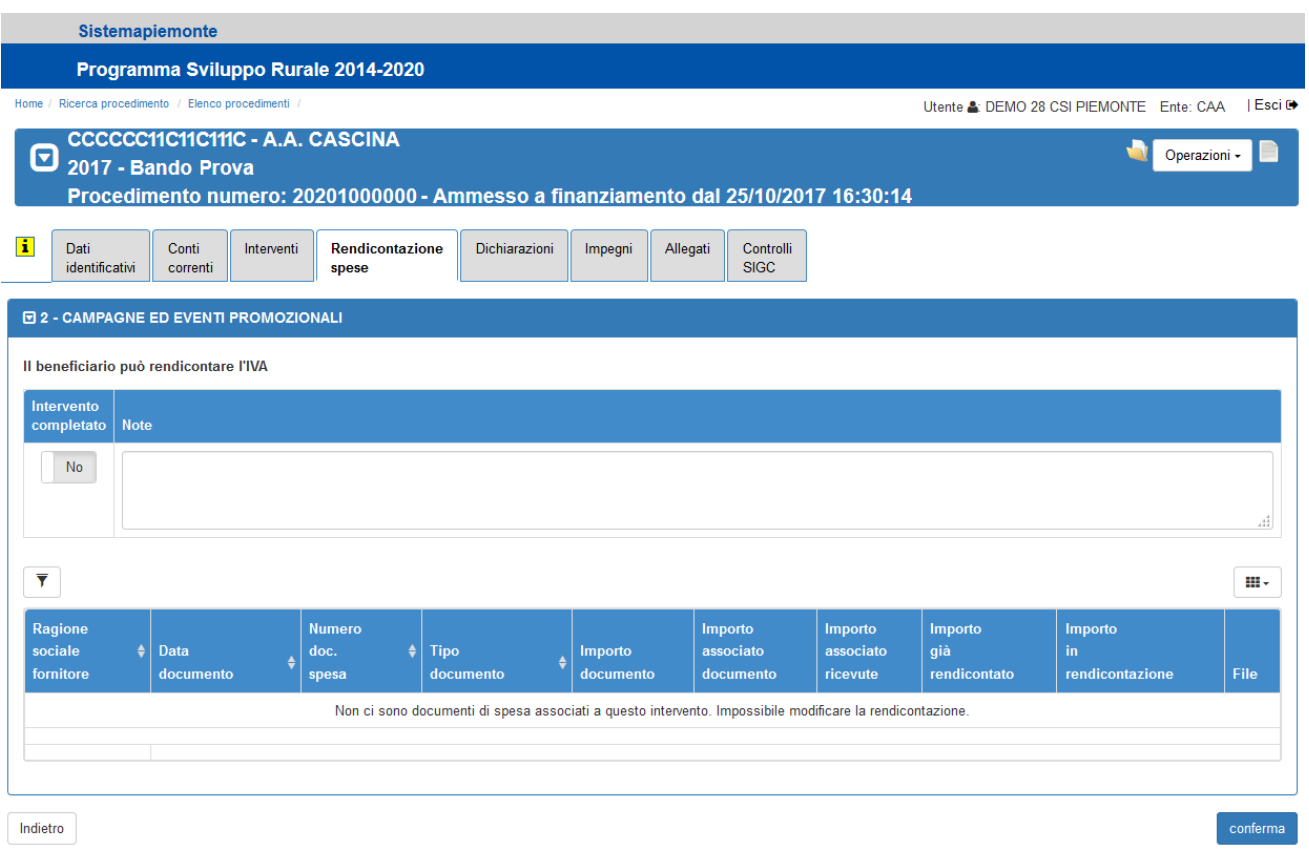

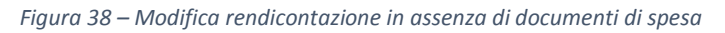

<span id="page-34-0"></span>Alla selezione dell'icona il sistema apre la pagina di *Figura 39 – Modifica rendicontazione mediante [documenti di spesa](#page-35-0)*, nella quale è possibile indicare se l'intervento è completato, inserire eventuali note, e inserire il valore degli importi che si intendono rendicontare per l'intervento selezionato, in riferimento a tutti i documenti di spesa ad esso precedentemente associati mediante la funzionalità di *[Associazione tra](#page-21-1)  documento di [spesa e interventi](#page-21-1)* €€, nell'ambito della gestione dei *[Documenti spesa](#page-8-1)*. Alla conferma delle modifiche mediante il pulsante <sup>conferma</sup>, il sistema verifica che i valori inseriti nella colonna *Importo in rendicontazione* non superino il valore corrispondente della colonna *Importo associato ricevute* definito per ciascun documento di spesa e in assenza di errori memorizza i dati e ripresenta il quadro rendicontazione in visualizzazione di *Figura 36 – [Quadro rendicontazione saldo](#page-32-0) mediante documenti di spesa* con i dati opportunamente aggiornati rispetto alle ultime modifiche.

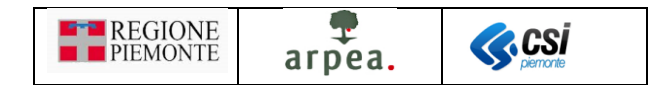

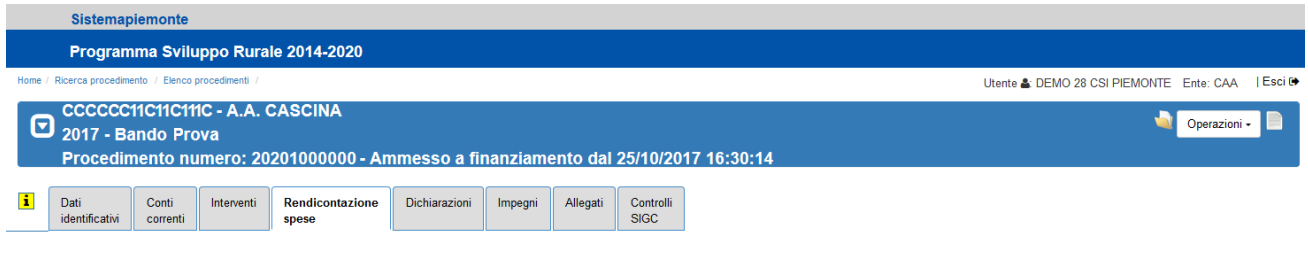

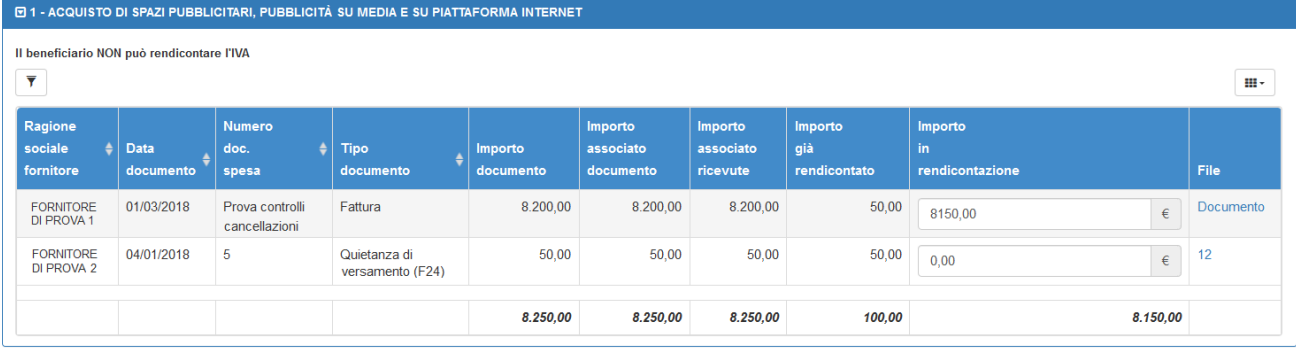

<span id="page-35-0"></span>*Figura 39 – Modifica rendicontazione mediante documenti di spesa*

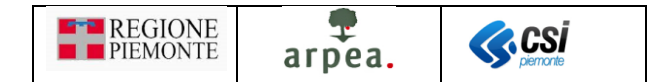

### <span id="page-36-0"></span>Appendice A: riepilogo passi per la gestione e la rendicontazione dei documenti di spesa

Riepiloghiamo nel seguito la sequenza di passi e le pagine necessarie all'inserimento dei documenti e dei giustificativi di spesa, all'associazione tra documenti di spesa e interventi e alla rendicontazione delle spese all'interno di una domanda di pagamento:

1) Una volta individuato il procedimento su cui operare, accedere alla gestione dei *[Documenti spesa](#page-8-1)* dal *[Frontalino](#page-6-0)* come mostrato nella *Figura 40 – [Accesso alla gestione dei documenti spesa](#page-36-1)*.

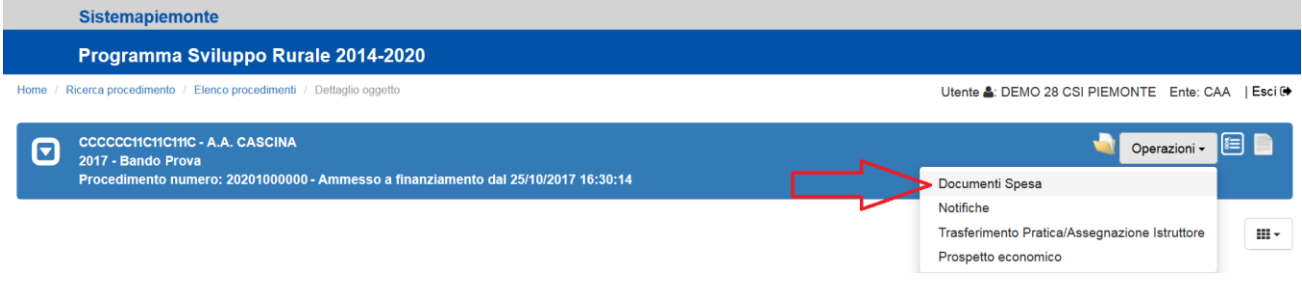

*Figura 40 – Accesso alla gestione dei documenti spesa*

<span id="page-36-1"></span>Il sistema apre la pagina di *Figura 41 – [Predisposizione elenco documenti di spesa](#page-36-2)*

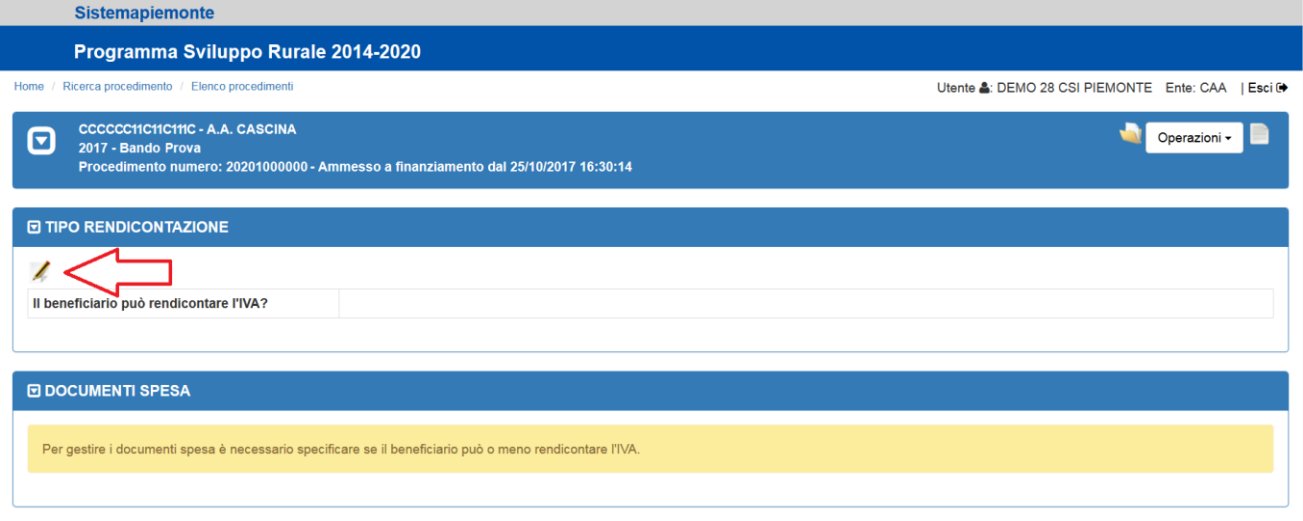

*Figura 41 – Predisposizione elenco documenti di spesa*

<span id="page-36-2"></span>2) Prima di iniziare ad inserire i documenti di spesa, dalla pagina di *Figura 41 – [Predisposizione elenco](#page-36-2)*  [documenti di spesa](#page-36-2) indicare se si è autorizzati a rendicontare o meno l'IVA, selezionando l'icona. → Il sistema apre la pagina di *Figura 42 – [Pagina modifica tipo rendicontazione](#page-36-3)* 

<span id="page-36-3"></span>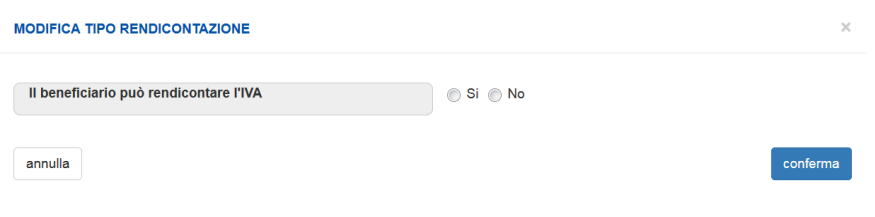

*Figura 42 – Pagina modifica tipo rendicontazione*

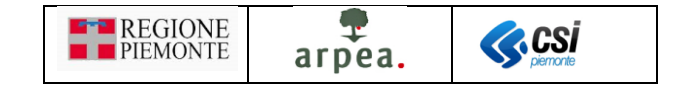

- 3) Impostare il tipo di rendicontazione e premere il pulsante
	- Il sistema mostra la pagina di *Figura 43 – [Elenco documenti spesa vuoto](#page-37-0)*

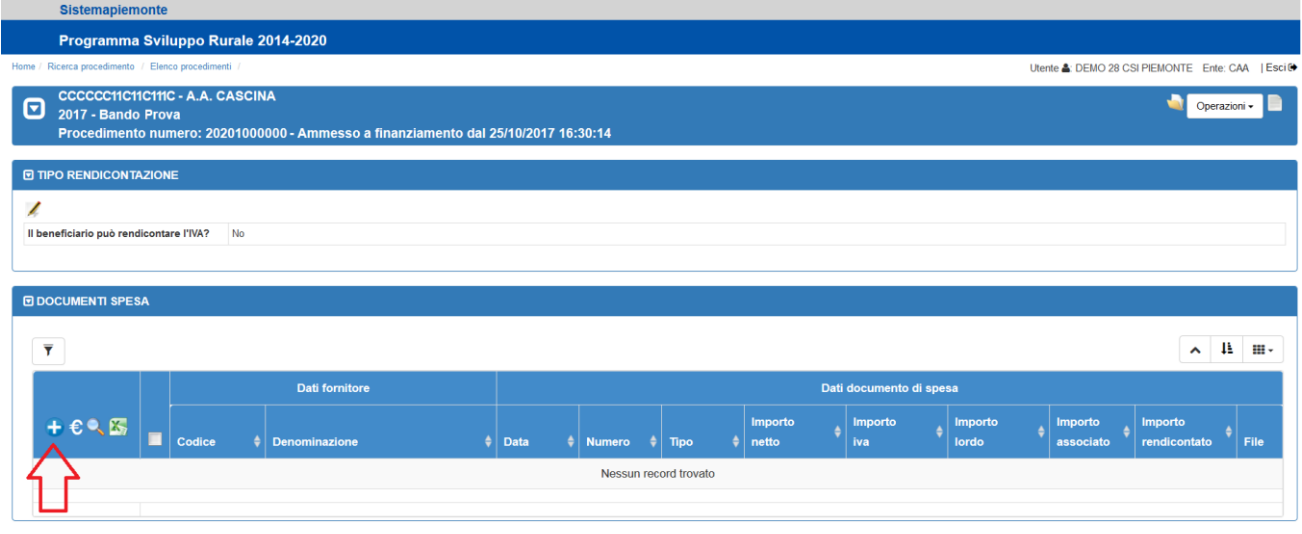

*Figura 43 – Elenco documenti spesa vuoto*

- <span id="page-37-0"></span>4) Per inserire un nuovo documento di spesa selezionare l'icona<sup>n</sup>.
	- Il sistema mostra la pagina di *Figura 44 – [Inserimento documenti di spesa. Primo passo: scelta](#page-37-1)  [Tipo documento](#page-37-1)*

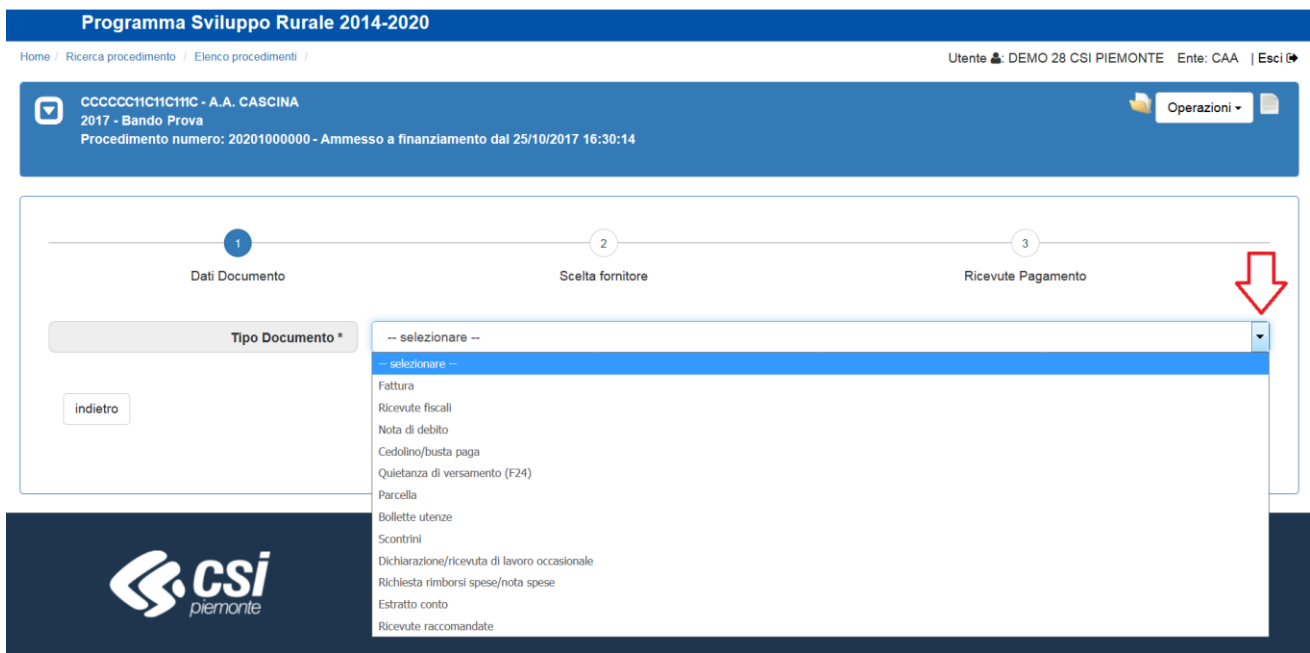

*Figura 44 – Inserimento documenti di spesa. Primo passo: scelta Tipo documento*

<span id="page-37-2"></span><span id="page-37-1"></span>5) Selezionare il tipo di documento dalla lista.

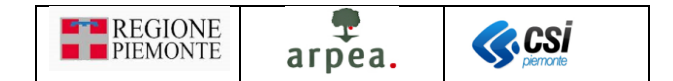

 $\rightarrow$  In base al tipo di documento selezionato il sistema predispone una diversa pagina di inserimento, in base ai dati necessari. Nel caso in cui il documento sia una fattura il sistema mostra la pagina di *Figura 45 – [Inserimento documenti di spesa. Primo passo: inserimento dati](#page-38-0)  [documento \(Fattura\)](#page-38-0)*.

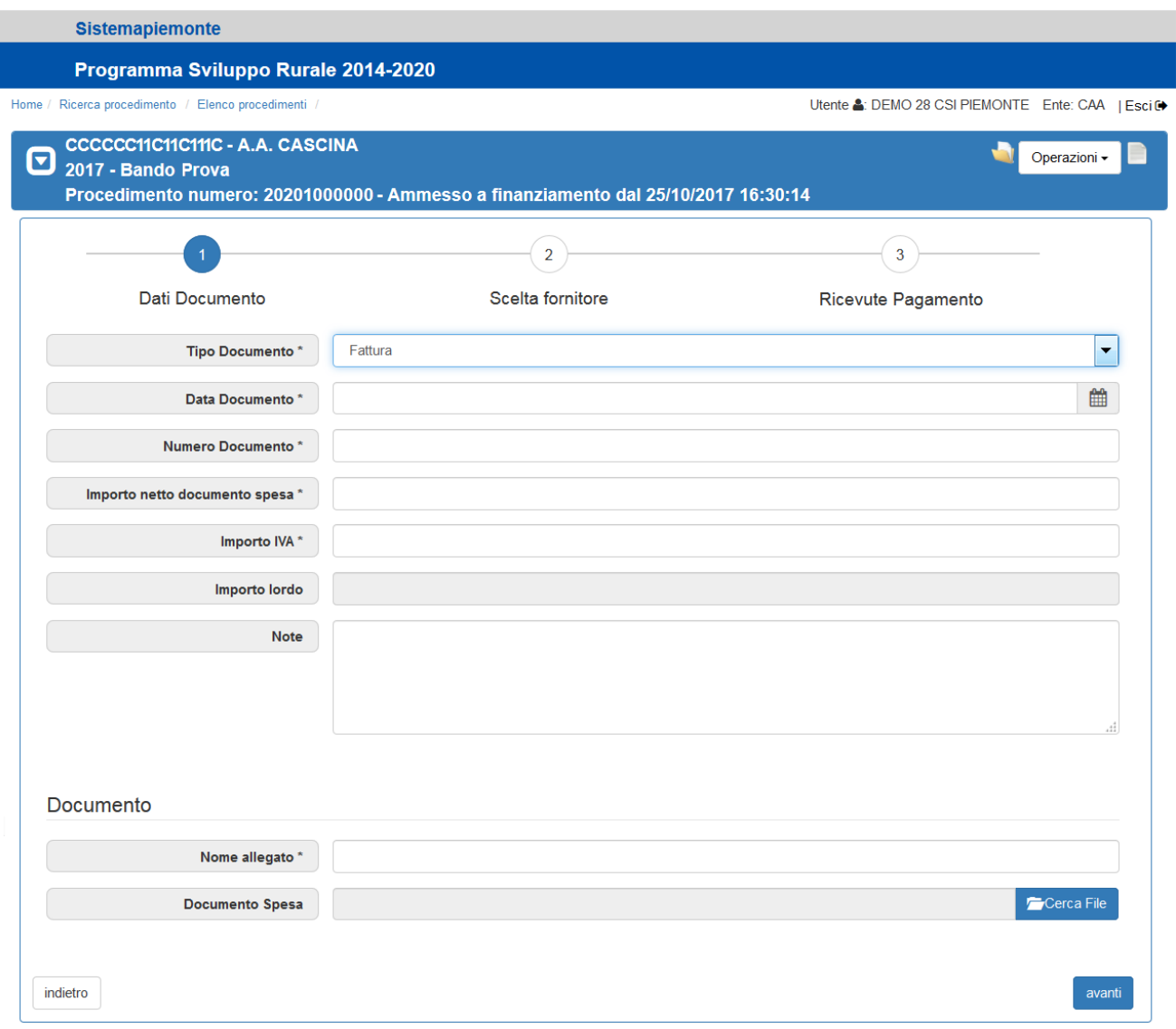

*Figura 45 – Inserimento documenti di spesa. Primo passo: inserimento dati documento (Fattura)*

- <span id="page-38-0"></span>6) Compilare i dati, effettuare il caricamento del file contenente la scansione del documento di spesa e dei giustificativi di spesa e premere il pulsante avanti
	- → Nel caso in cui il tipo di documento selezionato al passo [5\)](#page-37-2) richieda i dati del fornitore, il sistema mostra la pagina di *Figura 46 – [Inserimento documenti di spesa. Secondo passo: scelta fornitore](#page-39-0)*.

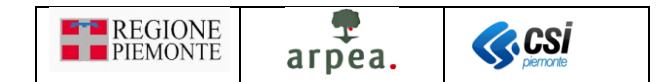

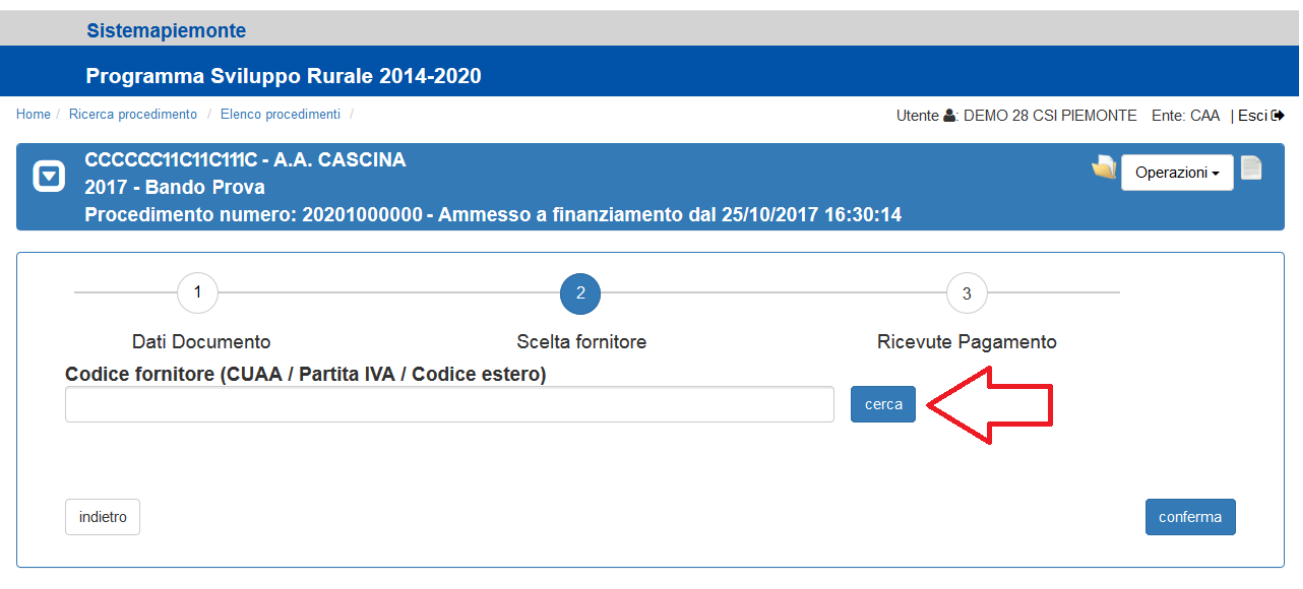

*Figura 46 – Inserimento documenti di spesa. Secondo passo: scelta fornitore*

- <span id="page-39-0"></span>7) Inserire il *Codice fornitore* e premere il pulsante **conferma** 
	- → Il sistema mostra l'elenco dei fornitori individuati in una pagina analoga a quella di *[Figura 47](#page-39-1) [Inserimento documenti di spesa. Secondo passo: elenco fornitori](#page-39-1)*.

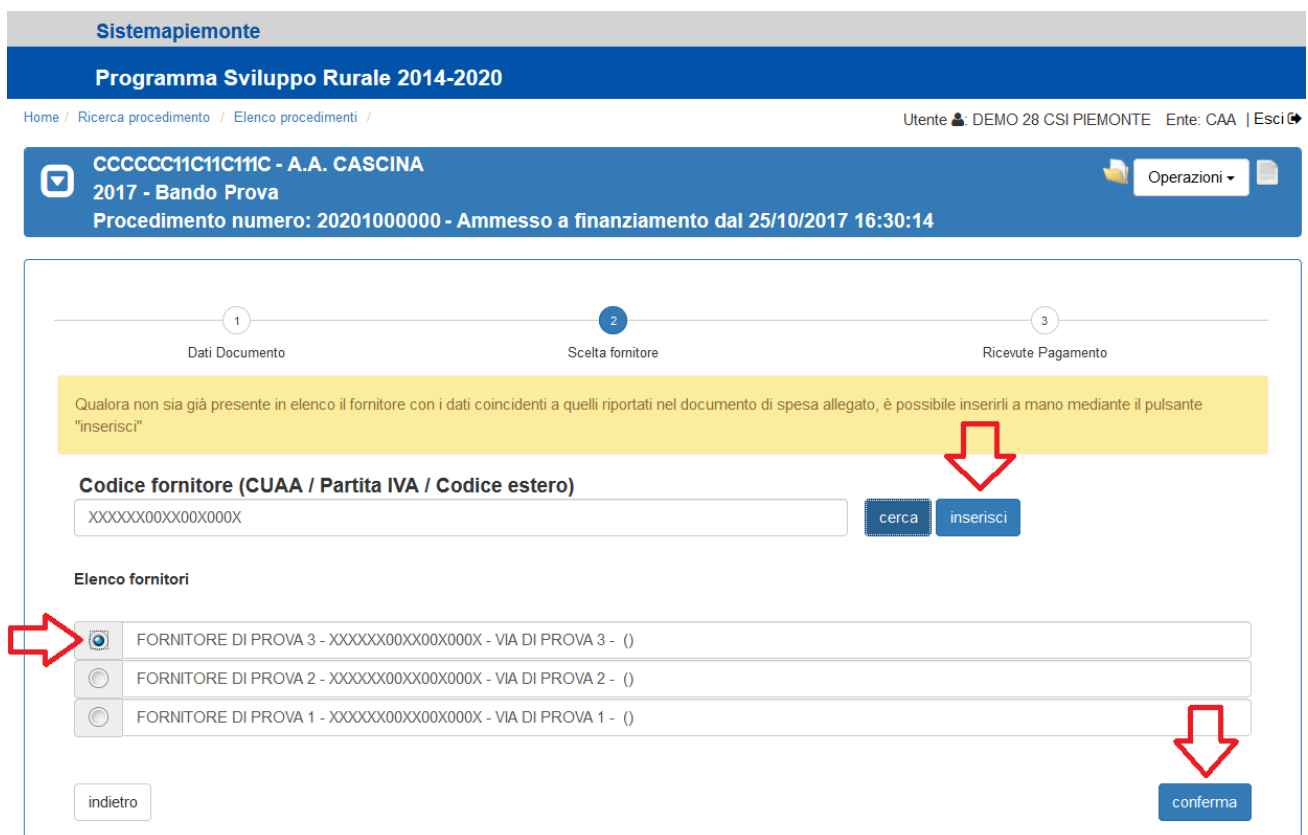

<span id="page-39-1"></span>*Figura 47 – Inserimento documenti di spesa. Secondo passo: elenco fornitori*

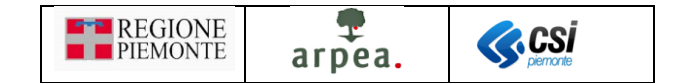

- 8) Selezionare un fornitore in elenco e confermare premendo il pulsante conferma, o in alternativa i dati del fornitore utilizzando il pulsante inserisci  $cerca$ 
	- Il sistema visualizza una pagina contenente l'elenco delle ricevute di pagamento associate al documento di spesa selezionato, come mostrato in *Figura 48 – [Elenco ricevute di pagamento](#page-40-0)  [associate ad un documento di spesa](#page-40-0)*

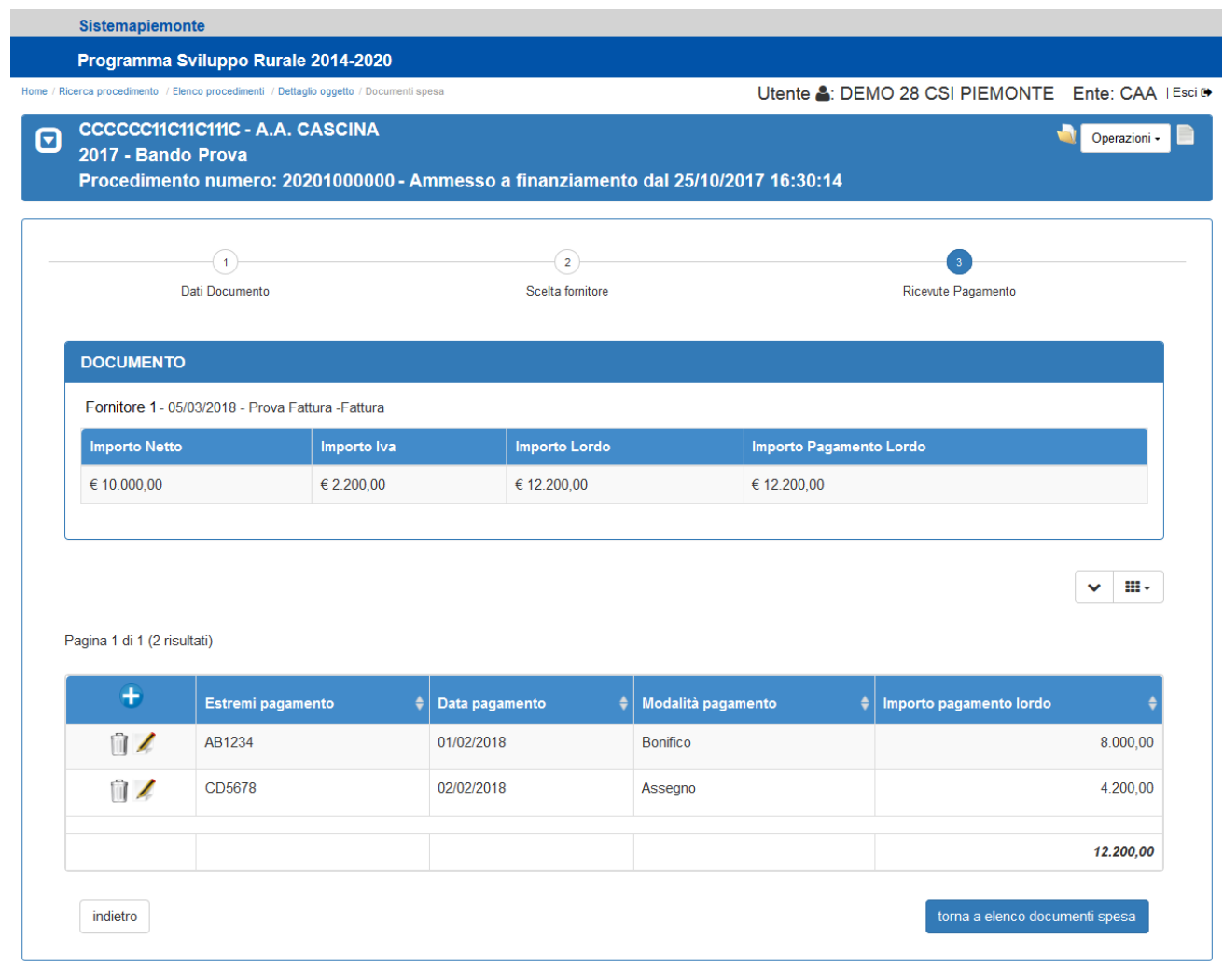

*Figura 48 – Elenco ricevute di pagamento associate ad un documento di spesa*

- <span id="page-40-0"></span>9) Per inserire i dati di un nuovo giustificativo di spesa selezionare l'icona<sup>n</sup>. Per modificare i dati di un giustificativo di spesa in elenco selezionare la corrispondente icona
	- In entrambi i casi il sistema visualizza la pagina di inserimento/modifica dei dati di un giustificativo di spesa, come mostrato in *Figura 49 – [Inserimento/Modifica dati ricevuta di](#page-41-0)  [pagamento](#page-41-0)*

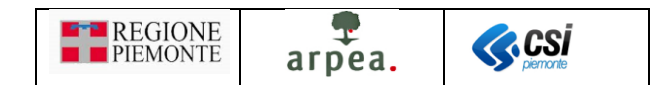

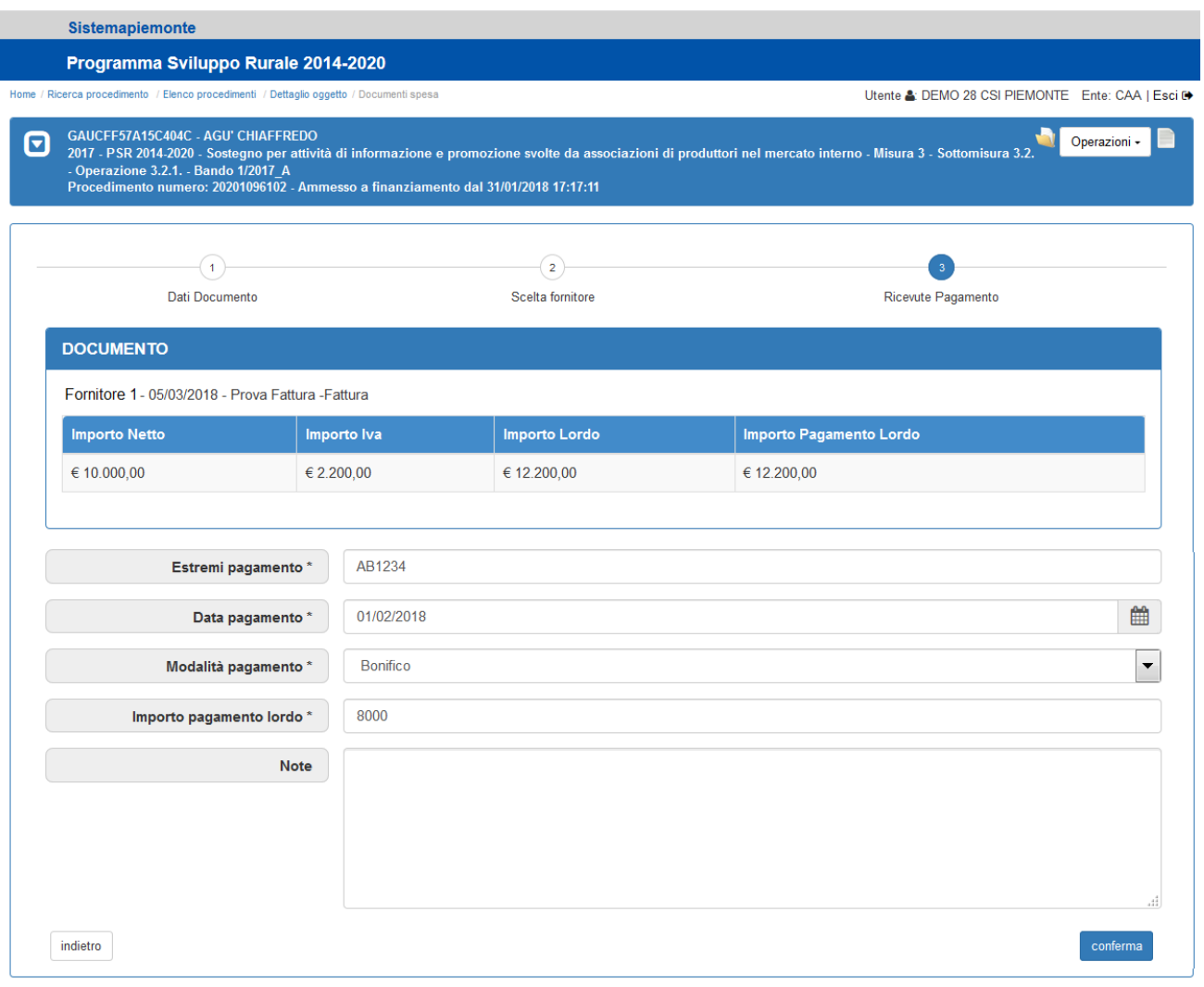

*Figura 49 – Inserimento/Modifica dati ricevuta di pagamento*

<span id="page-41-0"></span>Invece per cancellare i dati di un giustificativo di spesa in elenco, selezionare la corrispondente icona .

- 10) Una volta inseriti i giustificativi di spesa, tornare all'elenco dei documenti di spesa mediante il pulsante torna a elenco documenti spesa
	- → Il sistema visualizza l'elenco dei documenti di spesa aggiornato, come mostrato in *[Figura 50](#page-42-0) [Elenco documenti di spesa](#page-42-0)*

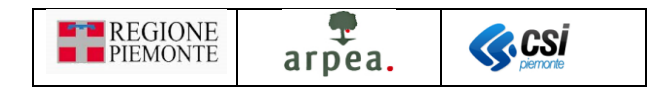

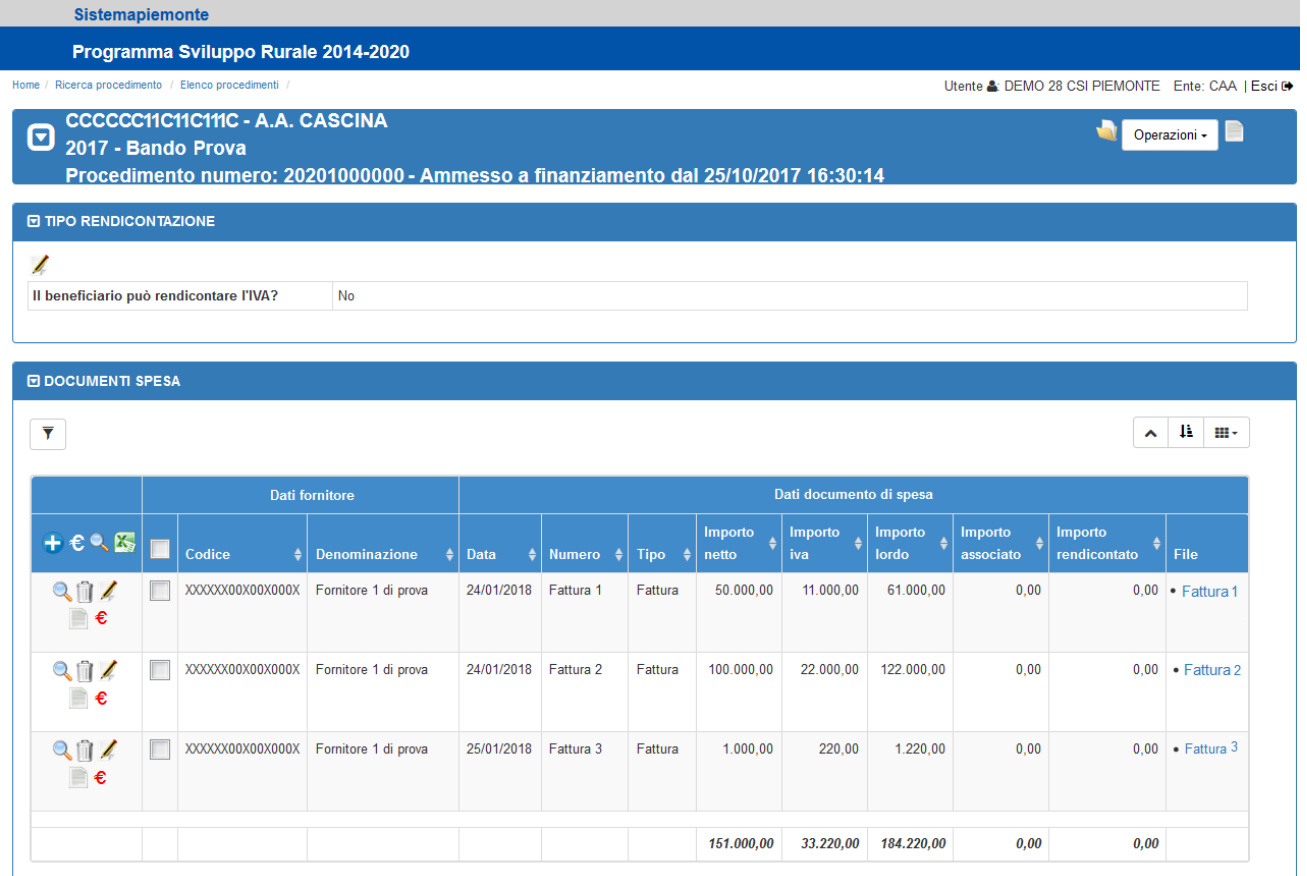

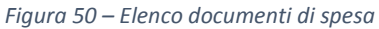

- <span id="page-42-0"></span>11) Associare i documenti di spesa agli interventi mediante l'icona $\epsilon$ .
	- → Il sistema visualizza la pagina di inserimento/modifica dei dati di un giustificativo di spesa, come mostrato in *Figura 51 – [Associazione Documenti spesa / Interventi: selezione interventi](#page-43-0)*

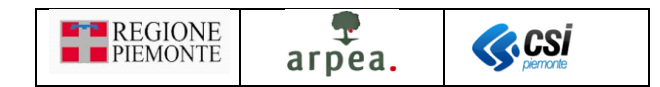

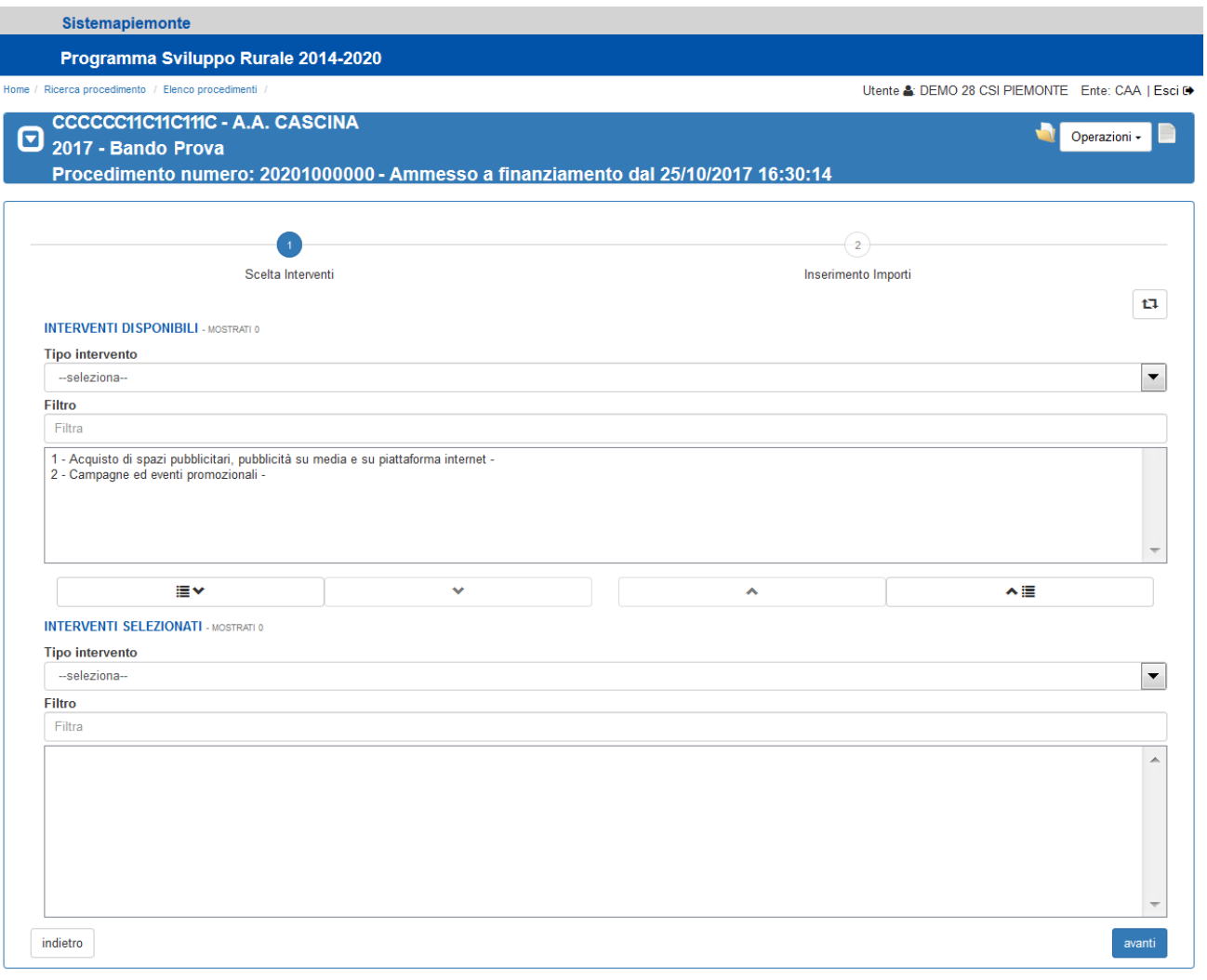

*Figura 51 – Associazione Documenti spesa / Interventi: selezione interventi* 

- <span id="page-43-0"></span>12) Selezionare gli interventi da associare ai documenti di spesa, mediante i pulsanti della *[Dual list](#page-6-2)* [\(pagina di selezione/de-selezione elementi in elenco\)](#page-6-2)  $\left( \frac{\mathbb{F} \times \mathbb{F} \times \mathbb{F}^2}{2} \right)$  e accedere alla pagina di inserimento degli importi mediante il pulsante avanti
	- → Il sistema visualizza la pagina di inserimento degli importi, come mostrato in *[Figura 52](#page-44-0) [Associazione Documenti spesa / Interventi: inserimento importi](#page-44-0)*

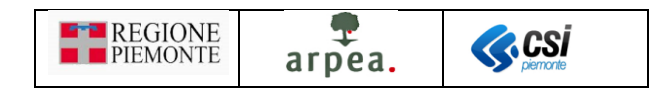

Sistemapiemonte

Programma Sviluppo Rurale 2014-2020

CCCCCC11C11C11C - A.A. CASCINA<br>2017 - Bando Prova<br>Procedimento numero: 20201000000 - Ammesso a finanziamento dal 25/10/2017 16:30:14  $\boldsymbol{\Theta}$ 

|                |                  |                                 | Scelta Interventi                                                             |               |                             |                   | Inserimento Importi    |                      |                      |             |       |
|----------------|------------------|---------------------------------|-------------------------------------------------------------------------------|---------------|-----------------------------|-------------------|------------------------|----------------------|----------------------|-------------|-------|
|                |                  |                                 | Documento di spesa                                                            |               |                             |                   | Ricevuta di pagamento  |                      |                      |             |       |
| Progr.         | Importo<br>lordo | <b>Importo</b><br>netto         | Importo da<br>associare                                                       | File          | <b>Estremi</b><br>pagamento | Data<br>pagamento | Modalita'<br>pagamento | Importo<br>pagamento | Importo da associare |             |       |
|                |                  |                                 | Acquisto di spazi pubblicitari, pubblicità su media e su piattaforma internet |               |                             |                   |                        |                      |                      |             |       |
|                |                  |                                 | Fornitore 1 di prova- 30/04/2013 - 251 - Fattura                              |               |                             |                   |                        |                      |                      |             |       |
|                |                  |                                 |                                                                               |               | 007784379915655             | 14/05/2013        | Assegno                | €49.610.00           | 30810                |             | €     |
| $\odot$        | € 99.220,00      | € 82.000,00                     | €<br>78000                                                                    | • Fattura 251 | 20200062003739              | 01/07/2013        | <b>Bonifico</b>        | € 24.805,00          | 23595                |             | €     |
|                |                  |                                 |                                                                               |               | 203345777703                | 31/07/2013        | <b>Bonifico</b>        | € 24.805,00          | 23595                |             | $\in$ |
|                |                  |                                 |                                                                               |               |                             |                   | <b>SUBTOTALE:</b>      | € 99.220,00          |                      | €78.000,00  |       |
| <b>TOTALE:</b> | € 99.220,00      | € 82.000,00                     | € 78.000,00                                                                   |               |                             |                   |                        | € 99.220,00          |                      | € 78.000,00 |       |
|                |                  | Campagne ed eventi promozionali |                                                                               |               |                             |                   |                        |                      |                      |             |       |
|                |                  |                                 | Fornitore 1 di prova - 30/04/2013 - 251 - Fattura                             |               |                             |                   |                        |                      |                      |             |       |
|                |                  |                                 |                                                                               |               | 007784379915655             | 14/05/2013        | Assegno                | €49.610.00           | 1580                 |             | $\in$ |
| $\odot$        | € 99.220.00      | € 82,000,00                     | $\in$<br>4000                                                                 | • Fattura 251 | 20200062003739              | 01/07/2013        | Bonifico               | € 24.805,00          | 1210                 |             | €     |
|                |                  |                                 |                                                                               |               | 203345777703                | 31/07/2013        | <b>Bonifico</b>        | € 24.805.00          | 1210                 |             | €     |
|                |                  |                                 |                                                                               |               |                             |                   | <b>SUBTOTALE:</b>      | € 99.220,00          |                      | € 4.000,00  |       |
| <b>TOTALE:</b> | € 99.220,00      | € 82.000,00                     | € 4.000,00                                                                    |               |                             |                   |                        | € 99.220,00          |                      | € 4.000,00  |       |
| <b>TOTALE:</b> | € 99.220,00      | € 82.000,00                     | € 82.000,00                                                                   |               |                             |                   |                        | € 99.220,00          |                      | € 82.000,00 |       |

*Figura 52 – Associazione Documenti spesa / Interventi: inserimento importi*

- <span id="page-44-0"></span>13) Impostare i valori degli importi da associare agli interventi sia del documento di spesa che delle ricevute di pagamento e confermare mediante il pulsante conferma
	- → Il sistema visualizza l'elenco dei documenti di spesa aggiornato, come mostrato in *[Figura 53](#page-45-0) [Elenco documenti di spesa con documento associato](#page-45-0)*

Utente &: DEMO 28 CSI PIEMONTE Ente: CAA | Esci@

Operazioni - E

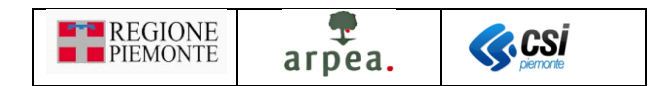

|                                         | Programma Sviluppo Rurale 2014-2020                 |                                                                                    |             |               |                   |                  |                         |                         |                      |                                                  |                               |
|-----------------------------------------|-----------------------------------------------------|------------------------------------------------------------------------------------|-------------|---------------|-------------------|------------------|-------------------------|-------------------------|----------------------|--------------------------------------------------|-------------------------------|
|                                         | Home / Ricerca procedimento / Elenco procedimenti / |                                                                                    |             |               |                   |                  |                         |                         |                      | Utente & DEMO 28 CSI PIEMONTE Ente: CAA   Esci O |                               |
| ⊡<br>2017 - Bando Prova                 | CCCCCC11C11C111C - A.A. CASCINA                     | Procedimento numero: 20201000000 - Ammesso a finanziamento dal 25/10/2017 16:30:14 |             |               |                   |                  |                         |                         |                      |                                                  | Operazioni -                  |
| <b>E TIPO RENDICONTAZIONE</b>           |                                                     |                                                                                    |             |               |                   |                  |                         |                         |                      |                                                  |                               |
|                                         | Il beneficiario può rendicontare l'IVA?             | No                                                                                 |             |               |                   |                  |                         |                         |                      |                                                  |                               |
| <b>M</b> DOCUMENTI SPESA                |                                                     |                                                                                    |             |               |                   |                  |                         |                         |                      |                                                  |                               |
|                                         |                                                     |                                                                                    |             |               |                   |                  |                         |                         |                      | ㅅ                                                | 41.<br>ш.                     |
|                                         |                                                     | <b>Dati fornitore</b>                                                              |             |               |                   |                  | Dati documento di spesa |                         |                      |                                                  |                               |
| $\overline{\mathbf{Y}}$<br>$+ \epsilon$ | Codice                                              | <b>Denominazione</b><br>٠                                                          | <b>Data</b> | <b>Numero</b> | Tipo $\triangleq$ | Importo<br>netto | Importo<br>iva          | <b>Importo</b><br>lordo | Importo<br>associato | Importo<br>rendicontato                          | File                          |
| ⊟€                                      | XXXXXX00X00X000X                                    | Fornitore 1 di prova                                                               | 24/01/2018  | Fattura 1     | Fattura           | 50.000,00        | 11.000,00               | 61.000,00               | 50.000.00            |                                                  | $0,00$ • Fattura 1            |
| €                                       | XXXXX00X00X000X                                     | Fornitore 1 di prova                                                               | 24/01/2018  | Fattura 2     | Fattura           | 100.000,00       | 22.000,00               | 122.000,00              | 0.00                 |                                                  | $0.00 \cdot \text{Fattura 2}$ |
| $Q_0/$<br>$Q \cap I$<br>$Q \cap I$<br>€ | XXXXXX00X00X000X                                    | Fornitore 1 di prova                                                               | 25/01/2018  | Fattura 3     | Fattura           | 1.000,00         | 220.00                  | 1.220,00                | 0.00                 |                                                  | $0.00 \cdot$ Fattura 3        |

*Figura 53 – Elenco documenti di spesa con documento associato*

- <span id="page-45-0"></span>14) Accedere al quadro rendicontazione spesa della domanda di pagamento (acconto o saldo) di cui occorre effettuare la rendicontazione avanti
	- Il sistema mostra la pagina di *Figura 54 – [Quadro rendicontazione spese](#page-46-0) mediante documenti di [spesa](#page-46-0)*

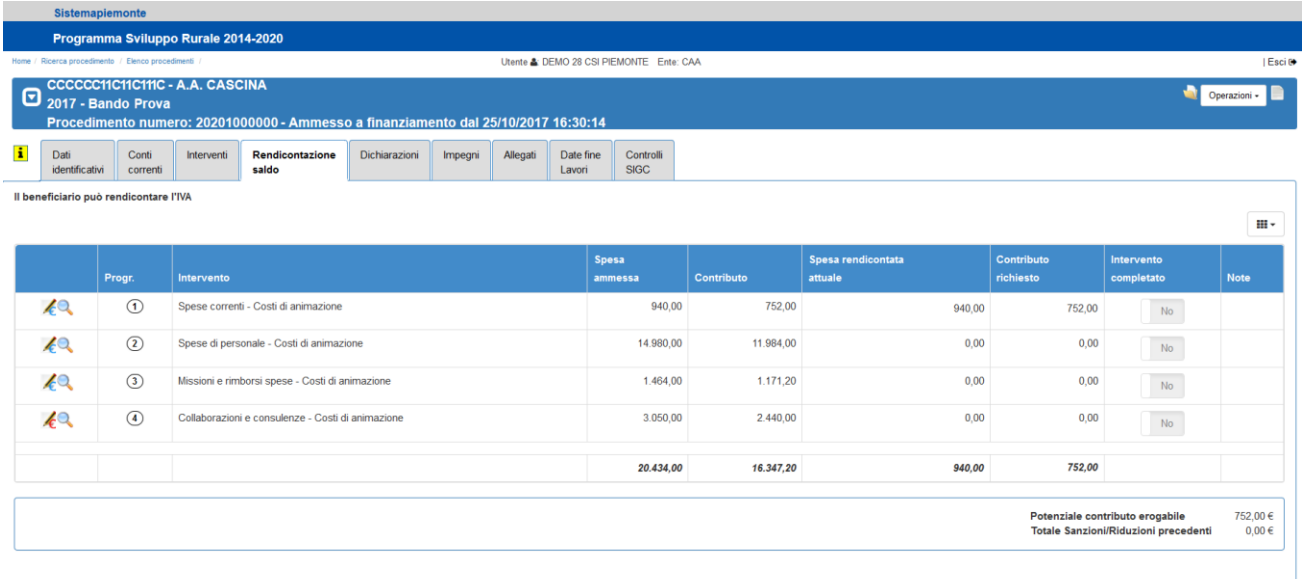

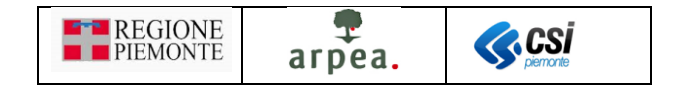

*Figura 54 – Quadro rendicontazione spese mediante documenti di spesa*

<span id="page-46-0"></span>15) Accedere alla pagina di inserimento/modifica della rendicontazione mediante l'icona

Il sistema mostra la pagina di *Figura 55 – [Modifica rendicontazione mediante documenti di spesa](#page-46-1)*

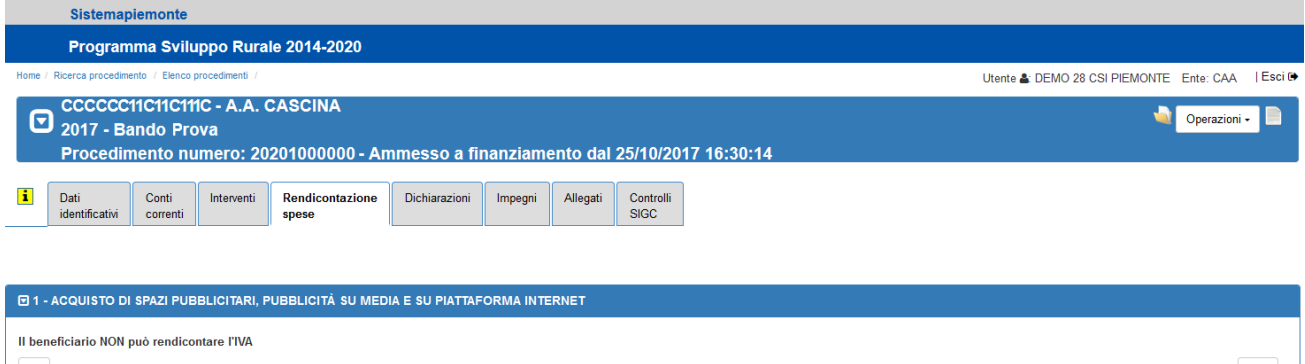

| ▼                               |                          |                                  |                                  |                      |                                   |                                         |                                |                                   | ш.        |
|---------------------------------|--------------------------|----------------------------------|----------------------------------|----------------------|-----------------------------------|-----------------------------------------|--------------------------------|-----------------------------------|-----------|
| Ragione<br>sociale<br>fornitore | <b>Data</b><br>documento | Numero<br>doc.<br>spesa          | <b>Tipo</b><br>documento         | Importo<br>documento | Importo<br>associato<br>documento | Importo<br>associato<br><b>ricevute</b> | Importo<br>già<br>rendicontato | Importo<br>in.<br>rendicontazione | File      |
| <b>FORNITORE</b><br>DI PROVA 1  | 01/03/2018               | Prova controlli<br>cancellazioni | Fattura                          | 8.200,00             | 8.200,00                          | 8.200,00                                | 50,00                          | €<br>940,00                       | Documento |
| <b>FORNITORE</b><br>DI PROVA 2  | 04/01/2018               | 5                                | Quietanza di<br>versamento (F24) | 50,00                | 50,00                             | 50,00                                   | 50,00                          | $\epsilon$<br>0,00                | 12        |
|                                 |                          |                                  |                                  | 8.250,00             | 8.250.00                          | 8.250.00                                | 100.00                         | 940.00                            |           |

*Figura 55 – Modifica rendicontazione mediante documenti di spesa*

<span id="page-46-1"></span>16) Impostare gli importi da rendicontare e premere il pulsante conferma

#### Il sistema mostra la pagina di *Figura 56 – [Quadro rendicontazione spese dopo rendicontazione](#page-46-2)*

|                        | Sistemapiemonte                                   |                                     |                                                                                    |               |         |          |                     |                                         |            |                               |                         |                                                                         |                        |
|------------------------|---------------------------------------------------|-------------------------------------|------------------------------------------------------------------------------------|---------------|---------|----------|---------------------|-----------------------------------------|------------|-------------------------------|-------------------------|-------------------------------------------------------------------------|------------------------|
|                        |                                                   | Programma Sviluppo Rurale 2014-2020 |                                                                                    |               |         |          |                     |                                         |            |                               |                         |                                                                         |                        |
|                        | Home / Ricerca procedimento / Elenco procedimenti |                                     |                                                                                    |               |         |          |                     | Utente & DEMO 28 CSI PIEMONTE Ente: CAA |            |                               |                         |                                                                         | Esci ®                 |
| Θ                      | 2017 - Bando Prova                                | CCCCCC11C11C11C - A.A. CASCINA      | Procedimento numero: 20201000000 - Ammesso a finanziamento dal 25/10/2017 16:30:14 |               |         |          |                     |                                         |            |                               |                         |                                                                         | Operazioni -           |
| Dati<br>identificativi | Conti<br>correnti                                 | Interventi                          | Rendicontazione<br>saldo                                                           | Dichiarazioni | Impegni | Allegati | Date fine<br>Lavori | Controlli<br><b>SIGC</b>                |            |                               |                         |                                                                         |                        |
|                        | Il beneficiario può rendicontare l'IVA            |                                     |                                                                                    |               |         |          |                     |                                         |            |                               |                         |                                                                         | $\mathbb{H}$           |
|                        | Progr.                                            | Intervento                          |                                                                                    |               |         |          |                     | Spesa<br>ammessa                        | Contributo | Spesa rendicontata<br>attuale | Contributo<br>richiesto | Intervento<br>completato                                                | <b>Note</b>            |
| 49                     | $\left( \mathbf{1}\right)$                        |                                     | Spese correnti - Costi di animazione.                                              |               |         |          |                     | 940,00                                  | 752,00     | 940.00                        | 752.00                  | No.                                                                     |                        |
| 49                     | $\circled{2}$                                     |                                     | Spese di personale - Costi di animazione                                           |               |         |          |                     | 14,980,00                               | 11,984.00  | 0.00                          | 0,00                    | No                                                                      |                        |
| 40                     | $\circledcirc$                                    |                                     | Missioni e rimborsi spese - Costi di animazione                                    |               |         |          |                     | 1.464,00                                | 1.171,20   | 0,00                          | 0,00                    | No.                                                                     |                        |
| 40                     | $\circledcirc$                                    |                                     | Collaborazioni e consulenze - Costi di animazione                                  |               |         |          |                     | 3.050,00                                | 2.440,00   | 0.00                          | 0,00                    | No                                                                      |                        |
|                        |                                                   |                                     |                                                                                    |               |         |          |                     | 20.434,00                               | 16.347,20  | 940.00                        | 752.00                  |                                                                         |                        |
|                        |                                                   |                                     |                                                                                    |               |         |          |                     |                                         |            |                               |                         | Potenziale contributo erogabile<br>Totale Sanzioni/Riduzioni precedenti | 752,00 €<br>$0.00 \in$ |

<span id="page-46-2"></span>*Figura 56 – Quadro rendicontazione spese dopo rendicontazione*